# **RX ONLY**

# **РУКОВОДСТВО ПОЛЬЗОВАТЕЛЯ**

# **NIM-NEURO® 3.0**

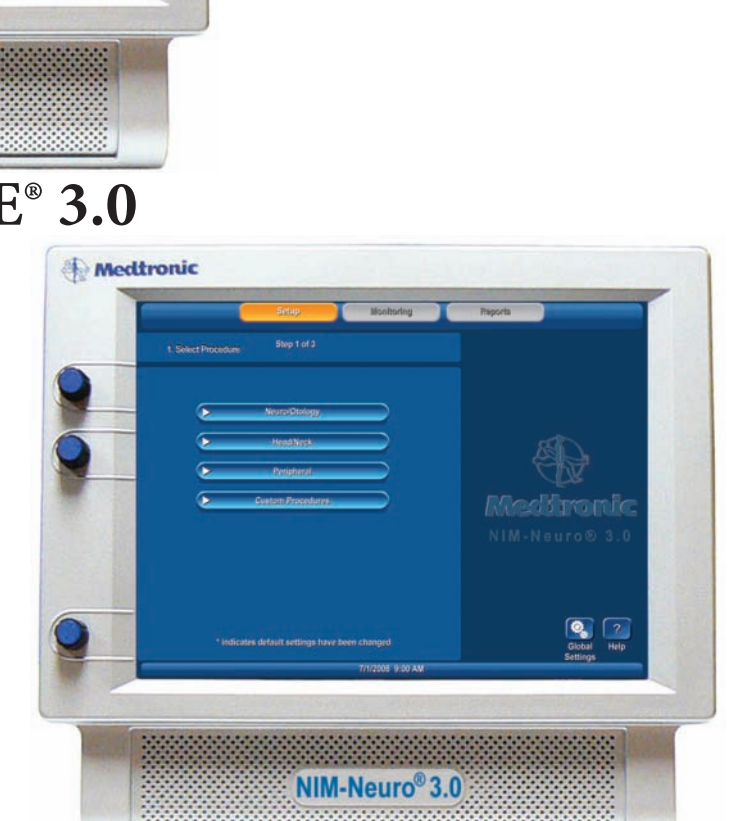

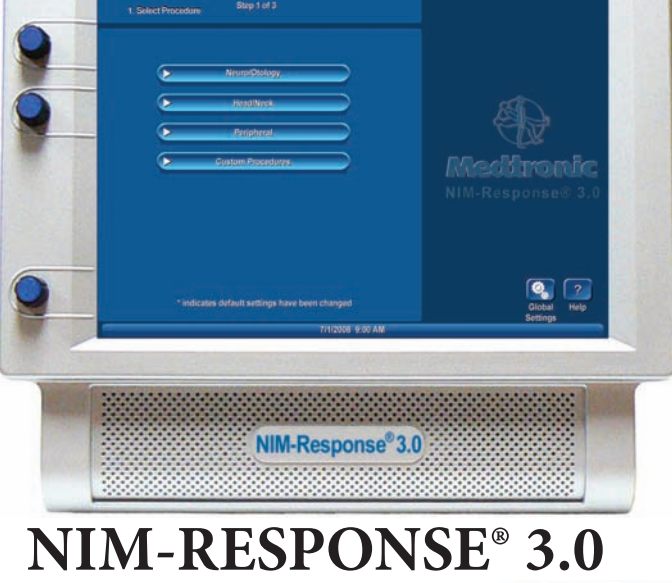

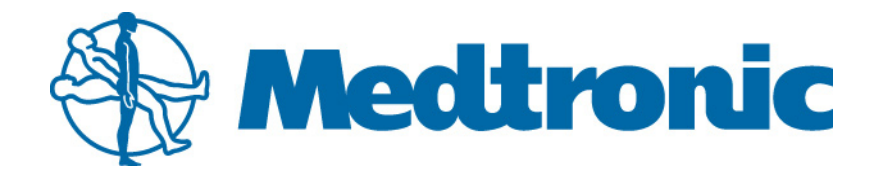

**Medtronic** 

# **МОНИТОР ЦЕЛОСТНОСТИ НЕРВА**

Значком «™» обозначаются охраняемые товарные знаки, а значком «®» — зарегистрированные товарные знаки корпорации Medtronic Xomed, Inc. HP DeskJet™ — охраняемый товарный знак компании Hewlett Packard

© Medtronic, Inc., 2009

Выпущенные документы доступны для просмотра и печати на веб-сайте www.medtronicENT-TechComms.com

Содержащаяся в этом документе информация к моменту публикации соответствовала действительности. Корпорация Medtronic оставляет за собой право на внесение изменений в продукт, описываемый в этом руководстве, без уведомления и без внесения этих изменений в какие-либо уже проданные продукты.

# **РАЗДЕЛЫ РУКОВОДСТВА И ЕГО ИСПОЛЬЗОВАНИЕ**

#### **СВЕДЕНИЯ ОБЩЕГО ХАРАКТЕРА** Списки, элементы которых обозначены прописными буквами алфавита (A, B, C и т. д.), содержат вводную информацию, а списки, элементы которых обозначены цифрами (1, 2, 3 и т. д.), содержат инструкции «Как...» **Стр. ОПРЕДЕЛЕНИЯ** Объяснение основного значения слов и акронимов, используемых в этом руководстве. Также поясняются изменения в использовании слов или фраз при переходе к следующему поколению продукта 4 **ПРЕДОСТЕРЕЖЕНИЯ И МЕРЫ ПРЕДОСТОРОЖНОСТИ** В этом руководстве для обозначения важных понятий, условий и процедур используются три надписи: **Предостережения.** Описывают серьезные осложнения и угрозы безопасности, которые могут возникнуть при правильном или неправильном использовании устройства. **Меры предосторожности.** Любые конкретные меры, которые должны быть предприняты оператором или пациентом для безопасного и эффективного применения устройства. **Примечание.** Идентифицирует определенную информацию или поясняет либо подчеркивает важные инструкции 4 **СИМВОЛЫ** Определение символов, относящихся кпродукту  $\overline{5}$ **КНОПКИ И ИНДИКАТОРЫ** Определение предназначенных для пользователя кнопок и индикаторов 6 **КОГДА ПРИБЫВАЕТ СИСТЕМА**  Инструкции по распаковке 8 **ОПИСАНИЕ СИСТЕМЫ** Описание устройства Показания к применению Противопоказания 8 **СЛУЖБА ПОДДЕРЖКИ** Контактная информация для клиентов Medtronic Xomed, Inc. Горячая линия Поддержка за рубежом 8 **КОМПОНЕНТЫ**  Знакомство с компонентами, используемыми в системе Консоль: вид спереди Консоль: вид сбоку Консоль: вид сзади Интерфейс пациента Симулятор пациента Датчики / рукоятки стимулятора Монополярные Датчик-шарик Стандартный датчик с кончиком типа Prass Flush Рукоятка универсального монополярного датчика Биполярные Датчик для стимуляции типа Kartush Side-by-Side Датчик для стимуляции с кончиком типа Prass Flush Детектор подавления помех Ручной переключатель для электродов APS Электроды Шнуры питания 8 **ОСНОВНЫЕ ЭКРАНЫ** Введение в элементы основных экранов Экран версии Калибровка сенсорного экрана Экран (экраны) настройки Выбор процедуры — этап 1 из 3 Панель Place Electrodes Step 2 of 3 (Наложение электродов — этап 2 из 3) Панель Enter Case Information Step 3 of 3 (Ввод сведений о случае — этап 3 из 3) Основной дисплей Экран Reports (Отчеты) 11

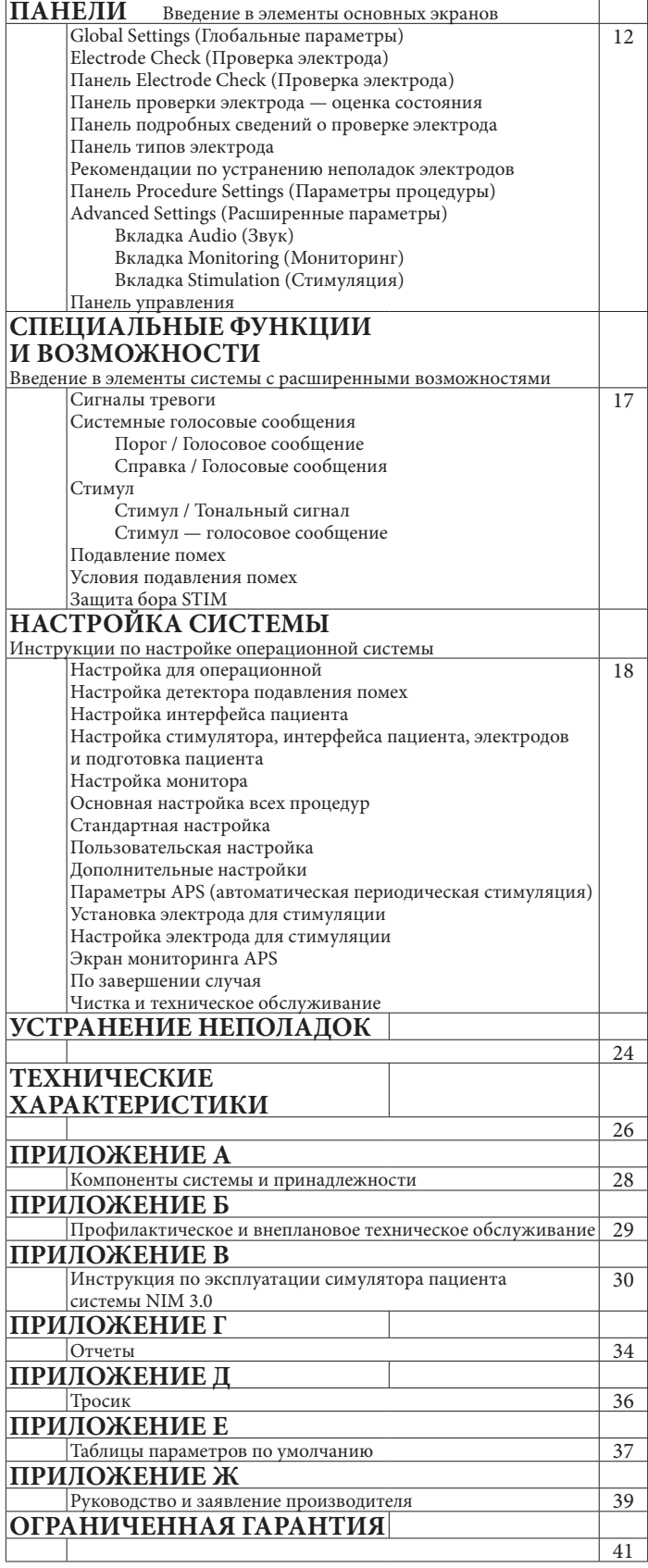

# **ОПРЕДЕЛЕНИЯ** (используемые в этом руководстве)

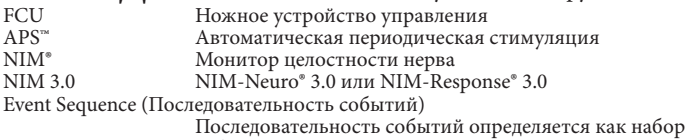

событий, между которыми проходит менее одной секунды Stimulus Rejection Period (Период подавления стимула)

Регулируемая задержка считывания электромиограммы (ЭМГ) после стимуляции. В предыдущей версии NIM она называлась артефактом стимуляции или искусственной задержкой

# **ПРЕДОСТЕРЕЖЕНИЯ И МЕРЫ ПРЕДОСТОРОЖНОСТИ** Важно иметь в виду, что системы NIM-Neuro® 3.0 и NIM-Response® 3.0

предназначены для операторов, знакомых с этим руководством, с писанными в нем мерами предосторожности, вопросами безопасности и процедурами. Пренебрежение информацией, касающейся безопасности, рассматривается как неправильное применение.

## **ПРЕДОСТЕРЕЖЕНИЯ**

## **ПРЕДОСТЕРЕЖЕНИЯ**

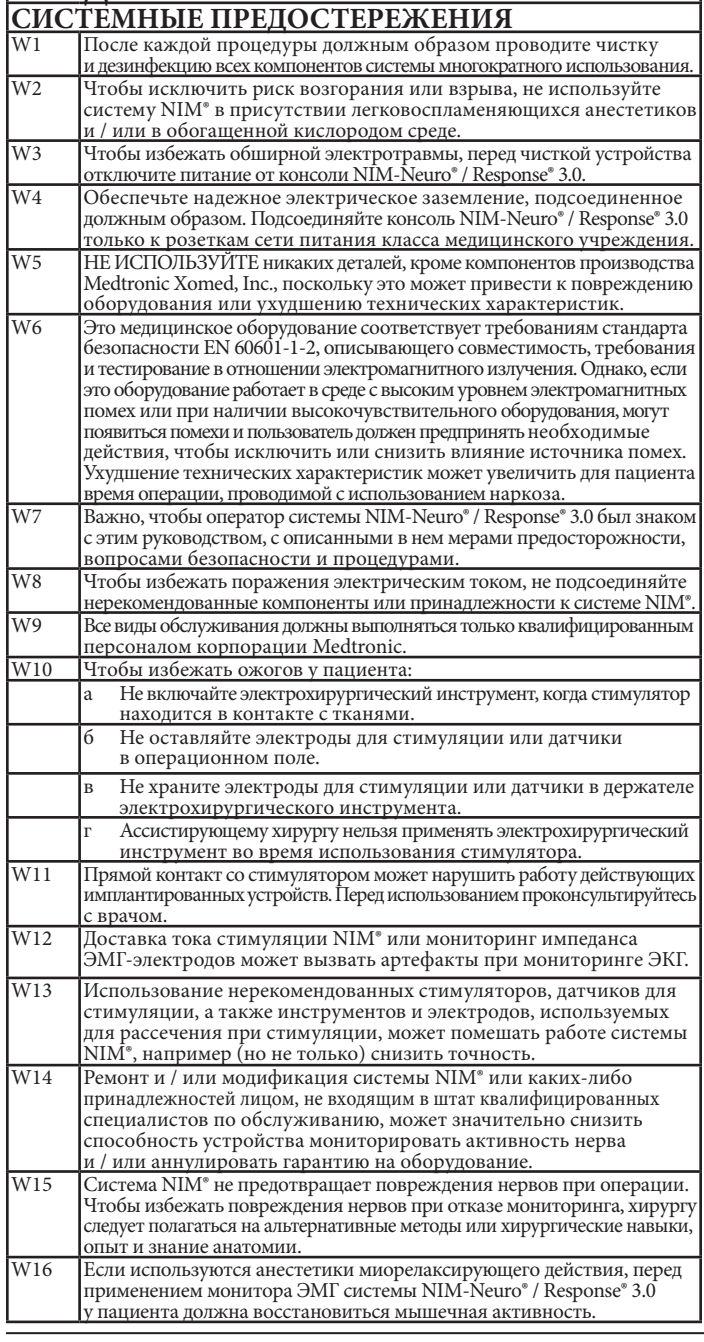

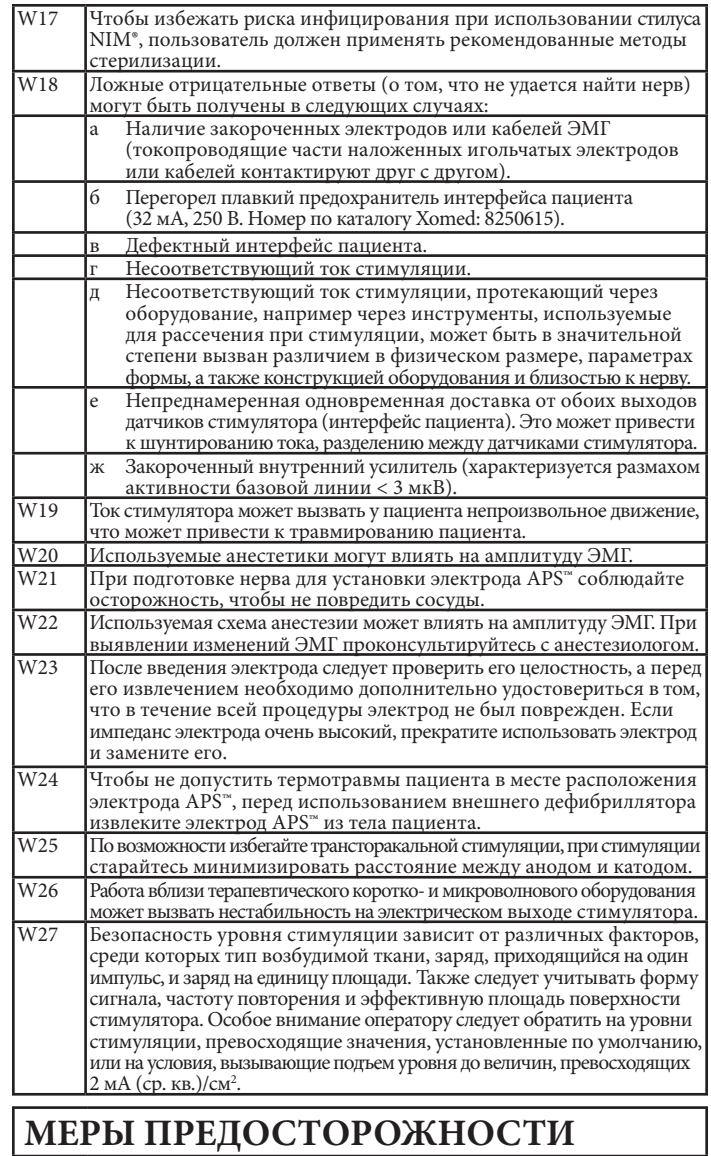

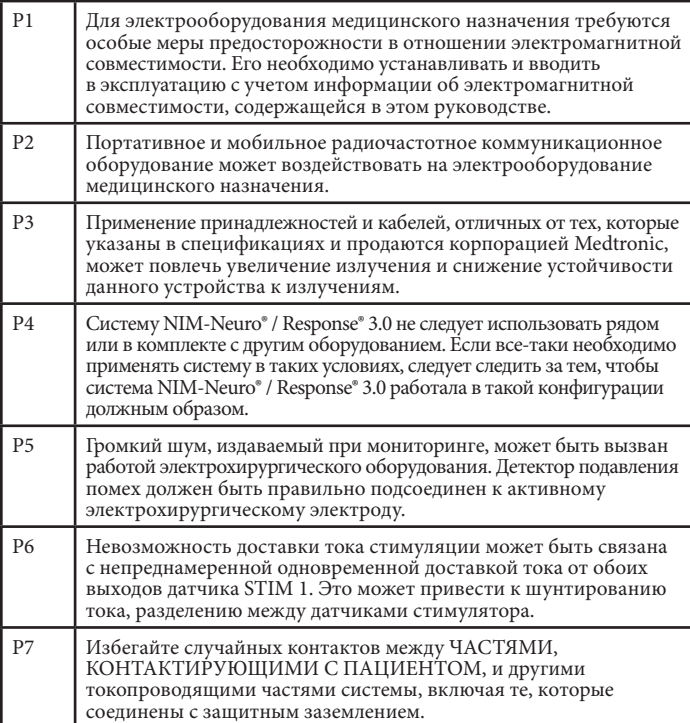

# **СИМВОЛЫ**

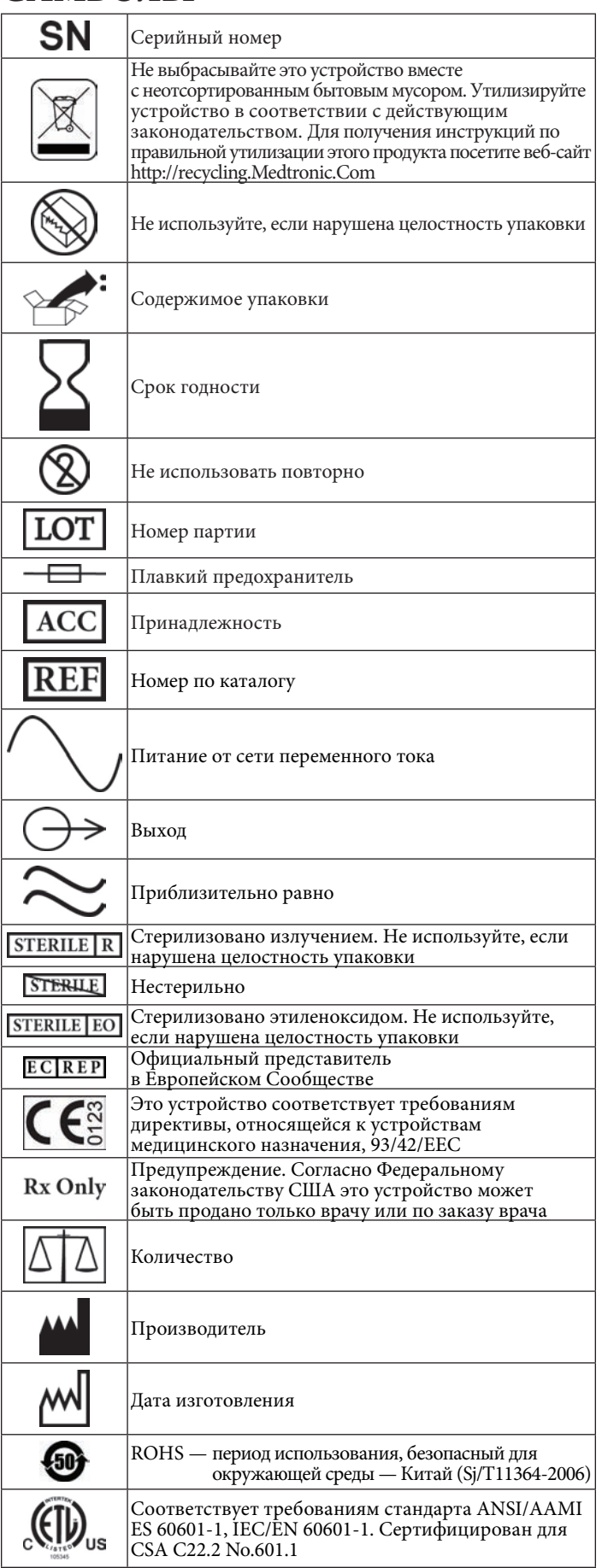

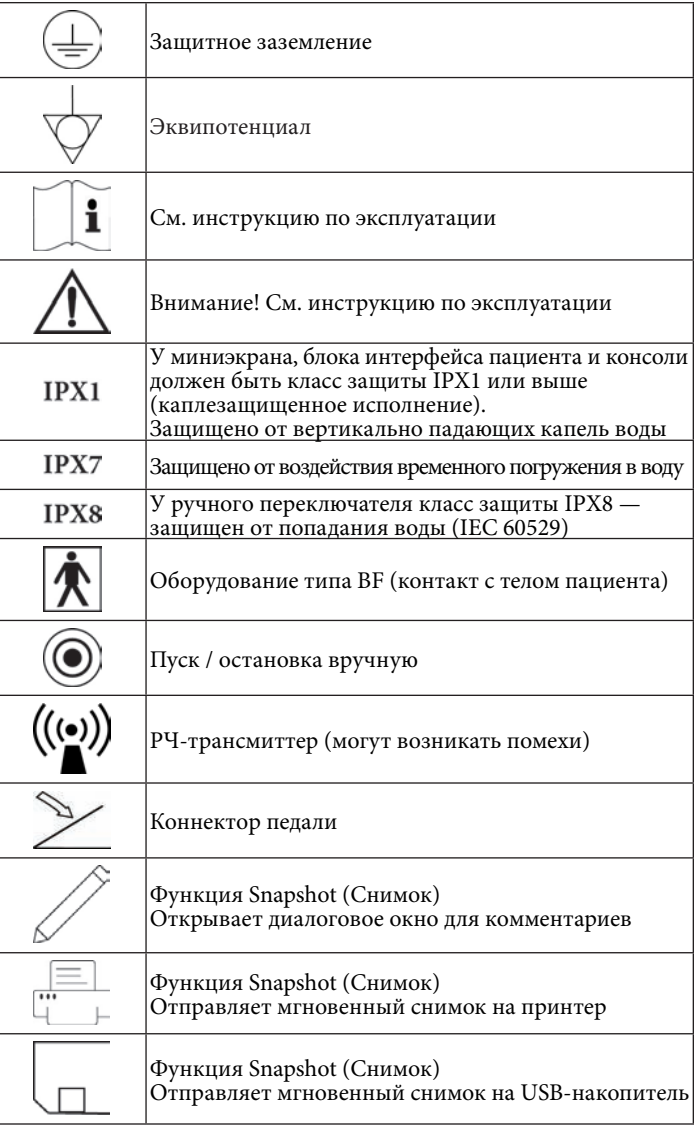

# **КНОПКИ И ИНДИКАТОРЫ**

В этом разделе показаны все кнопки, применяющиеся на сенсорном экране в интерфейсе пользователя, и объясняется их действие.

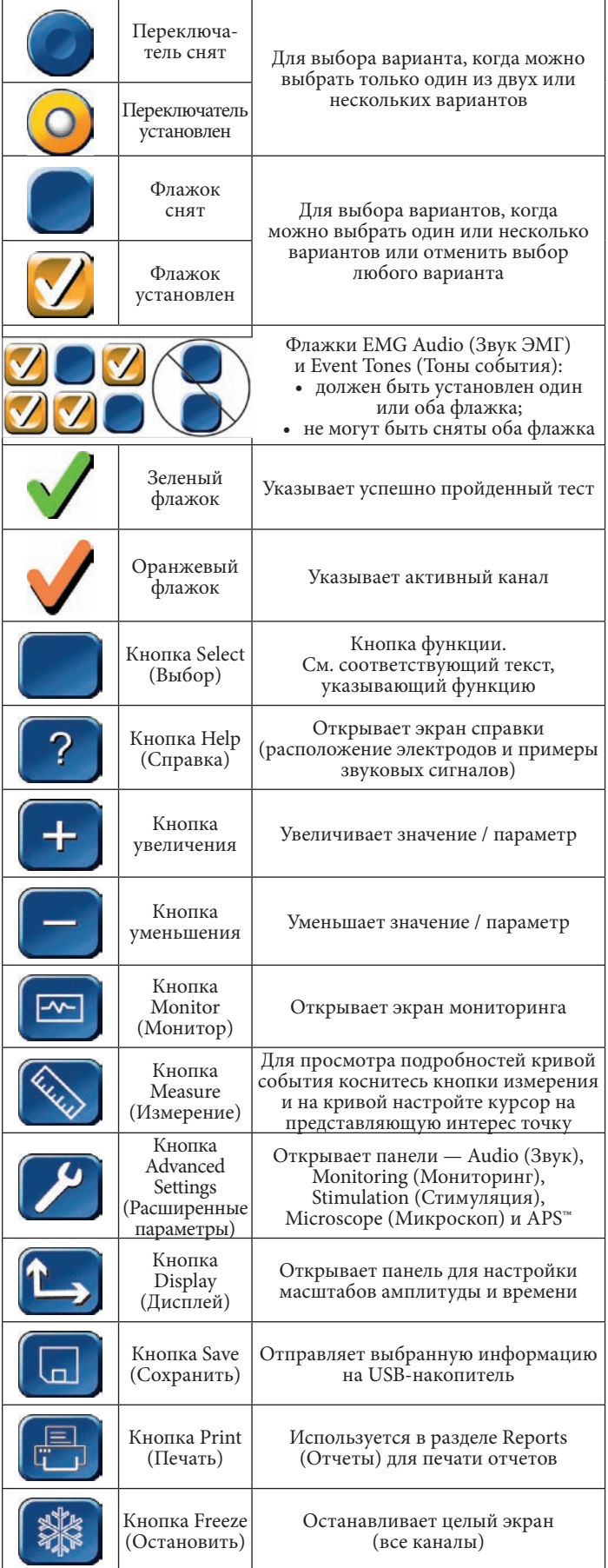

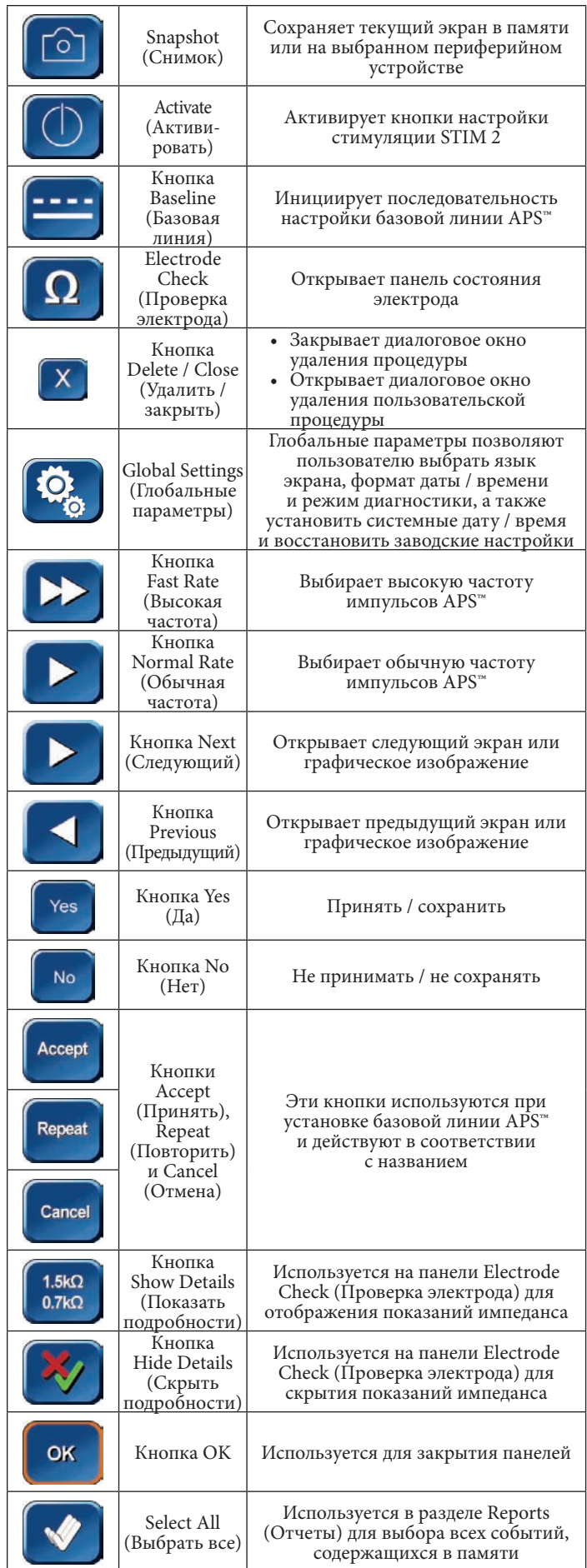

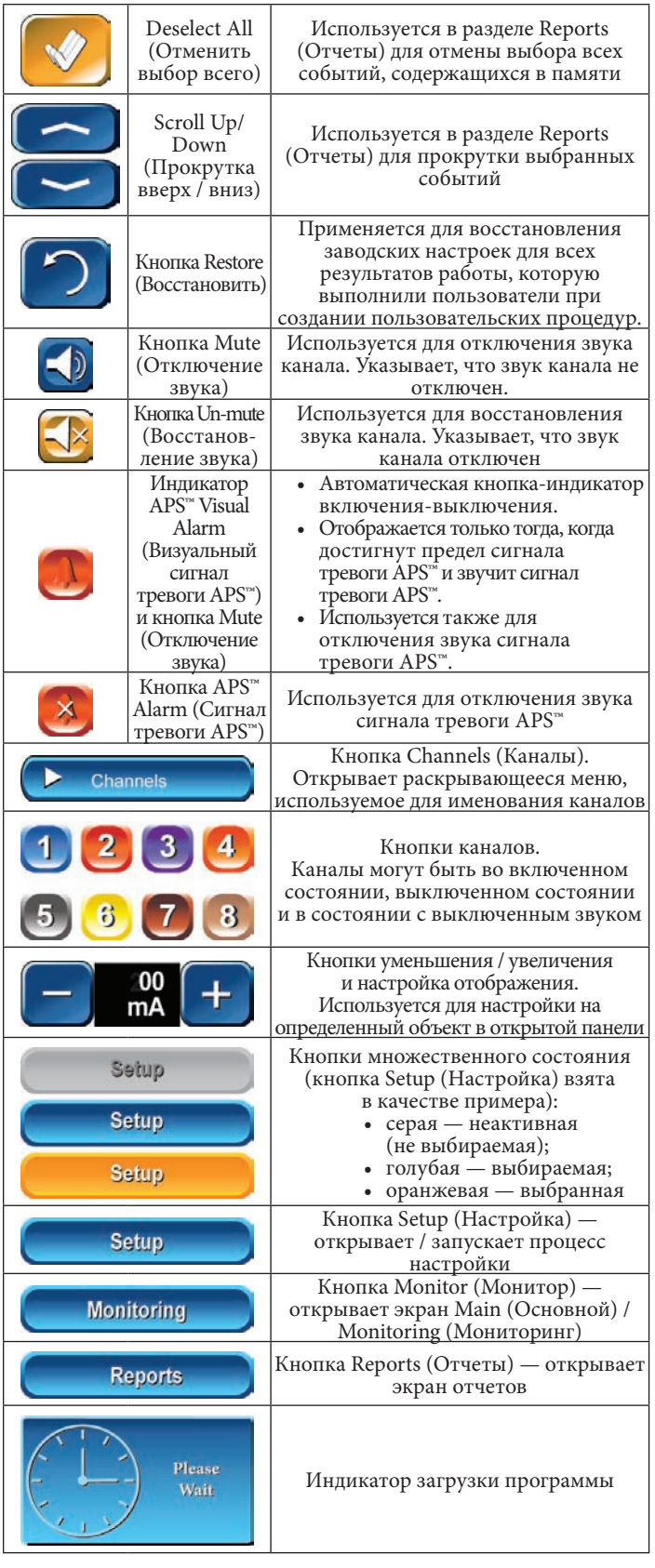

# **КОГДА ПРИБЫВАЕТ СИСТЕМА**

## **РАСПАКОВКА И ОСМОТР**

Проверьте содержимое контейнера по упаковочному листу. При обнаружении некомплектности или повреждений уведомите об этом службу поддержки.

Если контейнер поврежден или амортизационный материал помят, уведомите об этом транспортную компанию и службу поддержки. Сохраните упаковочный материал для осмотра представителем транспортной компании.

После распаковки сохраните картонные коробки и упаковочный материал. Если устройство перевозится в транспортной упаковке, ему будет обеспечена должная защита.

## **ПРОГРАММНОЕ ОБЕСПЕЧЕНИЕ**

Сведения о программном обеспечении (изготовитель, версия и дата выпуска) содержатся на карте, упакованной вместе с системой. Сохраните эту карту для справки, которая может потребоваться в будущем.

# **ОПИСАНИЕ СИСТЕМЫ**

## **ОПИСАНИЕ УСТРОЙСТВА**<br>NIM-Neuro® 3.0 — это восьмиканальный, а NIM-Response® 3.0 четырехканальный ЭМГ-монитор для интраоперационного применения во время хирургической операции, при которой нерв подвергается риску, связанному с непреднамеренной манипуляцией. Система<br>NIM 3.0 регистрирует электромиографическую (ЭМГ) активность мышц, возбуждаемую задетым нервом. Используя монитор, хирург<br>легко сможет идентифицировать нерв с помощью инструмента, позволяющего найти и идентифицировать в операционном поле нерв, подвергающийся риску. Система будет мониторировать ЭМГ-активность мышц, возбуждаемых подвергаемым риску нервом, и предупреждать хирурга, когда активируется конкретный нерв, что<br>позволяет свести к минимуму вероятность травмы. Монитор оборудован сенсорным экраном и цветным графическим интерфейсом пользователя с акустической обратной связью, повышающей удобство работы с устройством.

# **ПОКАЗАНИЯ К ПРИМЕНЕНИЮ**

Система NIM 3.0 предназначена для идентификации и определения локализации двигательных и смешанных чувствительно-двигательных нервов, в том числе спинного мозга и корешков спинномозговых нервов. Электрод APS™ — это принадлежность, предназначенная для выполнения автоматической периодической стимуляции нервов при использовании системы мониторинга нерва Medtronic.

Показания к использованию процедур электромиографического мониторинга с помощью системы NIM 3.0:

рассечение структур шеи, экстракраниальных, интратемпоральных и экстратемпоральных структур, операции на органах грудной клетки и на верхних и нижних конечностях.

Показания к использованию электромиографического мониторинга с помощью системы NIM 3.0 при спинальных процедурах:

терапия дегенеративных изменений, манипуляции с педикулярными винтами, фиксация кейджей, ризотомия, ортопедические операции, открытые и чрескожные хирургические процедуры, выполняемые на поясничном и шейном отделах позвоночника, и хирургические процедуры, выполняемые на органах грудной клетки.

**ПРОТИВОПОКАЗАНИЯ**<br>Противопоказано использование системы NIM 3.0 совместно с анестетиками миорелаксирующего действия, значительно, вплоть до полного исчезновения, ослабляющими электромиографические ответы на прямую или пассивную нейростимуляцию.

# **СЛУЖБА ПОДДЕРЖКИ**

# **MEDTRONIC XOMED, INC.**

6743 Southpoint Drive North Jacksonville, FL 32216 USA www.medtronicENT.com

## **ГОРЯЧАЯ ЛИНИЯ**

(800)-874-5797

## **ПОДДЕРЖКА ЗА РУБЕЖОМ**

Находящиеся за рубежом клиенты должны обращаться в региональное представительство корпорации MEDTRONIC XOMED.

# **КОМПОНЕНТЫ КОНСОЛЬ: ВИД СПЕРЕДИ**

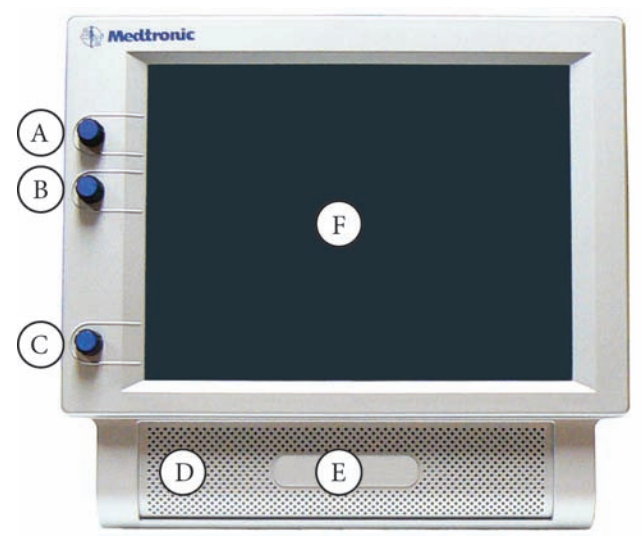

- A. Настройка стимула STIM 1.
- B. Настройка стимула STIM 2.
- C. Регулировка громкости.
- D. С помощью динамика осуществляется подача звуковых сигналов тревоги, акустический ЭМГ-мониторинг и выдаются голосовые подсказки.
- E. Наименование продукта.
- СЕНСОРНЫЙ ЭКРАН. На сенсорном экране отображаются ЭМГ-кривые и осуществляется управление большинством функций системы NIM.

# **КОНСОЛЬ: ВИД СЛЕВА**

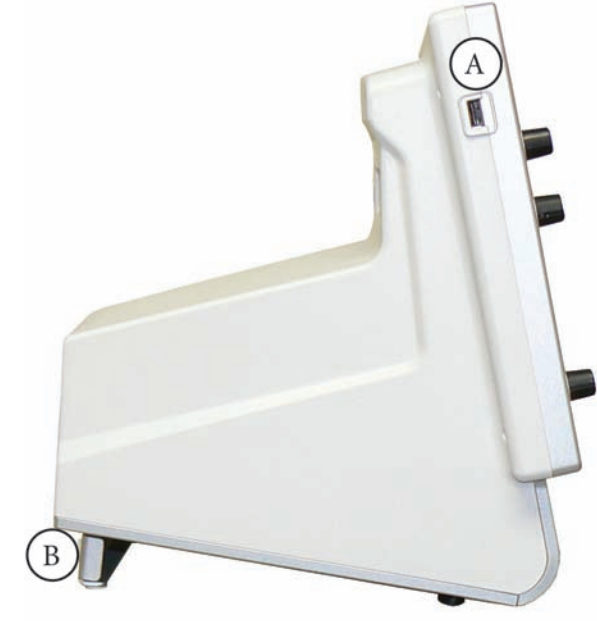

A. **USB-выход.** USB-выход — это стандартный для отрасли разъем типа USB, который может быть использован для подключения запоминающих устройств.

# **КОНСОЛЬ: ВИД СЗАДИ**

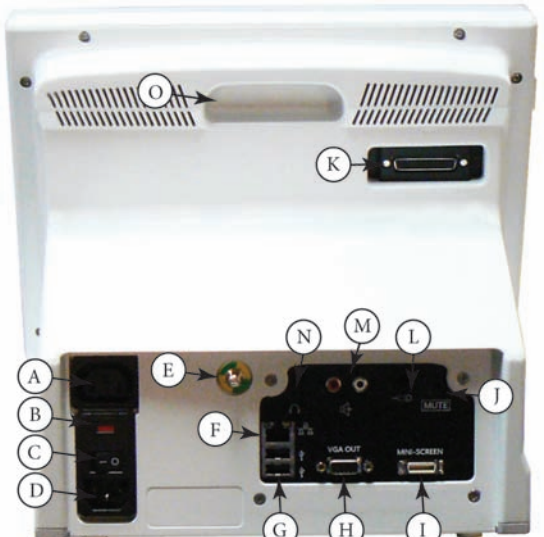

- A. Розетка питания для принадлежностей. Розетка питания для принадлежностей используется с одобренными принадлежностями NIM 3.0 (например, только для питания одобренного принтера).
- B. Доступ к плавким предохранителям. Плавкие предохранители цепи питания переменного тока расположены на задней стороне устройства. Инструкции по замене плавкого предохранителя см. на вкладыше, содержащемся в наборе плавких предохранителей.
- C. Выключатель питания. Выключатель питания предназначен для
- D. Разъем питания. Шнур питания подсоединяется к задней стороне консоли системы NIM3.0. Входные плавкие предохранители и выход для принадлежностей составляют входной модуль питания. Подсоедините шнур питания к розетке сети питания переменного тока.
- 
- E. Эквипотенциал. Постоянный потенциал. G. USB-выход. USB-выход — это стандартный для отрасли разъем
- типа USB (два порта), который может быть использован для подключения запоминающих устройств / принтера / клавиатуры. H. VGA-выход. VGA-выход доступен с помощью стандартного
- 15-штырькового VGA-разъема, расположенного на задней панели. К системе NIM 3.0 можно непосредственно подключить VGA-монитор или микроскоп.
- I. Порт Mini Screen (Миниэкран). Выходной разъем для подключения миниэкрана хирурга или микроскопа.
- J. Вход для детектора подавления помех. Радиочастотный детектор ближней зоны.
- K. Разъем интерфейса пациента. Разъем интерфейса пациента это 25-штырьковый D-образный миниатюрный разъем.
- Ручной переключатель, только для APS™.
- M. Аудиоразъем RCA. Аудиоразъем RCA предназначен для вывода аудиосигнала, который может быть наложен на видеосигнал при использовании записывающих устройств, поддерживающих отраслевые стандарты. На выходе будет сигнал уровня аудиолинии (1 В, размах).
- N. Разъем «мини-джек». Стандартная конфигурация для
- индивидуального прослушивания через стереонаушники. O. Ручка для переноски устройства.

## **ВАЖНАЯ ИНФОРМАЦИЯ!**

Интраоперационное применение VGA-выхода и телефонного гнезда RCA требует специального рассмотрения в связи с необходимостью учесть требования стандарта UL 60601-1 (IEC 60601-1). Рекомендации по интраоперационному применению VGA-выхода и телефонного гнезда RCA можно получить в корпорации Medtronic Xomed.

# **ИНТЕРФЕЙС ПАЦИЕНТА**

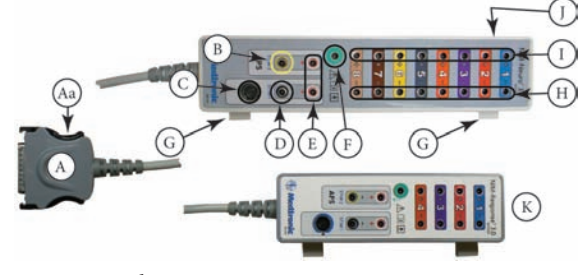

A. Разъем «интерфейс пациента — консоль». Aa. Защелка разъема.

- B. Гнездо устройства стимуляции или датчики стимулятора (монополярные или биполярные).
- C. Гнездо управления инкрементальным датчиком. Служит для подключения элементов управления инкрементальным датчиком к системе NIM 3.0.
- D. Гнездо стимуляции (выход).
- E. Возвратный электрод для стимуляции.
- F. Заземление электродов. Возврат сигналов для электродов пациента. Зажимы интерфейса пациента.
- H. Гнезда отрицательных электродов. У отрицательных электродов черные провода и цветовая кодировка контактных штырьков.
- I. Гнезда положительных электродов. У положительных электродов соответствующая цветовая кодировка проводов и контактных штырьков.
- J. Плавкие предохранители интерфейса пациента предназначены для выхода симулятора и специально протестированы на предмет защиты при электрокаутеризации.

Используйте плавкие предохранители Xomed 11270048, 5 x 20 мм, 32 мА, 250 В. Для замены закажите набор плавких предохранителей 8253075.

K. Изображение интерфейса пациента NIM-Response® 3.0 приведено только в справочных целях.

# **СИМУЛЯТОР ПАЦИЕНТА**

Симулятор пациента используется, чтобы устранить необходимость во взаимодействии с пациентом при устранении неполадок и демонстрации системы.

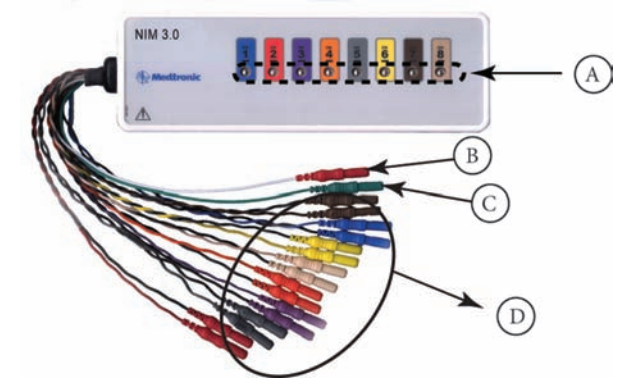

- 
- A. Контактные панели симулятора (симулируемые события). B. Контактный штырек возвратного электрода стимулятора (анода). C. Контактный штырек заземляющего электрода D. Контактные штырьки симулируемых подкожных электродов.
- 
- 

# **ДАТЧИКИ / РУКОЯТКИ СТИМУЛЯТОРА**

Датчики и рукоятки стимулятора передают ток стимуляции от консоли через интерфейс пациента к пациенту.

#### **МОНОПОЛЯРНЫЕ**

**Датчик-шарик** 

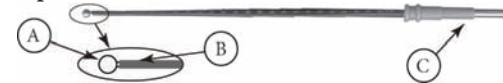

- A. Осуществляет стимуляцию в контактной области пациента
- B. Изолированная манжета
- C. Основание датчика

**Стандартный датчик с кончиком типа Prass Flush**

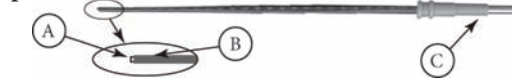

- A. Осуществляет стимуляцию в контактной области пациента B. Изолированная манжета
- 
- C. Основание датчика

**Рукоятка инкрементального монополярного датчика**

Инкрементальный датчик позволяет с рабочего места хирурга настраивать стимуляцию и выводить на печать или сохранять события.

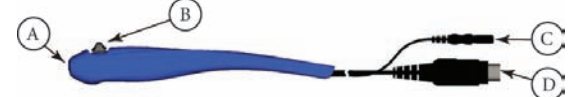

- A. Гнездо датчика
- В. Кнопка переключения<br>С. Контактный штырек с
- 
- C. Контактный штырек стимулятора Контактный штырек управления с помощью кнопки переключения

#### **Настройка стимула инкрементального датчика**

Инкрементальный датчик однократного использования предоставляет хирургу средства настройки тока стимуляции с рабочего места хирурга. **Примечание.** Если рукоятка инкрементального датчика не работает должным образом, немедленно отсоедините разъем STIM CONTROL (Управление стимуляцией) от интерфейса пациента и для регулировки тока стимуляции используйте кнопки сенсорного экрана консоли.

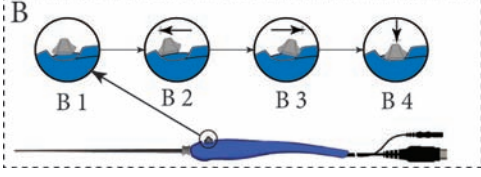

- B1 Кнопка переключения в нормальном положении или <sup>в</sup> состоянии покоя B2 Увеличение тока
- 
- B3 Уменьшение тока
- B4 При нажатии и удерживании кнопки в нажатом положении текущий экран сохраняется в памяти или на выбранном периферийном устройстве (принтере или USB флэш-накопителе).

#### **Рукоятка универсального монополярного датчика**

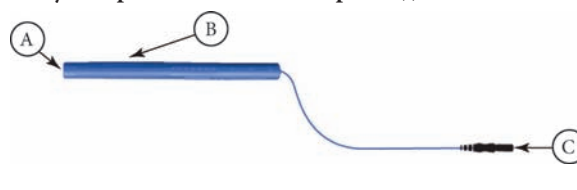

- A. Гнездо датчика B. Рукоятка
- C. Контактный штырек стимулятора

#### **БИПОЛЯРНЫЕ**

**Датчик для стимуляции типа Kartush Side-by-Side**

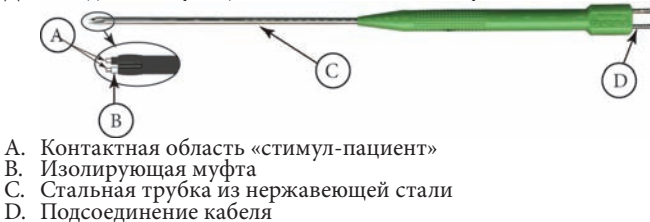

- 
- 
- **Датчик для стимуляции с кончиком типа Prass Flush**

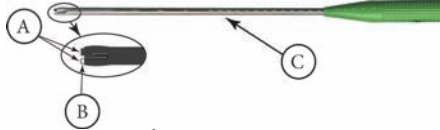

- 
- 
- A. Контактная область «стимул-пациент»<br>B. Изолирующая муфта<br>C. Стальная трубка из нержавеющей стали<br>D. Подсоединение кабеля

# **ДЕТЕКТОР ПОДАВЛЕНИЯ ПОМЕХ**

Детектор подавления помех предназначен для обнаружения электронного шума, вызванного работой внешних устройств (например, электрокаутера / электрохирургического устройства), который может вызвать помехи на ЭМГ-мониторе.

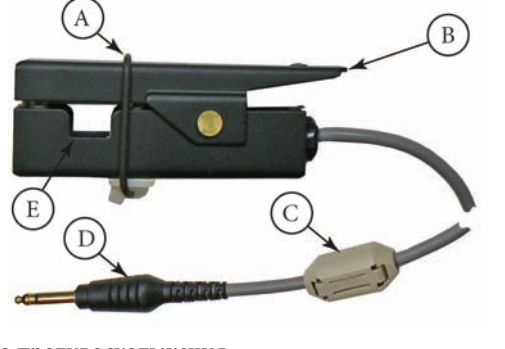

- 
- 
- 
- 
- А. Кольцо противоскольжения<br>В. Изолирующая муфта<br>С. Ферритовый фильтр<br>D. Разъем кабеля<br>E. Область обнаружения элект
- E. Область обнаружения электронного шума

# **РУЧНОЙ ПЕРЕКЛЮЧАТЕЛЬ ДЛЯ ЭЛЕКТРОДОВ APS™**

Ручной переключатель для электродов APS™ — циклически переключает функции APS™ (Off (Выкл), On (Вкл), Slow (Медленно), Fast (Быстро)).

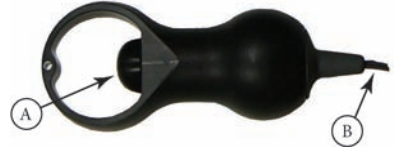

- A. Пальцевый переключатель
- B. Кабель

# **ЭЛЕКТРОДЫ**

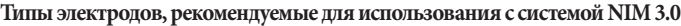

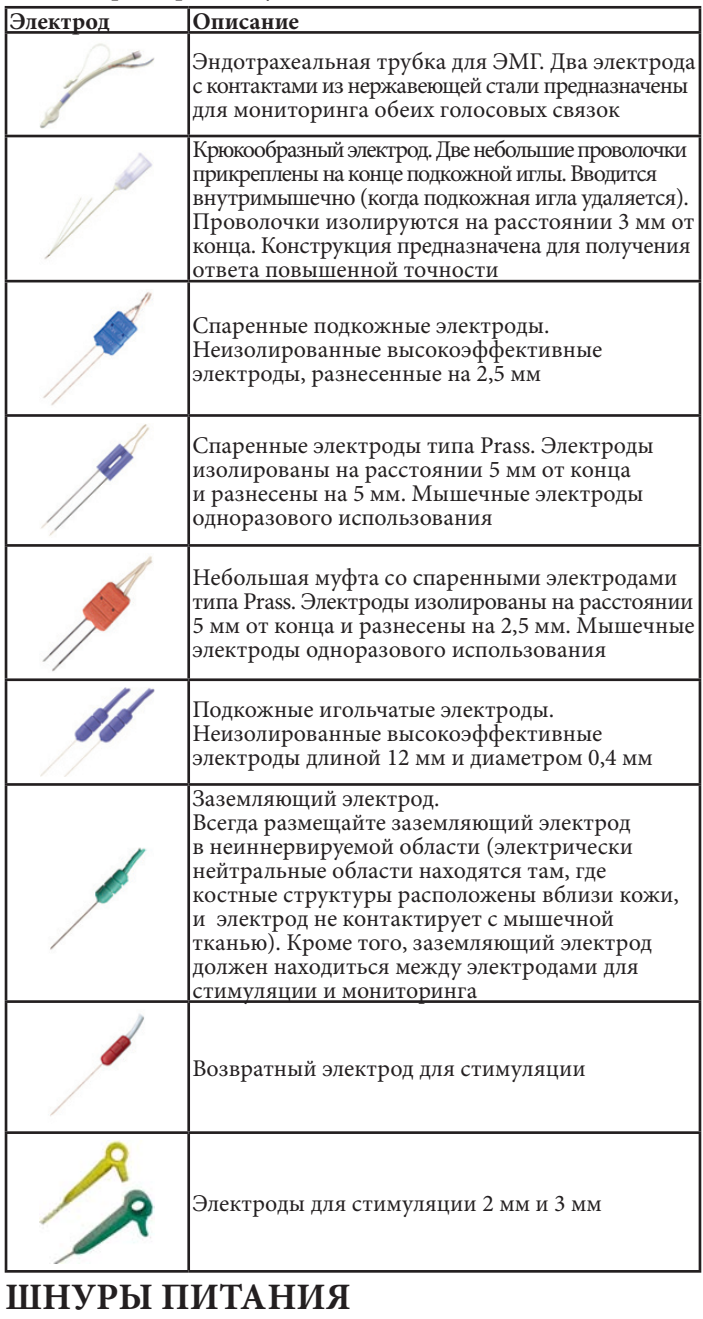

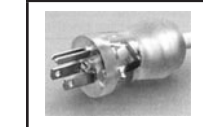

США, Барбадос, Белиз, Боливия, Канада, Колумбия, Эквадор, Венесуэла Номер по каталогу (США) — EA600 Номер по каталогу (кроме США) — 1895820 Номер по каталогу (шнур 6 метров) — 1897821

# **ОСНОВНЫЕ ЭКРАНЫ**

(основные компоненты и функции)

# **НАЧАЛЬНЫЙ ЭКРАН СИСТЕМЫ КАЛИБРОВКА СЕНСОРНОГО ЭКРАНА**

Если сенсорный экран реагирует непредсказуемо или ошибочно регистрирует нажатие в какой-либо зоне экрана, возможно, потребуется калибровка. Примечание. Для получения наилучшей точности рекомендуется выполнять калибровку с помощью стилуса, а не кончика пальца.

Обычно калибровка сенсорного экрана не требуется. Если все-таки она необходима:

- 1. Подготовьте USB флеш-накопитель, на котором имеется файл с именем «touchscreen.txt». (Это может быть пустой файл. При включении питания программное обеспечение ищет имя файла ТОЛЬКО для того, чтобы начать калибровку сенсорного экрана.)
- 2. Если питание включено, выключите его не менее чем на 5 секунд,
- установите USB флеш-накопитель и снова включите. 3. После появления «начального экрана» (с названием устройства
- и эмблемой Medtronic) отображается сообщение о готовности к продолжению настройки сенсорного экрана.

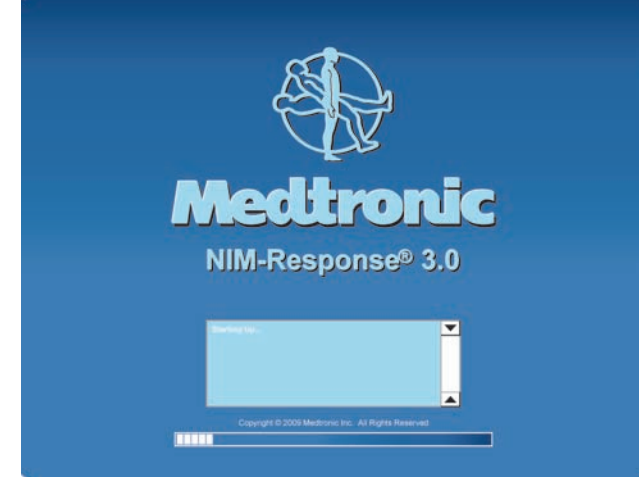

Чтобы откалибровать сенсорный экран, следуйте отображаемым на экране инструкциям. При успешном завершении калибровки монитор NIM 3.0 перейдет в нормальный рабочий режим.

#### **САМОПРОВЕРКА**

При каждом включении системы выполняется проверка внутренней целостности. (См. предостережение W8.)

При включении питания на экране в течение непродолжительного времени отображается ряд сообщений, в том числе номер версии программного обеспечения и дата обновления. Затем консоль выполняет ряд самопроверок аппаратуры.

#### **ЭКРАНЫ НАСТРОЙКИ**

**Экран Select Procedure Step 1 of 3 (Выбор процедуры — шаг 1 из 3)**

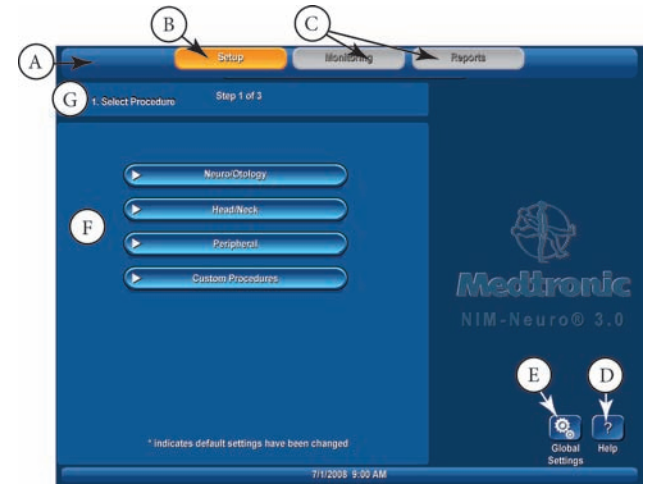

Этот экран является экраном по умолчанию, и он требует, чтобы оператор выбрал существующую процедуру или начал новую (пользовательскую) процедуру.

Дополнительно: оператор может ввести или изменить дату, время, язык или поля даты, используя для этого кнопку Global Settings (Глобальные параметры). A. Панель инструментов: используется, чтобы выбрать любое из

основных (3) функциональных условий.

- B. Кнопка Setup (Настройка): выбрана по умолчанию.
- Кнопка Monitoring (Мониторинг) и кнопка Report (Отчет): в этой операции их выбрать невозможно.
- D. Кнопка Help (Справка): см. раздел «Кнопки и индикаторы».
- E. Кнопка Global Settings (Глобальные параметры): см. раздел
- «Кнопки и индикаторы».
- F. Select Procedure (Выбор процедуры): раскрывающиеся меню.

#### G. Панель навигации мастера настройки.

#### **Экран Place Electrodes Step 2 of 3 (Наложение электродов — этап 2 из 3)**

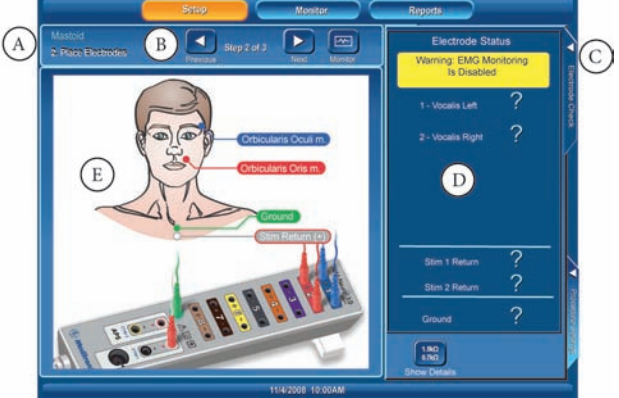

Этот экран будет помогать оператору определять положение электрода. На этом экране также выполняется проверка электрода и отображается, что электроды не подсоединены. Этот экран можно не отображать, выбрав кнопку Monitor (Монитор) или Monitoring (Мониторинг).

- A. Панель инструментов: используется, чтобы выбрать любое из основных (3) функциональных условий.
- B. Панель навигации мастера настройки. ПРИМЕЧАНИЕ. Кнопки Previous (Предыдущий), Next (Следующий), Monitor (Монитор), Show Details (Показать подробности) и Print (Печать): см. раздел «Кнопки и индикаторы».
- C. Вкладка Electrode Check (Проверка электрода): закрывает панель проверки электрода (для получения дополнительной информации см. раздел «Панели»).
- D. Панель Electrode Check (Проверка электрода): для получения дополнительной информации см. раздел «Панели».
- E. Иллюстрация расположения электродов: показывает расположение электродов как на пациенте, так и в интерфейсе пациента.

## **Экран Enter Case Information Step 3 of 3**

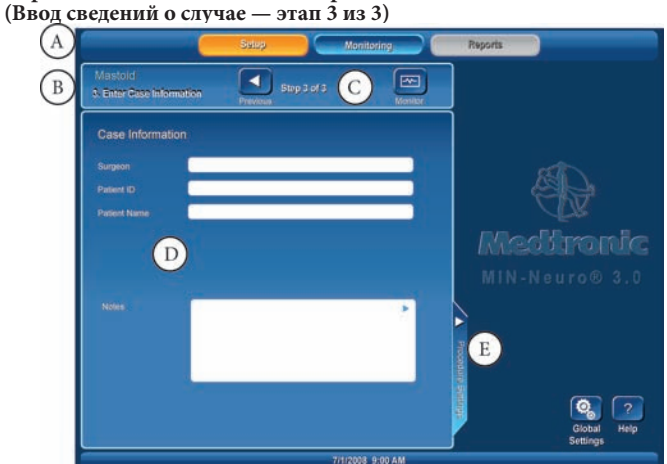

Этот экран предназначен для ввода данных в предварительно выбранные поля данных. См. также раздел «Глобальные параметры». Этот экран можно не отображать, выбрав кнопку Monitor (Монитор) или Monitoring (Мониторинг).

- A. Панель инструментов: используется, чтобы выбрать любое из основных (3) функциональных условий.
- B. Панель навигации мастера настройки.
- C. Кнопки Previous (Предыдущий), Monitor (Монитор), Global Settings (Глобальные параметры) и Help (Справка): см. раздел «Кнопки и индикаторы».
- D. Панель Case Information (Сведения о случае): при нажатии любого из 4 (четырех) информационных полей появится клавиатура для ввода данных.
- E. Вкладка Procedure Settings (Параметры процедуры): открывает панель Procedure Settings (Параметры процедуры).

# **ОСНОВНОЙ ДИСПЛЕЙ**

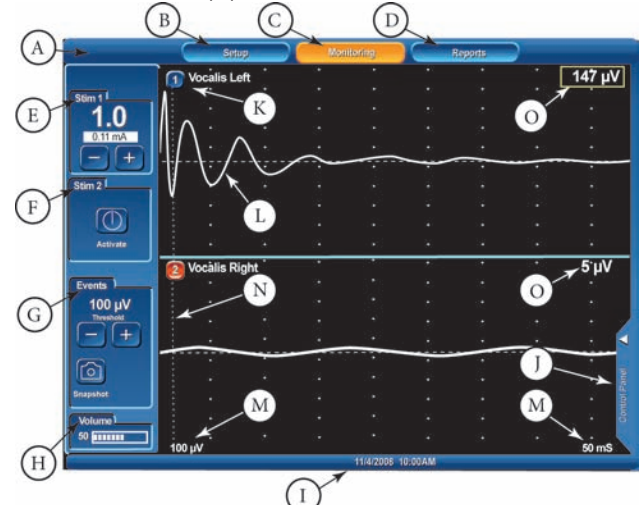

Этот экран отображается при выборе кнопки Monitor (Монитор) или Monitoring (Мониторинг). Это экран, который отображается во время хирургической операции и показывает всю электромиографическую (ЭМГ) активность. APS™ не отображается.

- A. Панель инструментов: используется, чтобы выбрать любое из основных функциональных условий.
- B. Кнопка Setup (Настройка): открывает экран настройки.
- C. Кнопка Monitoring (Мониторинг): открывает экран мониторинга.
- D. Кнопка Report (Отчет): открывает экран отчетов.
- E. Панель STIM 1: отображает параметр стимуляции (крупные цифры), измеренное значение (в небольшом окне) и кнопки настройки текущих параметров STIM 1.
- F. Панель STIM 2. Если она неактивна, то будет отображаться кнопка Activate (Активировать). Если она активна как второй стимулятор, то ее дисплей такой же как дисплей STIM 1. a. Если выбрана процедура APS™:

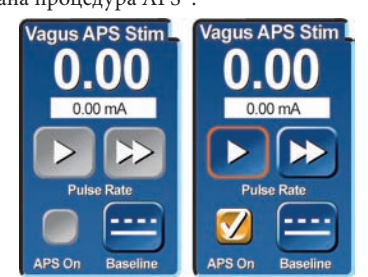

Панель Vagus APS™ STIM: флажок APS™ On (APS™ включен), кнопки Slow Rate (Малая частота) и Fast Rate (Высокая частота) не активны (серые) до тех пор, пока не будет установлена базовая линия APS™ (кнопка Baseline).

- См. раздел «Настройка системы / Параметры APS™. G. Панель Events (События): на этой панели отображаются параметры Event Threshold (Порог события). Она позволяет оператору настраивать значение параметра (с шагом 5 мкВ).
	- **EVENT THRESHOLD** (Порог события) это высокочувствительный фильтр, используемый для того, чтобы определять, где ЭМГ-активность становится значительной.
	- ЭМГ-активность, превышающая этот «ПОРОГ», определяется как «СОБЫТИЕ», что служит причиной подачи звуковых сигналов (сигналов тревоги).
	- Установите значение параметра Event Threshold (Порог события) нажатием кнопок плюс / минус, чтобы при необходимости увеличить или уменьшить значение. Значение параметра отображается в микровольтах.
	- a. Если включена (по умолчанию) функция Event Capture (Захват события), то будет видна кнопка Snapshot (Снимок). Для получения информации о кнопке Snapshot (Снимок) см. приложение Г.

ПРИМЕЧАНИЕ. Кнопки настройки порога события недоступны для мониторинга APS™. Чтобы настроить функцию Event Threshold (Порог события), см. раздел «Панель управления».

- H. Панель Volume (Громкость): отображает регулируемое значение громкости.
- I. Панель даты и времени.
- J. Вкладка Control Panel (Панель управления): открывает панель управления.
- K. Метка канала: отображает номер канала и мониторируемый нерв.
- L. Кривая: отображает активность / неактивность стимуляции нерва.
- M. Шкала: отображает значения экранной шкалы.
- N. Задержка артефакта: показывает, где заканчивается артефакт и начинается ЭМГ.
- O. Амплитуда: отображает в микровольтах уровень активности в каждом канале:
	- Уровень активности любого канала, отображающего событие, будет выводиться в рамке.
	- Если отмечены многоканальные события, то рамка увеличится максимально.
	- Если система детектирует сигнал (ответ), который находится вне диапазона измерительной возможности системы (80—100 000 мкВ или выше), отобразится сообщение «Out of Range» (Вне диапазона).

# **ЭКРАН REPORTS (ОТЧЕТЫ)**

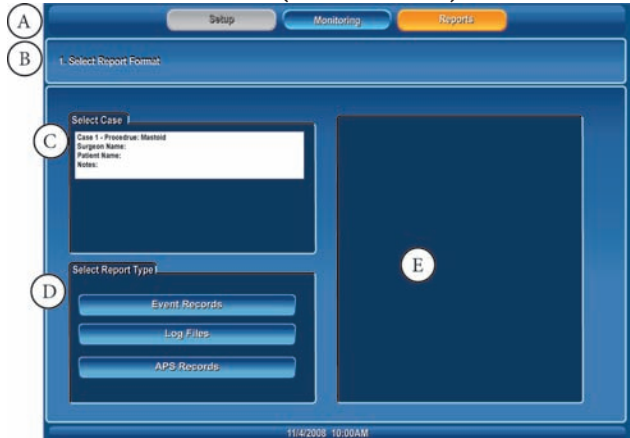

- A. Панель инструментов: используется, чтобы выбрать любое из основных (3) функциональных условий.
- B. Панель активного экрана.
- C. Выбор случая: выберите один случай из нескольких.
- Тип отчета: выберите один из трех типов отчета.
- E. Отображается пример выбранного типа отчета.

ПРИМЕЧАНИЕ. Для получения дополнительной информации см. приложение Г.

# **ПАНЕЛИ ГЛОБАЛЬНЫЕ ПАРАМЕТРЫ**

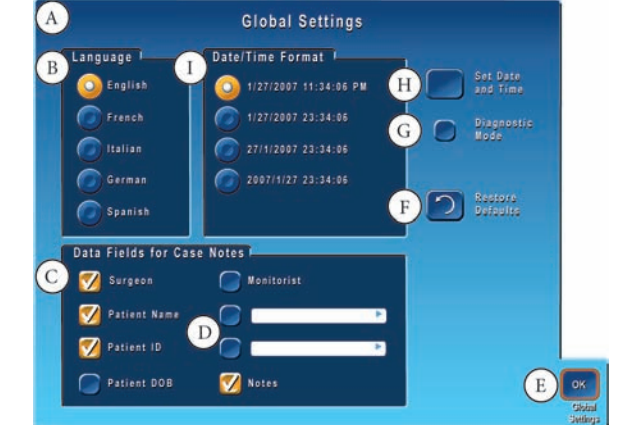

Эта панель доступна после нажатия кнопки Global Settings (Глобальные параметры) на любом из экранов настройки.

- A. Панель Global Settings (Глобальные параметры).
- Панель Language (Язык) используется для выбора одного из пяти языков для отображения текста на всех экранах. Языком по умолчанию выбран English (Английский).
- C. Панель Data Fields for Case Notes (Поля данных для заметок о случае) позволяет оператору выбирать поля для ввода на панели Case Information (Сведения о случае) экрана Setup (Настройка) (этап 3).
- D. Пустые поля данных позволяют оператору присвоить имя двум полям, которые появятся на панели Case Information (Сведения о случае) экрана Setup (Настройка) (этап 3).
- E. См. раздел «Кнопки и индикаторы».
- См. раздел «Кнопки и индикаторы».
- G. Кнопка Diagnostics Mode (Режим диагностики): не предназначена для конечных пользователей и должна использоваться только под непосредственным контролем специалистов корпорации Medtronic Xomed.
- H. Эта кнопка открывает панель для ввода данных для установки даты и времени.
- I. Панель Date Format / Time Format (Формат даты / Формат времени) используется для выбора необходимого формата даты / времени. Формат по умолчанию зависит от языка.

# **ДАТА / ВРЕМЯ**

Доступ к этой панели осуществляется нажатием кнопки Set Date and Time (Установить дату и время) на панели Global Setting (Глобальные параметры).

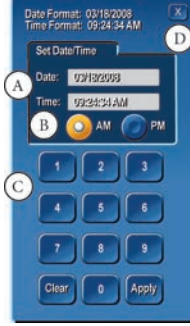

- A. Поля ввода даты и времени.
- В. Переключатели АМ и РМ.<br>С. Клавиатура лля ввола лані C. Клавиатура для ввода данных.
- D. Кнопка выхода.

# **ПРОВЕРКА ЭЛЕКТРОДА**

Функция Electrode Check (Проверка электрода) проверяет целостность соединений «пациент — интерфейс пациента».

# **ПАНЕЛЬ ПРОВЕРКИ ЭЛЕКТРОДА**

- Доступ к этой панели можно получить из 2 (двух) мест: Доступ к этой панели осуществляется с помощью кнопки Electrode Check (Проверка электрода), находящейся на вкладке Control Panel (Панель управления).
- B. Эта панель обычно отображается вместе с экраном Place Electrodes Step 2 of 3 (Наложение электродов — этап 2 из 3). Она может быть открыта или закрыта на этом экране с помощью вкладки Electrode Check (Проверка электрода).

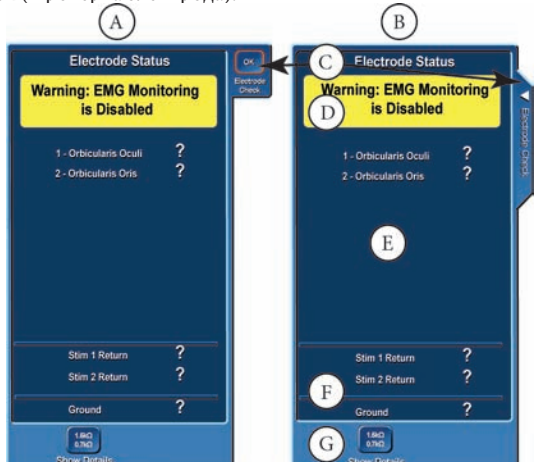

Этот экран показывает, что было выбрано двухканальное оперативное вмешательство (сосцевидный отросток). Канал 1 будет использоваться для мониторинга круговой мышцы глаза, а канал 2 для мониторинга круговой мышцы рта. Знаки вопроса показывают, что не были подсоединены электроды для мониторинга, возвратный электрод для стимуляции и заземляющий электрод.

- 
- C. Закрывает панель проверки электрода.
- D. Когда панель проверки электрода открыта, мониторинг отключается. E. Поле состояния электрода.
- F. Поля состояния электродов STIM 1, STIM 2 и заземляющего электрода. Примечание. Если на панели типов электродов (расположенной на панели расширенных параметров / стимуляции) выбран тип Bipolar (Биполярный), то сведения о состоянии стимуляции отсутствуют.
- G. Кнопка Show Details (Показать подробности), см. панель проверки электрода / подробности.

#### **ПАНЕЛЬ ПРОВЕРКИ ЭЛЕКТРОДА — ОЦЕНКА СОСТОЯНИЯ**

Чтобы подтвердить целостность соединения, измеряются значения импеданса «электроды — пациент».

На этом экране показано, что электрод канала 1, возвратный электрод для стимуляции и заземляющий электрод прошли проверку, а электрод канала 2 проверку не прошел.

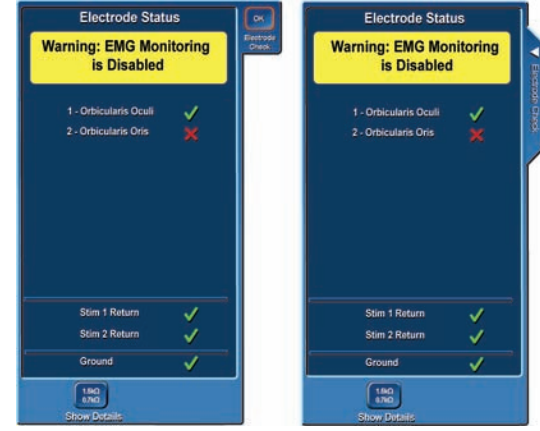

## **ПАНЕЛЬ ПОДРОБНЫХ СВЕДЕНИЙ О ПРОВЕРКЕ ЭЛЕКТРОДА**

Нажмите кнопку Show Details (Показать подробности), чтобы просмотреть фактические значения импеданса. См. ниже в этом разделе таблицу «Рекомендации по устранению неполадок электродов».

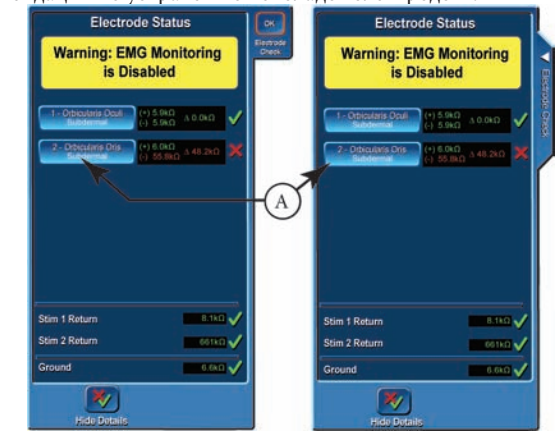

## A. Кнопка типа электрода.

#### **ПАНЕЛЬ ТИПОВ ЭЛЕКТРОДОВ**

На этом экране для выбора типа электрода используются переключатели.

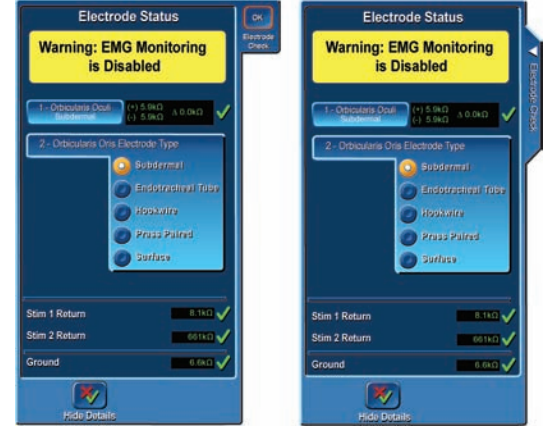

#### **РЕКОМЕНДАЦИИ ПО УСТРАНЕНИЮ НЕПОЛАДОК ЭЛЕКТРОДОВ**

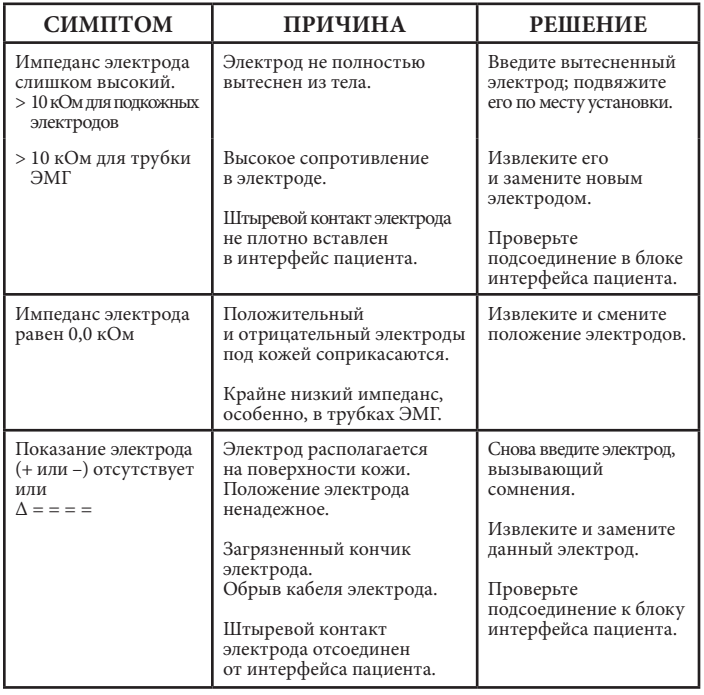

# **ПАНЕЛЬ ПАРАМЕТРОВ ПРОЦЕДУР**

Эта панель доступна при нажатии вкладки Procedure Settings (Параметры процедуры) на экране Settings Step 2 Place Electrodes (Параметры — этап 2 — наложение электродов).

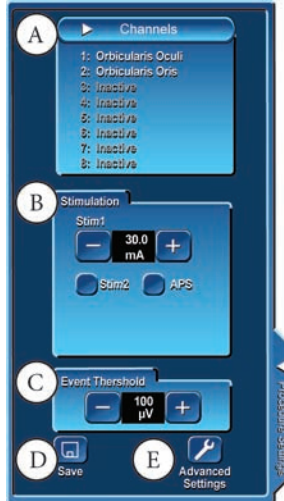

Пользователь может просматривать и изменять параметры мониторинга для процедуры.

A.Каналы: используются для добавления, удаления или изменения названий каналов.

1. Нажмите кнопку Channels (Каналы); появится раскрывающийся список каналов.

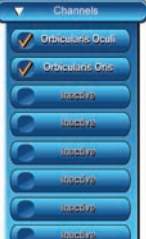

2. Нажмите активный канал, чтобы сделать этот канал неактивным. Нажмите неактивный канал, чтобы открыть клавиатуру с названиями мышц.

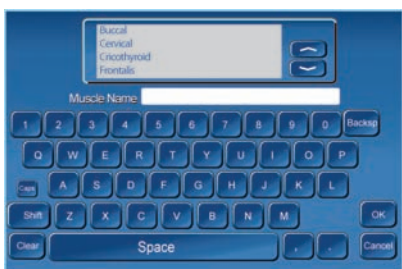

3. Название мышцы:

- a. Используйте кнопки прокрутки, чтобы найти существующую
- в списке группу мышцы.<br>Б. Выделите (коснитесь экрана) название мышцы.<br>в. Нажмите OK, чтобы ввести название и выйти.<br>Или
- 
- я. Коснитесь экрана в поле Muscle Name (Название мышцы).<br>6. Введите новое название мышцы.<br>в. Нажмите OK, чтобы ввести название и выйти.
- 
- B. Панель Simulation (Стимуляция). Используется для настройки стимулов STIM 1 и STIM 2 или стимула APS™ (если он выбран).

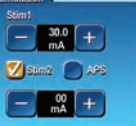

Пример показывает панель с выбранным стимулом STIM 2 C. Панель порога события. Настройте порог события. Диапазон —

- от 20 до 2 500 мкВ с шагом 5 мкВ.
- D. Кнопка Save (Сохранить).

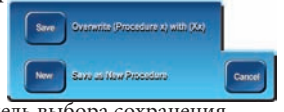

- 
- а. Открывает панель выбора сохранения.<br>б. Панель варианта сохранения предоставляет оператору возможность перезаписать существующую процедуру, создать новую процедуру
- Е. Кнопка Advanced Settings (Расширенные параметры). На экране Setup (Настройка) (панель Procedure Settings (Параметры
	- процедуры)) настройки можно использовать немедленно и только для текущего сеанса ИЛИ сохранить для будущих сеансов. На экране Monitoring (Мониторинг) (вкладка Control Panel (Панель
	- управления)) настройки эффективны только для текущего сеанса
	- Все настраиваемые параметры и их действие в остальном одинаковые. См. раздел «Расширенные параметры».

# **РАСШИРЕННЫЕ ПАРАМЕТРЫ**<br>Функция Advanced Settings (Расширенные параметры).

- На экране Setup (Настройка) (панель Procedure Settings (Параметры процедуры)) настройки можно использовать немедленно и только для текущего се<br/>анса $M$  сохранить для будущих се<br/>ансов.
- На экране Monitoring (Мониторинг) (вкладка Control Panel (Панель управления)) настройки эффективны только для текущего сеанса

<sup>и</sup> их НЕВОЗМОЖНО сохранить для будущего сеанса. Когда нажата кнопка Advanced Settings (Расширенные параметры), Когда нажата кнопка Advanced Settings (Расширенные параметры),<br>открывается экран с вкладками, которые позволяют получить доступ к описанным функциям.

#### **Вкладка Audio (Звук)**

Ознакомьтесь с разделом «Звук — распознавание слышимых звуков».

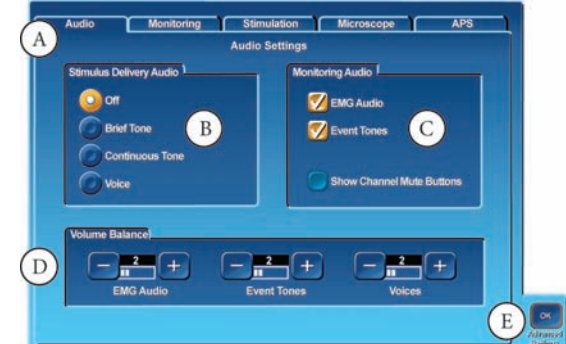

A. Панель Audio Settings (Параметры звука): выполняется настройка системы с целью определения, какие звуки будут слышны во время мониторинга, и регулировки баланса между различными звуками.

- B. Панель Stimulus Delivery Audio (Звук доставки стимула). Значением по умолчанию является Brief Tone (Короткий звук). Дополнительные варианты включают Off (Выключен), Voice (Голос) и Continuous Tone (Непрерывный звук).
- C. Кнопка Monitoring Audio (Мониторинг звука). Имеются два варианта: EMG Audio (Звук ЭМГ) и Event Tones (Тоны события). Всегда должен быть активным, по крайней мере, один вариант, однако, можно выбрать оба варианта. Звук ЭМГ: это усиленный звук мышечной активности, который слышен сразу же после стимуляции нерва. Если включен звук ЭМГ, то вся ЭМГактивность слышна независимо от амплитуды. Звуки ЭМГ-активности могут быть в виде низкотонального «барабанного боя», в виде высокотональных «потрескиваний» или в виде «шума». При мониторинге нескольких каналов маловероятно, что можно будет различить сигналы ЭМГ и определить канал происхождения строго по звукам, которые они производят. Тональные сигналы события: слышны, когда амплитуда ЭМГ больше значения порога события. Тональные сигналы события хорошо слышны несмотря

на шум в операционной, и они прослушиваются одновременно с вышеупомянутым звуком ЭМГ. Пользователь может различать каналы по высоте тона. Тон активности

канала 1 ниже тона канала 2 и так далее для каналов 3—8. Когда активность ЭМГ, превышающая порог события, наблюдается в одно и то же время в нескольких каналах, одновременно звучат только два тональных сигнала. Пользователь может разрешить отдельным каналам ЭМГ не подавать звук, выбрав Show Channel Mute Buttons (Показать кнопки отключения звука каналов)

- D. Панель Volume Balance (Баланс громкости). Уровни звука можно регулировать с помощью кнопок + и – для параметров EMG Audio (Звук ЭМГ), Event Tones (Тоны события) и Voices (Голоса). Между каждой парой кнопок будет отображаться числовое значение, а синяя столбиковая диаграмма будет отображать значение относительно всей шкалы. По умолчанию установлено значение 50.
- E. Кнопка OK закроет панель расширенных параметров.

#### **Вкладка Monitoring (Мониторинг)**

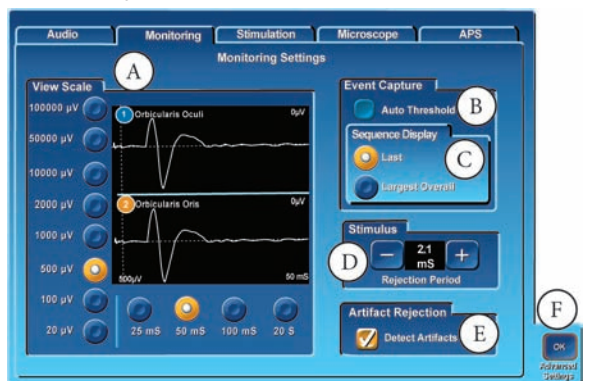

- A. Панель View Scale (Шкала просмотра), см. кнопку Control Panel Display (Отображение панели управления).
- B. Панель Event Capture (Захват события)/ флажок Auto Threshold (Автопорог). Если звуки события продолжаются в течение 10 секунд:
	- • Функция Auto Threshold (Автопорог) будет автоматически вычислять новый порог события (до максимального значения, равного 400 мкВ).
	- • Вся активность, не превышающая новый порог события, будет слышна как «необработанные» данные ЭМГ.
	- ЭМГ-активность, превышающая новый порог события или более 400 мкВ, будет генерировать звуки события.
	- Кроме того, если выбран параметр Voice (Голос), будет сообщаться значение величины превышения порога.
	- Значение параметра Event Threshold (Порог события) вернется к исходному значению через 10—20 секунд отсутствия активности события или ее уменьшения.
- C. **Панель Event Capture (Захват события) / вложенная панель Sequence Display (Отображение последовательности) / переключатель Last (Последняя) (параметр по умолчанию)**

Если выбраны параметры Last (Последняя) и Event Capture (Захват события) (см. вкладку Control Panel (Панель управления)), то последнее событие будет отображаться до тех пор, пока оно не будет заменено новым или более поздним событием.

Панель Event Capture (Захват события) / вложенная панель Sequence Display (Отображение последовательности) / переключатель Largest Overall (Наибольшая полная)

Если выбраны параметры Largest Overall (Наибольшая полная) и Event Capture (Захват события) (см. вкладку Control Panel (Панель управления)), и в течение 4 секунд происходит несколько событий, то наибольшее событие из серии событий будет отображаться как «наибольшее Х из Х» (например, 3 из 5).

Это событие будет отображаться до тех пор, пока не заменится следующим событием или следующим наибольшим событием из 4-секундной серии событий.

**Примечание.** Следует иметь в виду, что параметры Event Capture (Захват события) и Largest (Наибольшая) не доступны, когда для шкалы времени по оси Х выбраны 10 секунд (они доступны только на шкале времени 50 мс).

D. Панель Stimulus (Стимул) / параметр Rejection Period (Период подавления) это регулируемая задержка, позволяющая стабилизировать небольшие электронные шумы, вызванные стимуляцией (артефакт стимула), перед снятием данных ЭМГ.

**Примечание.** В предыдущих версиях NIM на параметр Stimulus Rejection Period (Период подавления стимула) ссылались как на артефакт стимула или на задержку артефакта.

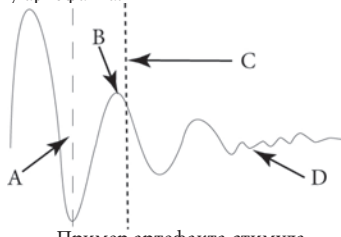

- Пример артефакта стимула A Исходное значение параметра Rejection Period (Период подавления).
- 
- В Артефакт стимула. Переместите сюда линию параметра Rejection Period (Период подавления), чтобы избежать артефакта.
- D Кривая, как она видна на основном дисплее.
- E. Панель Artifact Rejection (Подавление артефакта) / флажок Detect Artifacts (Детектирование артефактов).

Выбор этого флажка позволяет детектировать артефакт как «кривую с зубцами» (см. раздел «Механическая стимуляция» в приложении В), и на мониторе с захваченным событием будет отображаться сообщение Artifact Detected (Детектирован артефакт).

#### **Специальное примечание относительно распознавания артефактов**

Функции системы NIM 3.0, использующие современные технологии подавления артефактов, предназначены для обеспечения высокочувствительного и точного мониторинга. Однако, в диапазоне реального ответа могут быть сгенерированные электрические сигналы, которые система NIM 3.0 не сможет отличить. Примеры:

- Используемый анестезиологом чрескожный стимулятор может генерировать звуковой сигнал.
- Любое внешнее устройство обнаружения или стимуляции нерва, не синхронизированное (детектор подавления помех) с системой NIM 3.0.
- Утечка электрического тока из неисправных блоков термокаутеризации. Можно идентифицировать ложные сигналы в отсутствие хирургического вмешательства (хирург ничего не делал в тот момент, когда мог появиться настоящий ЭМГ-ответ).
- Если регистрирующие электроды и кабели (+) или (-) стимулятора перепутаны, то возникший в результате артефакт стимула может быть ошибочно принят за событие ЭМГ. Не располагайте регистрирующие электроды рядом с кабелями стимулятора.
- Система NIM 3.0 может детектировать и отобразить генерируемый электрокардиостимуляторами импульс стимуляции как сигнал артефакта ритма. Он вызывается заземляющим электродом или возвратными электродами для стимуляции, расположенными в непосредственной близости от электрокардиостимулятора или от провода (проводов) его электрода. Артефакт, вызванный электрокардиостимулятором, можно уменьшить путем перемещения заземляющего электрода или возвратных электродов для стимуляции в верхнюю часть плеча пациента (акромион). Используйте плечо, противоположное месту операции. Заземляющий электрод (зеленый разъем, зеленый провод) и возвратные электроды для стимуляции (красный разъем, белый провод) должны располагаться на расстоянии 5 см друг от друга, от зеленого проксимального, красного дистального. Сразу после изменения положения электродов убедитесь, что импедансы возвратных электродов для стимуляции и заземляющего электрода находятся в пределах допуска (см. раздел «Панели / Проверка электрода»).
- Кроме того, в диапазоне реального ответа могут быть сгенерированные помехами сигналы, которые система NIM 3.0 не сможет отличить. Сигнал артефакта такого типа может появиться, когда хирург соприкасает два металлических инструмента в хирургическом поле, например, металлическую трубку отсоса с рассекающим инструментом. Такие сигналы обычно монофазные с крутыми передним и задним фронтами. То есть, сигналы появляются на экране в виде ответов в резкими пиками только в одном направлении.
- Несмотря на то что эти артефакты значительно отличаются по виду кривой от реальных событий ЭМГ (которые имеют бифазную форму сигнала), величина этих сигналов может достигать нескольких сотен микровольт, приводя к подаче звукового сигнала события. Однако, хирург обычно знает, когда соприкасались два инструмента, и, следовательно, может отнести такие «заведомо ошибочные ответы» к хирургическим артефактам.
- F. Кнопка OK закроет панель расширенных параметров.

#### **Вкладка Stimulation (Стимуляция)**

#### **Важное примечание относительно настроек стимулятора**

Абсолютная интенсивность стимула, необходимая для правильной стимуляции любого двигательного нерва, определяется сложным сочетанием нескольких факторов, включающих следующие факторы. (Этот перечень неполный.)

- • Функциональное состояние самого нерва. Тип используемого датчика для стимуляции (монополярный или биполярный).
	- Близость к нерву.
- Длительность импульса стимуляции.

Следует использовать наименьшее значение импульса стимуляции, способного вызвать детектируемое событие ЭМГ. Уровни тока стимуляции порядка 0,3 мА могут быть достаточными для адекватной прямой монополярной стимуляции лицевых нервов, но при мониторинге моторных вызванных потенциалов могут вызвать незначительный ответ, или вообще не вызвать ответа. Наилучшая рекомендация для настройки уровня и нтенсивности стимула — использовать наименьшее значение, которое вызывает событие ЭМГ.

#### **Хирург должен знать, что:**

- ОСТИМУЛ непрерывно подается на датчик СТИМУЛЯТОРА и/или на АРЅ™).<br>• ОСТИМУЛИРОВАНИЕ пациента является результатом физического
- • СТИМУЛИРОВАНИЕ пациента является результатом физического
- контакта между пациентом и датчиком СТИМУЛЯТОРА. Датчик СТИМУЛЯТОРА следует ИЗОЛИРОВАТЬ, когда пациент НЕ СТИМУЛИРУЕТСЯ (исключением является APS™).

**Примечание.** Настройка стимулятора заключается в настройке параметров Current (Сила тока), Rate (Частота), Pulse Width (Длительность импульса) и Stimulus/Rejection Period (Период подавления стимула). **Примечание. Чтобы предотвратить неадекватно высокие уровни стимулов, первый раз, когда уровень стимула превышает 3 миллиампера, открывается диалоговое окно**:

STIMULUS LEVEL WARNING (ПРЕДОСТЕРЕЖЕНИЕ ОБ УРОВНЕ СТИМУЛА) Stimulus in excess of 3 milliamperes (Сила тока стимула превышает 3 миллиампера) Press OK to allow stimulus (Нажмите ОК, чтобы разрешить использование этого стимула)

При использовании процедур Lower Extremity (Нижняя конечность), Knee (Колено) или Ankle (Лодыжка) в предостережении для уровня стимула выводится 12,0 миллиампер.

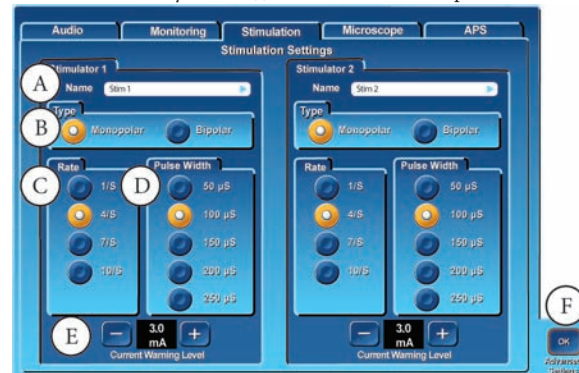

A. Текстовое поле Name (Название). При нажатии на текстовое поле на экране отобразится клавиатура с полем Stimulator 1 (или 2) Name (Название стимулятора 1 (или 2)).

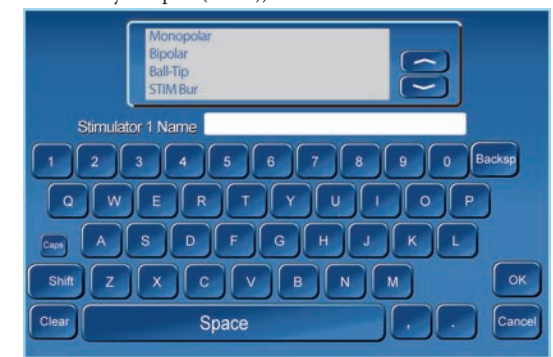

- a. Используйте кнопки прокрутки, чтобы найти имеющийся в списке датчик.
- б. Выделите (коснитесь экрана) название датчика.
- в. Нажмите OK, чтобы ввести название и выйти. Или
- a. Коснитесь на экране названия стимулятора (1 или 2).
- б. Введите новое название.
- в. Нажмите OK, чтобы ввести название и выйти.
- B. Панель Type (Тип) используется для выбора типа датчика Monopolar (Монополярный) или Bibolar (Биполярный). Для получения дополнительной информации см. раздел «Панель проверки электродов».
- C/D. Эта панель используется для выполнения настроек Rate (Частота) и Pulse Width (Длительность импульса) стимула.

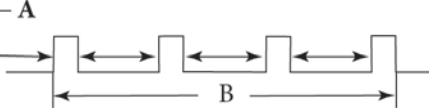

A — длительность импульса (продолжительность каждого импульса) B — частота (количество импульсов в секунду)

- Максимальное значение тока, используемое для настройки силы тока стимулятора, если доступ к панели получен при выборе Setup (Настройка)/ Procedure Settings (Параметры процедуры) / Advanced Settings (Расширенные параметры). Настройка недоступна, если доступ к панели получен при выборе Monitoring (Мониторинг) / Control Panel (Панель управления) / Advanced Settings (Расширенные параметры).
- F. Кнопка OK закроет панель расширенных параметров.
- Повторите для панели Stimulator 2 (Стимулятор 2).

#### **Вкладка Microscope (Микроскоп)**

**(доступна только на системе NIM-Neuro® 3.0)**

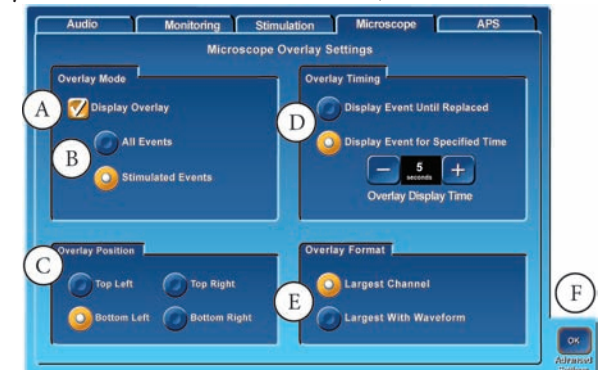

A. Флажок Display Overlay (Совмещение изображений) используется для активации вывода в микроскопе совмещенного видеоизображения.

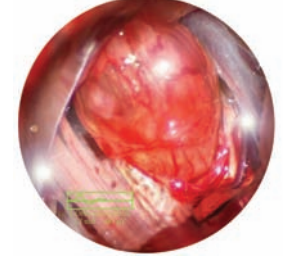

Пример

- B, C, D и E. Оператор должен сделать выбор:
	- Между отображением любого события или событий, возникающих в результате стимуляции.
	- Где отображается совмещение.
	- • Чтобы отображать событие до тех пор, пока оно не будет заменено новым событием, или пока через выбранный промежуток времени изображение не будет отключено.
	- Чтобы на дисплее отображались только данные или данные и кривая. На примере отображаются данные и кривая.
- F. Кнопка OK закроет панель расширенных параметров.

#### **Вкладка APS™**

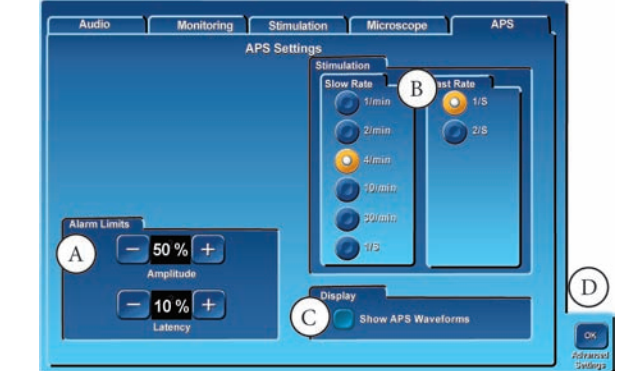

- Панель Alarm Limits (Пределы сигнала тревоги). Параметр Amplitude (Амплитуда) дает возможность подавать звуковой сигнал тревоги, если достигнут предел допуска для ЭМГ-ответа. Параметр Latency (Задержка) дает возможность подавать звуковой сигнал тревоги, если достигнут предел допуска для задержки.
- Значениями по умолчанию являются -50 % и +10 %.
- B. Панель Stimulation (Стимуляция). На этой панели выбираются параметры Slow Rate (Малая частота) и Fast Rate (Высокая частота). Оператор может переключать эти частоты во время мониторинга стимуляции. C. Электромиограмма APS:
- • Флажок Show APS™ Waveforms (Показывать кривые APS™). Выбранные по умолчанию кривые из стимуляции APS™ отображаются на «экране мониторинга» синим цветом, а ЭМГ-ответ — белым. Отключение звука электромиограммы APS. Отключается звук ЭМГ APS
- (звук в виде щелчков).
- D. Кнопка OK: закроет панель расширенных параметров.

# **ПАНЕЛЬ УПРАВЛЕНИЯ**

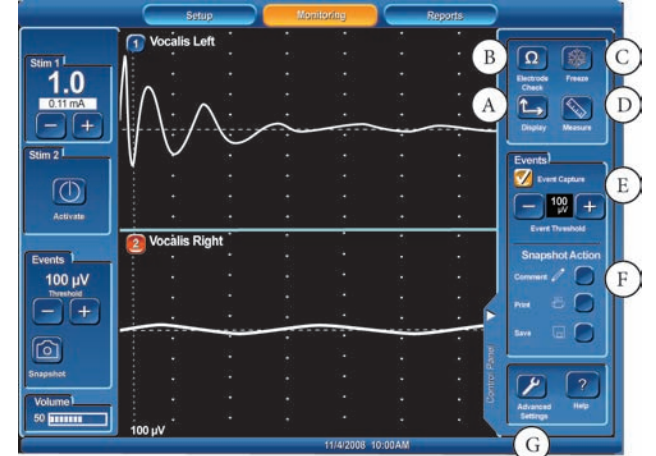

Вкладка Control Panel (Панель управления) используется для дополнительных параметров и функций мониторинга.

A. Кнопка Display (Дисплей) открывает панель Scales (Шкалы).

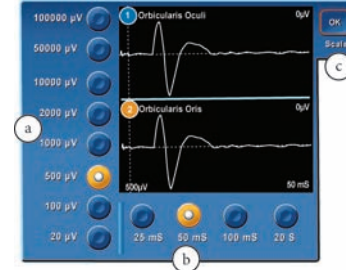

- a. В вертикальной части дисплея ЭМГ отображаются амплитуды,
- и шкалу можно настраивать (значение по умолчанию 500 мкВ). По вертикали экран разделен на две равные части для каналов: 1/2 каждой части занимает положительный сигнал, а 1/2 отрицательный. Каналы отделяются друг от друга сплошной синей линией.
- b. Шкала времени представлена в горизонтальной части дисплея ЭМГ. Ее можно настраивать (значение по умолчанию 25 мс) (см. Advanced Settings (Расширенные параметры) / вкладка Monitoring (Мониторинг)). Экран разделен на равные части. Отличие «шкалы времени» от «шкалы амплитуды» заключается в том, что она занимает всю горизонтальную часть экрана.
- c. Кнопка OK закрывает панель шкал.

**Примечание.** Любое изменение шкалы влияет только на то, как данные

отображаются на экране. Оно не изменяет чувствительность прибора.

B. Кнопка Measure (Единицы): для просмотра подробностей кривой события.

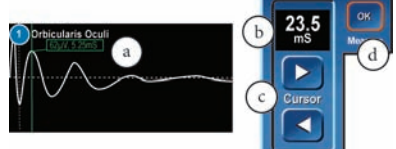

- a. На экранном дисплее (зеленый) в положении курсора будет отображаться амплитуда (мкВ) и время (мс).
	- • Время измеряется от нуля (0), а не от периода подавления стимула.
	- Амплитуда в каналах измеряется от нуля (0) со знаком минус для отрицательных чисел и без знака минус для положительных чисел.
- b. Время также будет отображаться на дисплее.
- c. Кнопки Cursor (Курсор) будут перемещать вертикальный курсор (зеленую линию) влево или вправо с шагом 0,25 мс.
- d. При нажатии кнопки OK отображаемые на дисплее курсоры будут отключены.
- Проверка электрода: см. панель Electrode Check (Проверка электрода).
- D. Панель Events (События) / флажок Event Capture (Захват события): осуществляет захват и удержание ЭГМ-активности, которая превышает
- ПОРОГ СОБЫТИЯ. E. Панель Events (События)/ параметр Snapshot Action (Действия со снимком):
- Комментарии: открывает панель комментариев, позволяющую добавлять комментарии к захваченному событию при нажатой кнопке Snapshot (Снимок). Эти комментарии будут отображаться в распечатанном или сохраненном событии.
	- • Кнопка Print (Печать): отправляет захваченное событие на принтер с комментариями, если они выбраны, при нажатой кнопке Snapshot (Снимок).
	- Кнопка Save (Сохранить): отправляет захваченное событие на USB-накопитель с комментариями, если они выбраны, при нажатой кнопке Snapshot (Снимок).
- F. Кнопка Help (Справка): доступна в виде краткой подсказки на дисплее монитора.
- G. Кнопка Advanced Settings (Расширенные параметры). Открывает панель Advanced Settings (Расширенные параметры). Для получения информации см. раздел «Расширенные параметры».

# **СПЕЦИАЛЬНЫЕ ФУНКЦИИ И ВОЗМОЖНОСТИ ЗВУК — РАСПОЗНАВАНИЕ СЛЫШИМЫХ ЗВУКОВ**

Монитор системы NIM 3.0 во время хирургической процедуры выдает много различных звуков, которые необходимо понимать персоналу, выполняющему мониторинг. В дополнение к звукам ЭМГ различные гудки и голосовые сообщения обеспечивают предоставление полезной информации.

## **СИГНАЛЫ ТРЕВОГИ**

Сигналы тревоги привлекают внимание к любому состоянию, которое препятствует правильному выполнению мониторинга. Не следует игнорировать ни один из слышимых сигналов тревоги. Необходимо исходить из предположения, что нормальный мониторинг прекращен, и немедленно определить причину, почему был подан звуковой сигнал тревоги.

- Имеется три вида сигналов тревоги:
- • Сигнал тревоги в виде гудка Высокотональный повторяющийся гудок используется для обозначения неполадки внутренней микропроцессорной аппаратуры.
- Если этот сигнал слышен не при включении питания, прекратите использование системы NIM 3.0 и обратитесь в корпорацию MEDTRONIC. См. раздел
- «Служба поддержки». Сигнал тревоги BLEEDLE

Это трехтоновый сигнал тревоги (BLEE-dle DEET), который невозможно отключить. Он повторяется до тех пор, пока не будет устранено вызвавшее его состояние.

Сигнал тревоги слышен один раз при следующих условиях:

- Проверка электрода.
- Подавление помех. • Сигнал тревоги APS™
- Высокотональный трехтоновый сигнал тревоги используется для уведомления пользователя, когда изменения величины амплитуды или задержки превышают установленные пользователем пределы. Этот сигнал тревоги будет повторяться с задержкой не менее 6 секунд.

Для получения дополнительной информации об этих двух условиях см. состояния, описанные в разделе «Специальные функции и возможности / Подавление помех». Голосовые сигналы тревоги

Имеются два голосовых сигнала тревоги, которые можно выбрать и которые работают в унисон с трехтоновым сигналом тревоги (bleedle). Их можно включать и отключать. Для них имеются регуляторы громкости. Это сигналы тревоги «проверьте электроды» и «подавление помех», и они описываются в разделе «Настройка системы».

#### **Голосовое оповещение**

Имеется несколько типов голосовых оповещений, подтверждение доставки импульса стимуляции, числовые значения тока стимулятора и автопорог активации.

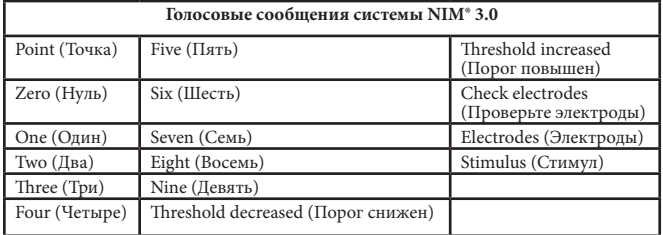

#### **Порог / Голосовое сообщение**

Эти голосовые сообщения используются как часть функции Auto Threshold (Автопорог) при выполнении автоматических настроек. См. раздел руководства «Автопорог».

В системе NIM® 3.0 имеются 2 (два) голосовых сообщения о пороге: «Порог повышен» и «Порог снижен».

#### **Справка / Голосовые сообщения**

Голосовое сообщение «Проверьте электрод» подается, когда потерян контакт с электродом.

#### **СТИМУЛ**

#### **Стимул / Тональный сигнал**

Тон стимула оповещает о доставке тока к пациенту.

- Если используется НЕПРЕРЫВНЫЙ СТИМУЛ, то доставка тока стимула сопровождается непрерывным частотно-модулированным тональным сигналом промежуточной частоты (который называется «частотномодулированным тональным сигналом стимула»).
- • Если используется КРАТКОВРЕМЕННЫЙ СТИМУЛ, то доставка тока стимула сопровождается кратким частотно-модулированным тональным сигналом.

**Примечание.** Тональные сигналы стимула не будут подаваться для уровней тока стимула ниже 0,05 мА. Тональные сигналы стимула не слышны, если был подан тональный сигнала события.

#### **Стимул — голосовое сообщение**

Голосовое сообщение «Стимул» оповещает о доставке тока к хирургическому полю голосом.

- ГОЛОСОВОЕ СООБЩЕНИЕ STIMULUS (СТИМУЛ) С помощью функции Stimulus (Стимул) о доставке тока к хирургическому полю оповещается словом STIMULUS (СТИМУЛ). Это сообщение можно включать и отключать. Для него имеется регулятор громкости.
- • ГОЛОСОВОЕ СООБЩЕНИЕ SETTING (ЗНАЧЕНИЕ) Голосовое сообщение Setting (Значение) оповещает о значении параметра STIMULUS (СТИМУЛ). Оно также извещает о любом новом значении стимула после выполнения настроек. Пример.

Значение 0,50 мА будет объявляться как Point Five (Точка пять). Это сообщение можно включать и отключать. Для него имеется регулятор громкости.

**Примечание.** Голосовые сигналы Setting (Значение) и Stimulus (Стимул) не будут подаваться для уровней тока стимула ниже 0,05 мА. Голосовые сигналы Stimulus (Стимул) не слышны, если был подан тональный сигнала события.

#### **Другие ЭМГ-ответы (примеры имеются на экране справки).**

- Пакет коротких тональных сигналов Вызывается электрической стимуляцией, непосредственным контактом с нервом или изменениями температуры.
- Серия тональных сигналов, продолжающаяся от нескольких секунд до нескольких минут

Вызывается возбужденным или воспаленным нервом, промыванием, просушкой, резким изменением параметров или наркозом.

- Импульсные повторяющиеся тональные сигналы
- Вызываются электрической стимуляцией, картированием опухолей, проверкой целостности нерва.

#### **ПОДАВЛЕНИЕ ПОМЕХ**

Детектор подавления помех обычно крепится к активному кабелю электрохирургического инструмента, что, в других обстоятельствах, было бы помехой мониторингу. Но в зажимы детектора подавления помех не следует вводить кабель заземляющего электрода. Его также можно подсоединить к другим кабелям оборудования, например к электрокаутеру, ультразвуковым хирургическим деструкторам (таким как CUSA) или другим внешним устройствам, которые генерируют сигналы помехи. Всегда крепите детектор подавления помех ближе к выходным гнездам электрохирургического или другого оборудования, а не к наконечнику, которым пользуется хирург. Одновременно в зажимах детектора подавления помех можно зажимать несколько выходных кабелей.

Фиксация монополярного электрохирургического инструмента В таблице ниже приведен уровень мощности для получения удовлетворительных результатов подавления помех от электрохирургического блока.

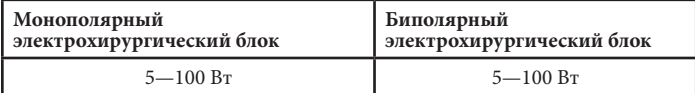

## **УСЛОВИЯ ПОДАВЛЕНИЯ ПОМЕХ**

**Проверка электрода.** Сразу после потери контакта с электродом:

- На линии нулевой (0) амплитуды желтым цветом отображается сообщение Artifact Detected (Детектирован артефакт).
- Имеется непрерывный шум. Он возникает вследствие внешних шумов, улавливаемых отсоединенным электродом.

**Через 3 секунды шум прекращается и на линии нулевой (0) амплитуды желтым цветом отображается сообщение Electrode Off (Электрод отсоединен) с кривой фонового шума.** Трехтоновый сигнал тревоги (bleedle) будет повторяться каждые 20—30 секунд до тех пор, пока не будет устранено вызвавшее его условие.

**Подавление помех от внешнего источника.** Как только детектор подавления помех обнаруживает ток, появляется диалоговое окно Monitoring (Мониторинг) с сообщением WARNING EMG MONITORING IS DISABLED/Muting from external source (ПРЕДОСТЕРЕЖЕНИЕ -МОНИТОРИНГ ЭМГ ОТКЛЮЧЕН / Подавление помех внешнего источника), и система будет отключена. Через 20—30 секунд будет подан трехтоновый сигнал тревоги, после которого последует голосовое сообщение «Подавление помех». Трехтоновый сигнал тревоги (bleedle) будет повторяться каждые 20—30 секунд до тех пор, пока не будет устранено вызвавшее его условие.

# $\mathscr{L}_{\mathscr{C}}$

Защита бора STIM обеспечивает подачу тока стимуляции на стандартные боры и лезвия Medtronic как в статическом, так и динамическом режимах. Защита бора STIM защелкивается на любой рукоятке Visao®, а кабель подсоединяется к порту системы IPC™ или XPS® 3000 (REF 1897102BF). Затем отдельный кабель подключается к блоку интерфейса пациента системы NIM®. Провода внутри защиты бора STIM имеют контакт с неимеющим покрытия бором или лезвием и переносят ток стимуляции к кончику бора или лезвия.

Перед использованием этого устройства пользователь должен ознакомиться с руководством пользователя системы NIM®, руководством для бора, руководством пользователя защиты бора STIM и руководством пользователя системы IPC® или XPS® 3000 (REF 1897102BF).

Совместимое устройство:

• Консоль XPS® (1897102BF)

**ЗАЩИТА БОРА STIM**

• Консоль IPC®

Для получения дополнительной информации о системе защиты бора STIM обратитесь в региональное представительство корпорации Medtronic.

# **НАСТРОЙКА СИСТЕМЫ НАСТРОЙКА ДЛЯ ОПЕРАЦИОННОЙ**

В системе мониторинга целостности нерва NIM 3.0 имеется несколько характеристик, которые необходимо учитывать при выполнении настройки для операционной. Некоторые из этих характеристик включают (но не ограничиваются нижеперечисленным) внешние устройства, образцы потока информации, стерильные области, цветовую кодировку, заземление и детекцию подавления помех.

Установите систему NIM 3.0 на столе или тележке, находящейся на расстоянии 10 футов (3 метров) от операционного поля, и как можно дальше от электрохирургического блока. Кроме того, учитывайте образцы потока информации и стерильные области. У хирурга могут быть предпочтения, касающиеся расположения и обзора.

**Типичная настройка (показана с помощью системы IPC)**

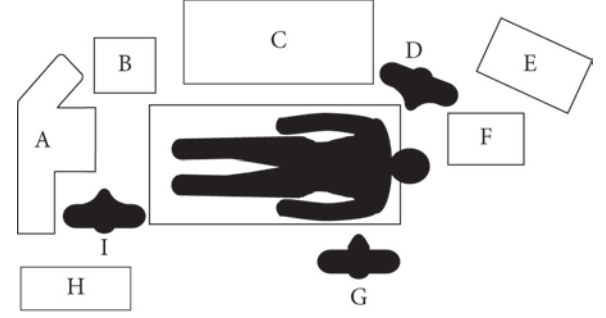

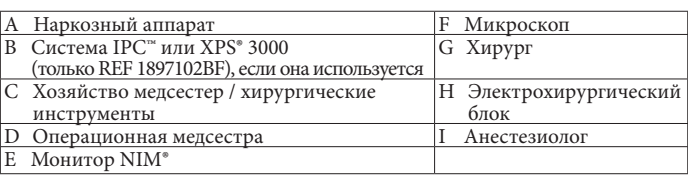

#### **Требования к наркозу**

За все решения, касающиеся наркоза, несет ответственность участвующий в операции анестезиолог. Поскольку все вопросы интраоперационного мониторинга, обсуждаемые в этом руководстве пользователя, требуют, чтобы ЭМГ-активность регистрировалась от мышцы к мышце, важно, чтобы мышца (мышцы) не была парализована во время операции или, по крайней мере, во время тех этапов хирургической операции, когда наблюдаемые нервы считаются хирургом подверженными риску. Хирургу следует обсудить эти проблемы до операции участвующим в операции анестезиологом.

Следует отменить следующие противопоказания.

**Использование анестетиков миорелаксирующего действия значительно уменьшит, если не полностью подавит, ЭМГ-ответы на прямую или пассивную нейростимуляцию. При любом подозрении на паралич нерва проконсультируйтесь с анестезиологом.**

# **НАСТРОЙКА ДЕТЕКТОРА ПОДАВЛЕНИЯ ПОМЕХ**

- 1. Откройте зажимы детектора подавления помех и вставьте кабель от электрохирургических инструментов, убедившись, что провод свободно может перемещаться и что зажимы полностью закрыты.
- 2. Проведите провод прямо через фиксатор.

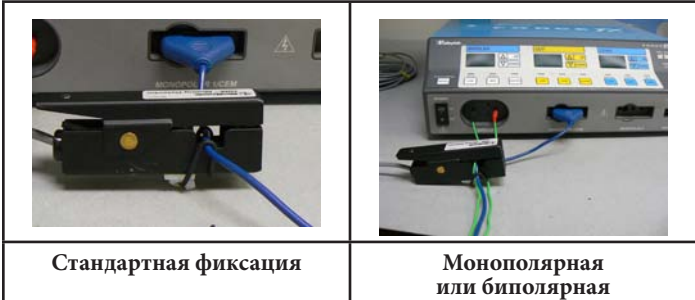

**(при необходимости) фиксация**

ПРИМЕЧАНИЕ. Биполярная фиксация обычно не требуется, но если уровень мощности очень низкий, см. инструкцию 7 по выполнению фиксации.

- 3. Протяните кабель так, чтобы датчик находился рядом с основным блоком
- электрохирургических инструментов, но не рядом с рукояткой (рукоятками). 4. Переместите верхнюю сторону кольца противоскольжения вокруг конца детектора подавления помех, чтобы образовать U-образную петлю вокруг кабеля. Потяните ее, чтобы она плотно прилегала к нижним зажимам датчика (см. этапы 1 и 2).

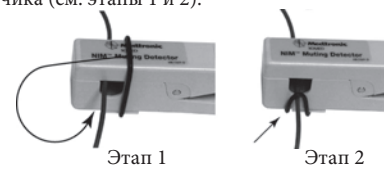

5. Не крепите детектор подавления помех к заземляющему кабелю электрода. 6. Кабели детектора подавления помех и интерфейса пациента следует прикрепить к полу липкой лентой или другим нескользящим по полу устройством.

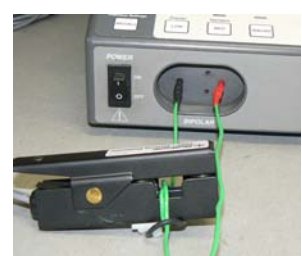

7. Для очень низких уровней мощности, возможно, придется сделать одиночную петлю проводником вокруг кабелей и еще раз пропустить через зажим.

# **НАСТРОЙКА ИНТЕРФЕЙСА ПАЦИЕНТА**

Перед операцией следует настроить интерфейс пациента и стимулятор. Это можно выполнить перед включением системы NIM 3.0, или систему NIM 3.0 можно использовать для поддержки процедуры определения, какие нервы мониторировать, и как правильно расположить электроды (см. подраздел «Положение электрода» в разделе «СПЕЦИАЛЬНЫЕ ФУНКЦИИ И ВОЗМОЖНОСТИ»).

Закрепите интерфейс пациента вблизи места операции в пределах доступа стерильных проводов электрода и стерильного кабеля (стерильных кабелей) стимулятора. Расположите его так, чтобы он не мешал доктору и хирургической сестре.

Размещение электродов должно выполняться лицензированным врачом, который определяет конкретные представляющие повышенный риск нервы для каждого пациента и каждой процедуры, или под его руководством. Затем врач накладывает электроды на мышцы, раздражаемые представляющими повышенный риск нервами. Места наложения электродов следует очистить спиртом, чтобы удалить с кожи частицы жира. Иглы электродов вставляются в тело, закрепляются липкой лентой в нужном положении, а провода прокладываются на расстоянии от операционного поля. Обычно регистрирующие электроды располагаются до того, как стерильное поле закрыто и обозначено. Не допускайте, чтобы провода электрода соприкасались.

На один мониторируемый канал требуются два электрода и один заземляющий электрод. Пары электродов для каждого канала подключают к входным гнездам с цветовой кодировкой на интерфейсе пациента.

Проложите белый (+) провод (монополярный) возвратного электрода для стимуляции в отдалении от проводов электродов для каналов.

Если провода должны перекрещиваться, то их следует перекрещивать под прямыми углами. Не прокладывайте шнуры или кабели из другой операционной параллельно любому из проводов системы NIM 3.0.

Убедитесь, что электроды вставлены правильно, включив систему NIM 3.0 и просмотрев экран Electrode (Электрод). Это поможет определить, есть ли необходимость переустановить электроды для улучшения электрического контакта, чтобы оптимизировать мониторинг.

Положите кабель интерфейса пациента в стороне от зоны активных перемещений и при необходимости прикрепите его к полу.

#### **НАСТРОЙКА СТИМУЛЯТОРА, ИНТЕРФЕЙСА ПАЦИЕНТА, ЭЛЕКТРОДОВ И ПОДГОТОВКА ПАЦИЕНТА**

Выход стимулятора системы NIM 3.0 поддерживает использование как монополярных, так и биполярных датчиков для стимуляции со значениями силы тока в диапазоне 0—30 мА.

> (H) E

#### РАБОЧАЯ СТОРОНА

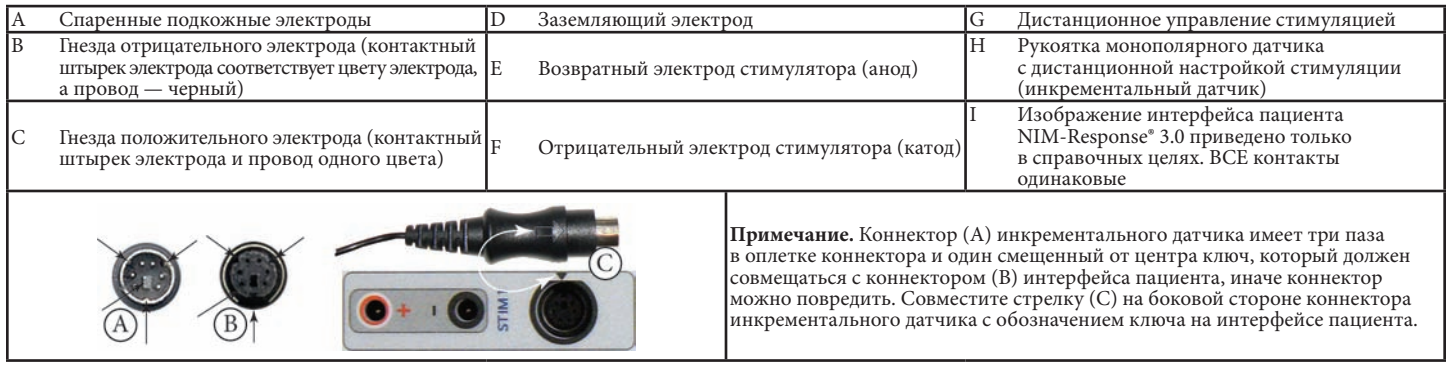

Инкрементальный датчик одноразового использования предоставляет хирургу средства настройки тока стимуляции и печати или сохранения экрана мониторинга с рабочего места хирурга.

Интерфейс пациента будет поддерживать один инкрементальный датчик. Разъем меньшего размера окрашен в черный цвет и подключается в черное (–) гнездо на интерфейсе пациента. Разъем большего размера также окрашен в черный цвет и подключается в большое черное гнездо (STIM) на интерфейсе пациента. Монополярный датчик для стимуляции доставляет ток к пациенту и действует как катод. Для монополярной стимуляции необходим красный электрод с белым проводом (+). Он называется возвратным электродом для стимуляции или анодом. Подключите красный коннектор красного электрода с белым проводом в гнездо белого цвета с красным кольцом (+). Проложите белый (+) провод возвратного электрода для стимуляции в отдалении от проводов электродов для каналов.

Дополнительное гнездо, маркированное AUX (–), можно использовать (с универсальной рукояткой), если требуется более одного датчика стимулятора. В этом случае оба датчика совместно используют одни и те же настройки стимулятора, и их можно настраивать с помощью рукоятки инкрементального датчика или настройки стимула на сенсорном экране.

**Монополярный инкрементальный датчик со стандартным кончиком типа Prass**

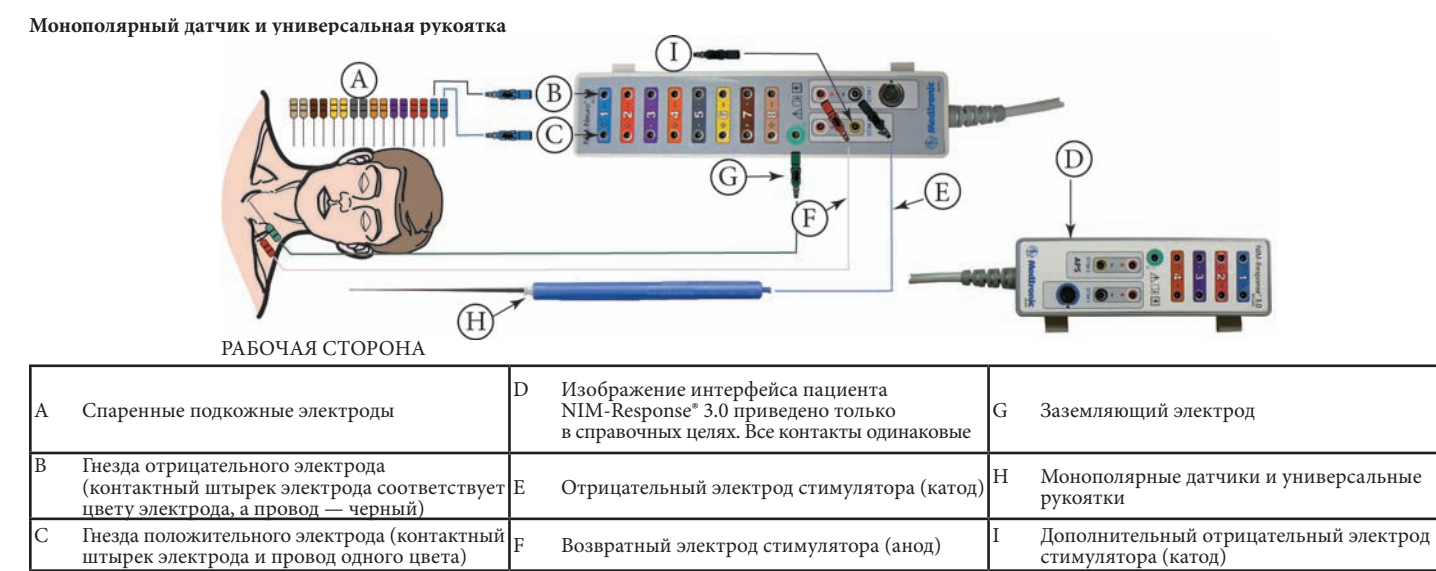

Интерфейс пациента поддерживает один или два датчика одноразового использования. Разъем рукоятки окрашен в черный цвет и подключается в черное (–) гнездо на интерфейсе пациента. Монополярный датчик для стимуляции доставляет ток к пациенту и действует как катод.

Для монополярной стимуляции необходим красный электрод с белым проводом (+). Он называется возвратным электродом для стимуляции или анодом. Подключите красный коннектор красного электрода с белым проводом в гнездо белого цвета с красным кольцом (+). Проложите белый (+) провод возвратного электрода для стимуляции в отдалении от проводов электродов для каналов 1—8.

Дополнительное гнездо, маркированное AUX (–), можно использовать, если требуется более одного датчика стимулятора. В этом случае оба датчика совместно используют одни и те же параметры стимулятора.

#### **Биполярный датчик и кабель**

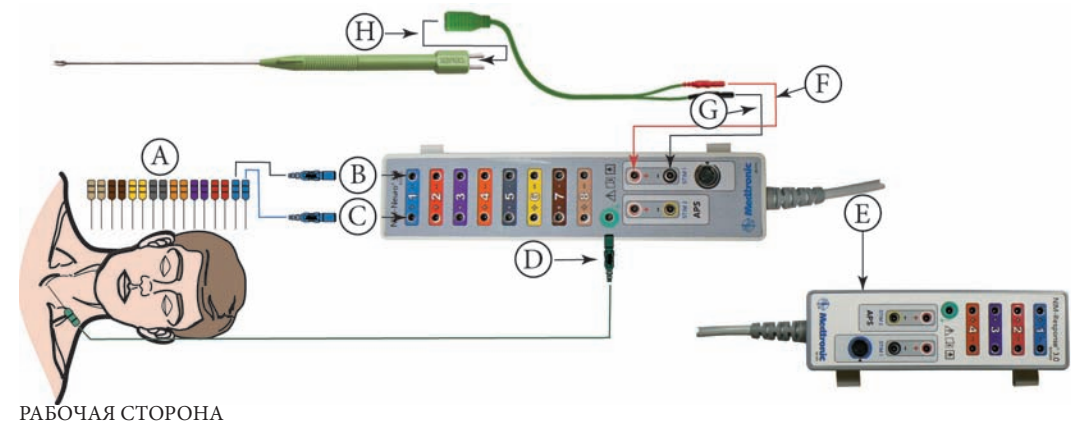

#### A Спаренные подкожные электроды D Заземляющий электрод G Отрицательный электрод стимулятора (катод) В Гнезда отрицательного электрода (контактный штырек электрода соответствует цвету электрода, а провод — черный) E Изображение интерфейса пациента NIM-Response® 3.0 приведено только в справочных целях. Все контакты одинаковые H Биполярный датчик и рукоятка одноразового использования Гнезда положительного электрода (контактный  $\vert_{\mathrm{F}}$ незда положительного электрода (контактный F Возвратный электрод стимулятора (анод)<br>штырек электрода и провод одного цвета)

Когда требуется биполярная стимуляция, можно использовать только один датчик. На контактной части стимулятора для подсоединения к кабелю используются контактные штырьки двух разных диаметров. На кабеле к интерфейсу пациента используются коннекторы с цветовой кодировкой (зеленый провод с красным штырьком, подсоединяющимся к белому (+) гнезду с красным кольцом, и с черным штырьком, подсоединяющимся к черному (–) гнезду). Черное гнездо AUX (–) в этом применении использоваться не может.

#### **Электрод APS™**

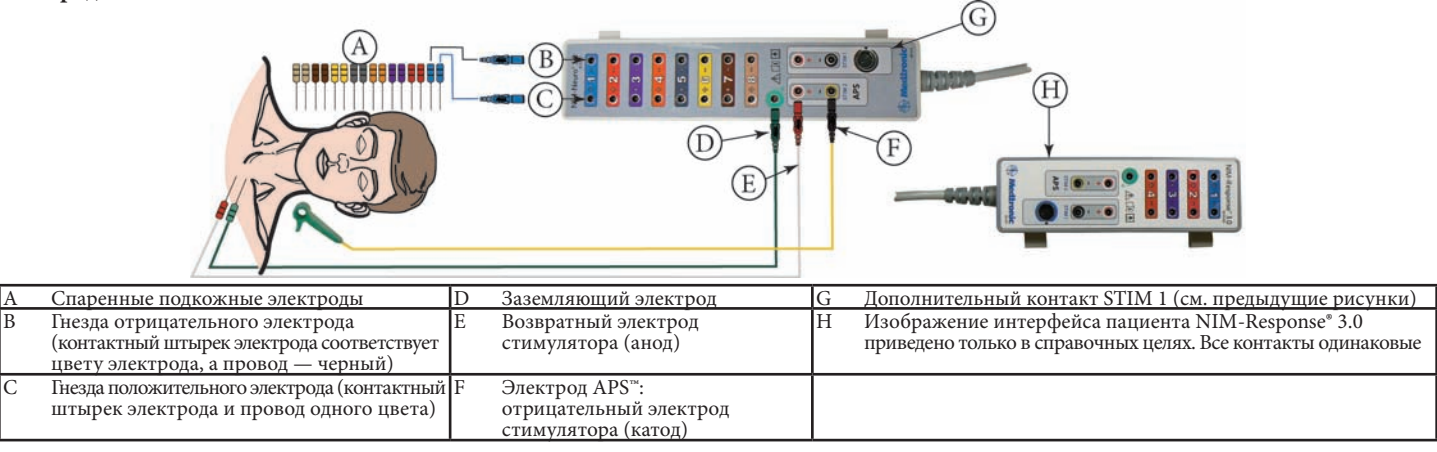

# **НАСТРОЙКА МОНИТОРА**

В системе NIM 3.0 имеется большое количество выбираемых пользователем характеристик, используемых во время обычной процедуры настройки. В этом разделе будут рассмотрены два наиболее общих типа процедуры настройки. Первый тип — «стандартная» настройка — использует программу, загруженную на заводе-изготовителе.

Второй тип — «пользовательская» настройка. Этот тип позволяет хирургу определять предстоящую операцию и задавать, какие нервы мониторировать.

# **ОСНОВНАЯ НАСТРОЙКА ВСЕХ ПРОЦЕДУР**

- При настройке экранов и панелей ознакомьтесь с этим разделом.<br>1. Полключите прибор к источнику питания переменного тока.
- 1. Подключите прибор к источнику питания переменного тока.
- 2. Установите выключатель питания в положение «Включено».<br>3. По завершении самопроверки нажмите кнопку Global Settins По завершении самопроверки нажмите кнопку Global Settings (Глобальные параметры).
- 4. Выберите язык (по умолчанию установлен английский язык).
- 5. Выберите Date Format / Time Format (Формат даты / Формат времени)
- 6. Нажмите кнопку Set Date and Time (Установить дату и время). На экране появится клавиатура.
- 7. Коснитесь текстового поля Date (Дата) и с помощью клавиатуры введите дату. 8. Коснитесь текстового поля Time (Время) и с помощью клавиатуры введите время.
- 9. Если формат предусматривает выбор AM/PM, выберите AM или PM.
- 10. Нажатие кнопки Clear (Очистить) очистит выбранное текстовое поле, кнопки Apply (Применить) введет новое время и дату, а кнопки X очистит клавиатуру с экрана.
- 11. На панели Data Fields for Case Notes (Поля данных для заметок о случае) имеется 6 (шесть) предопределенных текстовых полей и 2 (два) текстовых поля, определяемых пользователем.
	- a. Выберите любую комбинацию полей данных.
	- б. Нажатие текстового поля (<заголовка>) откроет на экране клавиатуру для ввода «заголовка» определяемого пользователем текстового поля.

12. Нажмите OK, чтобы закрыть панель Global Settings (Глобальные параметры).

## **СТАНДАРТНАЯ НАСТРОЙКА**

При настройке экранов, панелей и интерфейса пациента ознакомьтесь с этим разделом.

- 1. Экран Select Procedure (Выбор процедуры):
	- a. Каждая из кнопок Neuro/Otology (Нейрология / отология), Head/Neck (Голова / Шея) и Peripheral (Периферические) открывает раскрывающиеся меню предопределенных процедур.
	- б. Сделайте выбор, нажав требуемую процедуру.
- 2. В этот момент откроется экран Place Electrodes (Наложение электродов). **Примечание.** Во время включения питания консоль проверяет наличие электродов. Если электроды подсоединены до включения питания, тогда этот этап можно пропустить.
	- a. Если интерфейс пациента не подсоединен, подсоедините его сейчас (см. раздел «Консоль — вид сзади»).
	- б. Подсоедините электроды согласно изображению на графическом дисплее (и на интерфейсе пациента и на пациенте).
	- в. Подсоедините датчик для стимуляции (см. раздел «Настройка интерфейса пациента»).
- 3. Просмотрите панель Check Electrodes (Проверка электродов). Все электроды, включая STIM 1/2, и заземляющий электрод должны иметь пометки в виде зеленой галочки. Если это не так, см. раздел «Рекомендации по устранению неполадок электрода».
- 4. Чтобы изменить тип электрода:
	- a. Нажмите кнопку Show Details (Показать подробности). В каждом канале отобразится кнопка с мониторируемой группой мышц и тип электрода.
	- б. Нажмите кнопку канала. Откроется раскрывающееся меню с перечнем доступных электродов.
	- в. После выбора электрода меню закроется.
- 5. На панели инструментов Place Electrodes (Наложение электродов) нажмите кнопку Next (Далее).
- 6. Откроется экран Enter Case Information (Ввод сведений о случае).
	- a. Нажмите нужное текстовое поле.
	- б. Откроется клавиатура для ввода текста.
	- в. После ввода текста нажмите кнопку OK.
	- г. Продолжайте до заполнения всех полей.
- Нажмите кнопку Monitor (Монитор) или Monitoring (Мониторинг).

# **ПОЛЬЗОВАТЕЛЬСКАЯ НАСТРОЙКА**

При настройке экранов, панелей и интерфейса пациента ознакомьтесь с этим разделом.<br>1. На эк

- 1. На экране Select Procedure (Выбор процедуры) нажмите кнопку Custom Procedure (Пользовательская процедура).
- 2. В открывшемся раскрывающемся меню нажмите New (Новая).
- 3. Откроется клавиатура. Введите имя пользовательской процедуры. Нажмите кнопку OK.
- 4. Появится новая процедура в виде кнопки в раскрывающемся меню Custom Procedure (Пользовательская процедура).
- 5. Нажмите кнопку новой процедуры.
- 6. В этот момент откроется экран Place Electrodes (Наложение электродов). **Примечание.** Во время включения питания консоль проверяет наличие электродов. Если электроды подсоединены до включения питания, тогда этот этап можно пропустить.
	- a. Если интерфейс пациента не подсоединен, подсоедините его сейчас (см. раздел «Консоль — вид сзади»).
- б. Подсоедините электроды согласно указаниям хирурга, поскольку графический дисплей пуст и может предоставить подсказку.
- в. Подсоедините датчик для стимуляции (см. раздел «Настройка интерфейса пациента»).
- 7. Просмотрите панель Check Electrodes (Проверка электродов).
	- Чтобы изменить тип электрода:<br>1. Нажмите кнопку Show Detai
		- Нажмите кнопку Show Details (Показать подробности). В каждом канале отобразится кнопка с обозначением «1» для канала 1, «2» для канала 2 и т. д и с указанием типа электрода Subdermal (Подкожный).
		- Нажмите кнопку с номером канала. Откроется раскрывающееся меню с перечнем доступных электродов.
	- 3. После выбора электрода меню закроется. Все электроды, включая STIM 1/2, и заземляющий электрод должны иметь пометки в виде зеленой галочки. Если это не так, см. раздел «Рекомендации по устранению неполадок электрода».
- 8. Нажмите вкладку Check Electrode (Проверка электрода).
- Панель электрода закроется.
- 9. Нажмите вкладку Procedure Settings (Параметры процедуры).
- Откроется панель настройки процедур. 10. Чтобы присвоить каналам названия групп мышц:
- - а. Нажмите кнопку Channels (Каналы). Каналам можно присвоить название только, когда они «неактивны». Нажмите любой канал один раз, чтобы сделать его неактивным.
	- в. Нажмите «неактивную» кнопку.
	- На экране появится клавиатура.
	- г. Введите название канала.
	- д. Нажмите кнопку ОК.<br>e. По завершении ввола По завершении ввода названий всех каналов нажмите кнопку
- Channels (Каналы), чтобы закрыть раскрывающееся меню. **ПРИМЕЧАНИЕ.** В этот момент оператор может выбрать сохранение этой

процедура или просмотреть раздел «Дополнительные параметры».

## **ДОПОЛНИТЕЛЬНЫЕ ПАРАМЕТРЫ**

Если изменения параметров Stimulus (Стимул), Event Capture (Захват события), Audio Settings (Параметры звука), Monitoring Settings (Параметры мониторинга), Stimulation Settings (Параметры стимуляции), Microscope Settings (Параметры микроскопа) или APS™ Settings (Параметры APS™) должны быть постоянной частью «пользовательской» процедуры, то их следует выполнить на этой панели (Procedure Settings (Параметры процедуры) / кнопка Advanced Settings (Расширенные параметры)). Когда доступ к панели Advanced Settings (Расширенные параметры) получен из вкладки Control Panel (Панель управления), изменения сохранить невозможно, и они используются только в текущем сеансе.

Когда нажата кнопка Advanced Settings (Расширенные параметры), открывается экран с вкладками, которые позволяют получить доступ к функциям, описанным в разделе «Панели / Расширенные параметры».

# **ПАРАМЕТРЫ APS™**

(автоматическая периодическая стимуляция)

Автоматическая периодическая стимуляция (APS™) — это процесс, в ходе которого выбранный нерв подвергается непрерывной стимуляции. Эта стимуляция отслеживается и фиксируется в графическом представлении непрерывно в масштабе реального времени. Тренды можно представить в графическом формате и просмотреть.

В графическом представлении отображаются следующие характеристики: ЭМГ (ответ на стимуляцию)

Задержка (время от момента стимуляции до ответа)

На построенном графике отображаются размах амплитуды ЭМГ и задержка ответа для каждого доставленного импульса стимуляции. Каждая точка бирюзового цвета представляет одиночное значение амплитуды ЭМГответа. Каждая точка синего цвета представляет ответ в виде задержки. Красная точка отображает запредельное состояние, служащее причиной подачи сигнала тревоги.

#### **УСТАНОВКА СТИМУЛИРУЮЩЕГО ЭЛЕКТРОДА** См. инструкцию по эксплуатации, поставляемую вместе с комплектом электродов. **НАСТРОЙКА СТИМУЛИРУЮЩЕГО ЭЛЕКТРОДА**

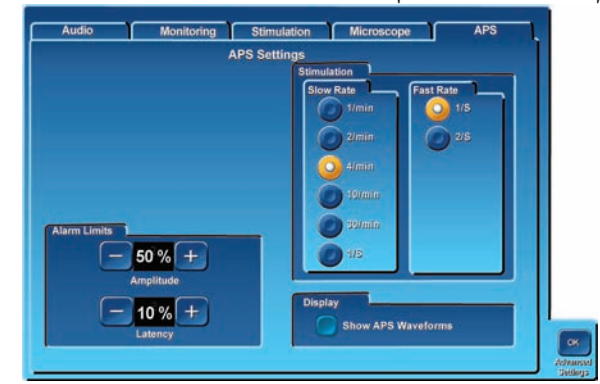

**Примечание.** На панели APS™ канал 2 использовался для мониторинга выбранного нерва, который стимулировался электродом APS™.

#### **ЭКРАН МОНИТОРИНГА APS™**

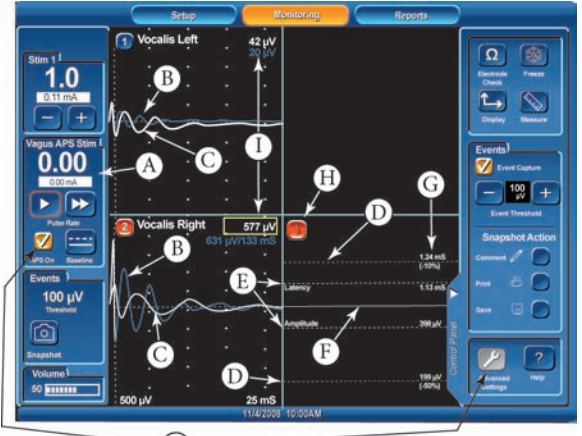

Œ

- A. Панель APS™ STIM. Показывает параметры по умолчанию после запуска базовой линии APS™.
- B. Пульс APS™. Появляется в виде кривой синего цвета (во всех каналах).
- C. ЭМГ. Появляется в виде кривой белого цвета (во всех каналах).
- D. Линии пределов. Верхний предел для параметра Latency (Задержка) и нижний предел для параметра Amplitude (Амплитуда) отображаются в виде красных пунктирных линий.
- E. Базовые линии. Для параметров Latency (Задержка) и Amplitude (Амплитуда) отображаются в виде белых пунктирных линий. Кривые. Параметр Latency (Задержка) представляется рядом точек бирюзового цвета, а ряд точек синего цвета представляет параметр Amplitude (Амплитуда).
- F. Параметры Latency (Задержка) и Amplitude (Амплитуда) разделяются сплошной линией белого цвета.
- G. Значения. Для сигнала тревоги показаны на линиях предела, а измеренное значение последнего импульса показано на базовых линиях.
- H. Индикатор сигнала тревоги. Этот индикатор показывает, что сигнал тревоги выбран (по умолчанию) на панели Audio Settings (Параметры звука). Также служит в качестве кнопки отключения звука.
- I. Значения. Измеренные значения ЭМГ отображаются белым цветом, а наибольшее значение заключается в желтую рамку. Измеренные значения APS™ отображаются синим цветом.<br>Флажок APS ON (APS включена) / кнопка Advanced Settings (Расширенные
- J. Флажок APS ON (APS включена) / кнопка Advanced Settings (Расширенные параметры). Когда установлен флажок APS ON (APS включена) (оранжевая кнопка с белой галочкой), кнопку Advanced Settings (Расширенные параметры) выбрать НЕВОЗМОЖНО.

#### **Мониторинг APS™**

- 1. Нажмите кнопку Baseline (Базовая линия) на левой стороне экрана мониторинга. Откроется диалоговое окно, отображающее данные базовой линии и ход выполнения. При успешном завершении функции Baseline (Базовая линия) будут отображаться кнопки Accept (Принять), Repeat (Повторить) или Cancel (Отмена). Это позволит оператору отменить или повторить операцию Baseline (Базовая линия). Если выбрать Accept (Принять), то диалоговое окно закроется.
- 2. Выбранный канал APS™ будет отображаться в правой половине экрана мониторинга. Если канал не выбран, то в правой половине экрана мониторинга во всех каналах будут отображаться базовая линия и линии пределов. Примечание. Все каналы выбраны по умолчанию (максимум до 4).
- 3. Базовая линия появится в виде белой линии, а предел тренда в виде красной линии для ЭМГ-значений параметров Amplitude (Амплитуда) и Latency (Задержка).
- 4. Каждый импульс стимуляции APS™ приведет к появлению на базовой линии синей точки (ЭМГ) или бирюзовой точки (задержка).
- 5. Если импульс стимуляции происходит на линии предела тренда или вне ее, в этом месте будет выведена красная точка и будет подан сигнал тревоги. Сигнал тревоги привлекает внимание к любому состоянию, которое препятствует правильному выполнению мониторинга. Не следует игнорировать никакие сигналы тревоги. Пользователь должен предполагать, что полноценный мониторинг прекращен, сразу же определить, почему был подан сигнал тревоги, и выполнить все необходимые настройки, чтобы возобновить правильный мониторинг или среагировать на эту ситуацию.

#### **Изменение параметров APS™**

- 1. Нажмите кнопку с флажком APS ON (APS включена) (она изменится с оранжевой с белой галочкой на синюю без галочки):
	- мониторинг APS прекратится;
		- кнопка Advanced Settings (Расширенные параметры) изменит свой цвет с серого на синий.
- 2. Нажмите кнопку Advanced Settings (Расширенные параметры). См. раздел «Панели / Расширенные параметры»

Или Настройте параметр Event Threshold (Порог события). См. раздел «Основной дисплей».

3. После изменения параметров APS следует запросить новую базовую линию. См. раздел «Мониторинг APS™».

#### **Примечания хирурга**

• Во время хирургического вмешательства старайтесь использовать датчик для стимуляции в сочетании с мониторингом APS

- • При использовании эндотрахеальной трубки с функцией ЭМГ NIM® для мониторинга APS™ движение трубки или скопившаяся слизь могут ослаблять ответы APS™, что потребует установки новой базовой линии.
- • Если мониторинг APS™ длится более четырех часов, может отмечаться уменьшение амплитуды ЭМГ (до значений, превосходящих пределы тревоги). В этом случае может потребоваться установка новой базовой линии. Следует отметить, что стимуляция нерва в течение не более чем 8 часов не сопряжена со значительным риском его повреждения.

#### ПОСЛЕ ХИРУРГИЧЕСКОГО ВМЕШАТЕЛЬС

Извлечение (электрода APS™) — это процедура, обратная установке. См. инструкцию по эксплуатации, поставляемую вместе с комплектом электродов.

# **ПО ЗАВЕРШЕНИИ СЛУЧАЯ**

Перед тем как закрыть место хирургического вмешательства, хирург должен оценить функциональную целостность нерва еще раз. Это можно выполнить путем стимуляции нерва проксимально и дистально по отношению к области непосредственного рассечения и как можно дальше в пределах хирургического поля. Используйте наименьший уровень стимуляции, который приводит к появлению ответа.

Продолжайте мониторинг с помощью системы NIM-3.0 на всем протяжении процедуры (до тех пор, пока разрез не будет закрыт), поскольку такие предметы, как повязки на ранах, могут вызвать натяжение или надавить на нерв и повлиять на его функцию.

# **ПО ЗАВЕРШЕНИИ МОНИТОРИНГА**

Отключите питание системы NIM-3.0, когда процедура полностью завершится, а лечащий врач извлечет электроды из тела пациента.

Следует избавиться от загрязненных электродов и датчиков одноразового использования, поместив их, согласно инструкциям вашего медицинского учреждения, в соответствующий контейнер для острых предметов, представляющих биологическую опасность.

## **ОТКЛЮЧЕНИЕ ОТ ЭЛЕКТРОПИТАНИЯ**

Чтобы отключить оборудование от электропитания, извлеките вилку шнура питания из розетки сети питания.

ПРИМЕЧАНИЕ. При отключении питания прибора все сохраненные данные (снимки) будут утеряны.

# **ЧИСТКА И ТЕХНИЧЕСКОЕ ОБСЛУЖИВАНИЕ**

#### **ЧИСТКА (ПОСЛЕ КАЖДОГО ИСПОЛЬЗОВАНИЯ)**

Симулятор пациента, интерфейс пациента и кабель, детектор подавления помех и кабель (кабели), принтер, кабель принтера, шнуры питания, наушники, USB флеш-накопители и монитор системы NIM-Neuro® 3.0:

- Отсоедините все кабели от задней панели монитора.
- НЕ погружайте в жидкость и не стерилизуйте блоки.<br>• Протрите блоки тканью, увлажненной нейтральным
- Протрите блоки тканью, увлажненной нейтральным ферментным моющим раствором (pH 6,0—8,0) или дезинфицирующим средством на основе фенола.
- Не используйте спирт, другие растворители или абразивные чистящие средства.
- • Протрите блоки чистой нежесткой тканью.

#### **ХРАНЕНИЕ**

Дайте возможность системе NIM 3.0 и принадлежностям хорошо просохнуть на воздухе, затем поместите их в сухое прохладное место. Для получения дополнительной информации см. раздел «Технические характеристики».

#### **ТЕХНИЧЕСКОЕ ОБСЛУЖИВАНИЕ**

Корпорация Medtronic Xomed считает своим долгом гарантировать наивысший стандарт качества изготовления своих продуктов. Вашей системе NIM 3.0 требуется минимальный объем технического обслуживания и калибровки. Однако специалисты корпорации Medtronic Xomed рекомендуют ежегодно проводить профилактическое обслуживание и калибровку экрана.

Комплексную проверку и калибровку следует выполнять, возвратив всю систему, включая интерфейс пациента и детектор подавления помех, в службу технической поддержки корпорации Medtronic Xomed. Обратитесь непосредственно в службу для согласования механизма возврата вашего продукта.

## **ПЛАВКИЕ ПРЕДОХРАНИТЕЛИ**

Питание консоли от сети переменного тока защищено плавким предохранителем. При возникновении затруднений обратитесь к техническим специалистам вашего медицинского учреждения с просьбой проверить плавкий предохранитель. Очень важно, чтобы использовался правильный запасной плавкий предохранитель (5 x 20мм, 2,5А, с задержкой срабатывания, низкой отключающей способностью, номер для заказа по каталогу Xomed 11270068).

В интерфейсе пациента имеется свой собственный плавкий предохранитель. Очень важно, чтобы использовался правильный плавкий предохранитель. Должен использоваться предохранитель №8253075 по каталогу корпорации Xomed (похожие плавкие предохранители 32 мА типа F, 250 В, 5 x 20 мм могут не обеспечивать такую же степень защиты).

# **УСТРАНЕНИЕ НЕПОЛАДОК**

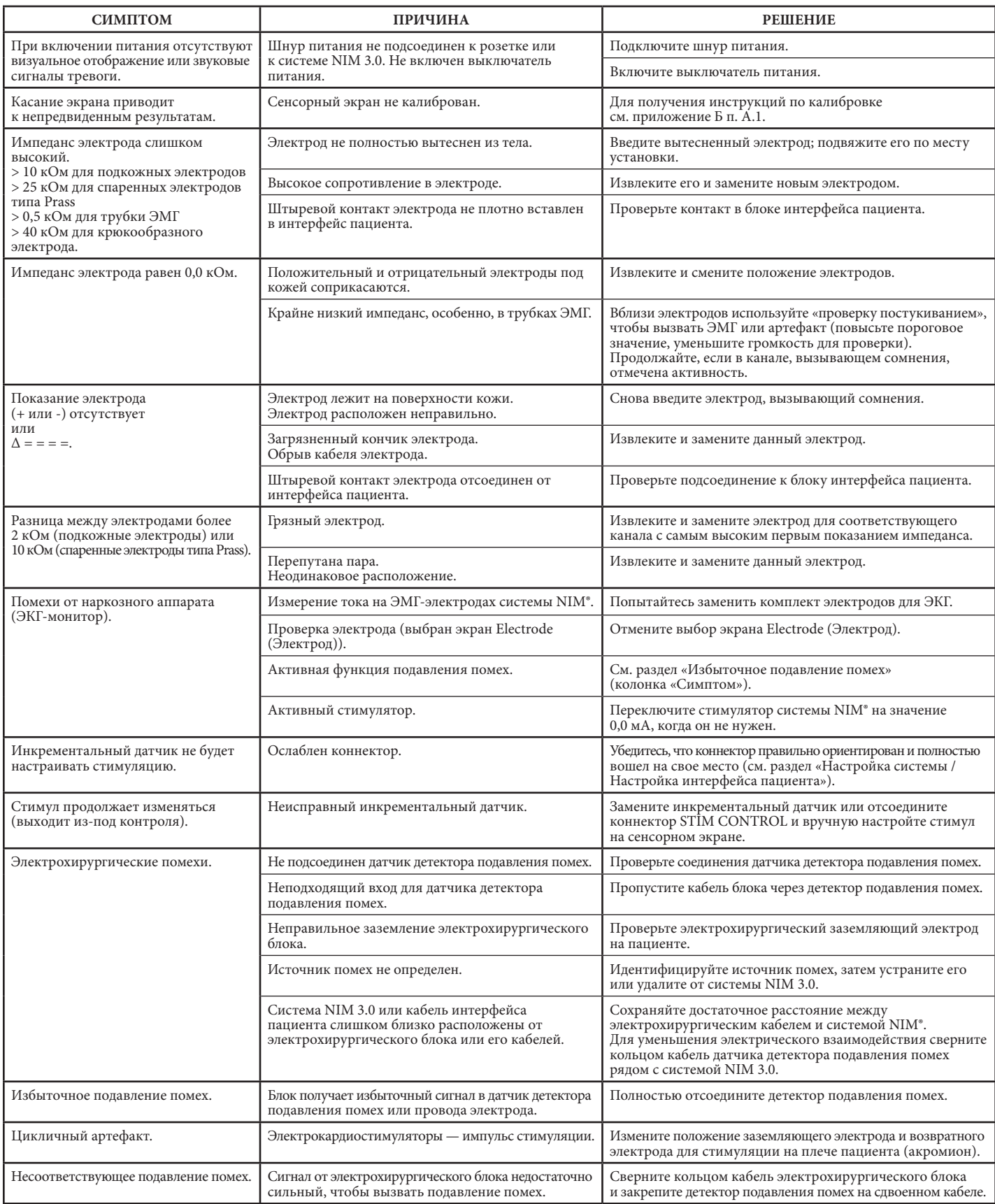

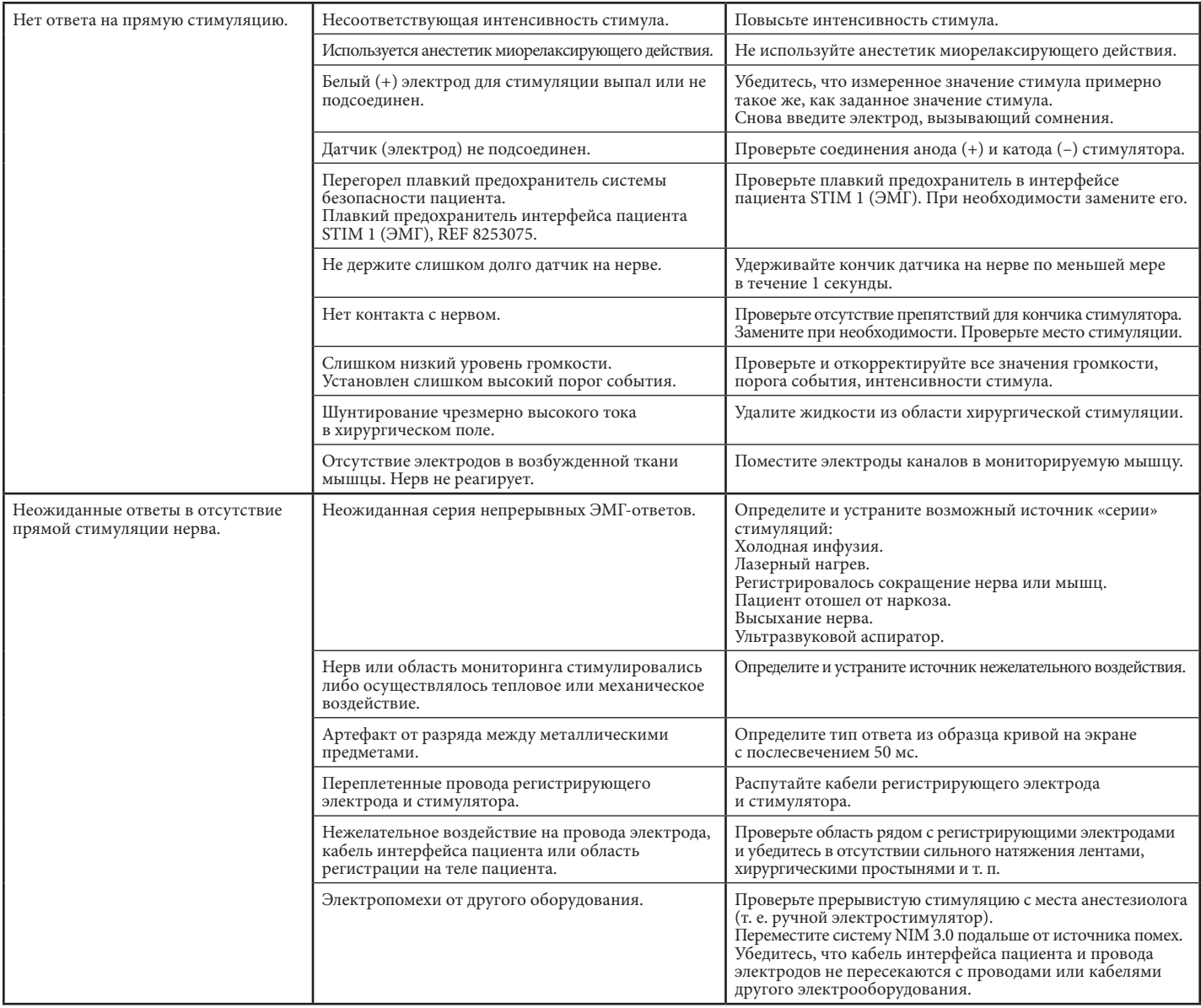

# **ТЕХНИЧЕСКИЕ ХАРАКТЕРИСТИКИ**

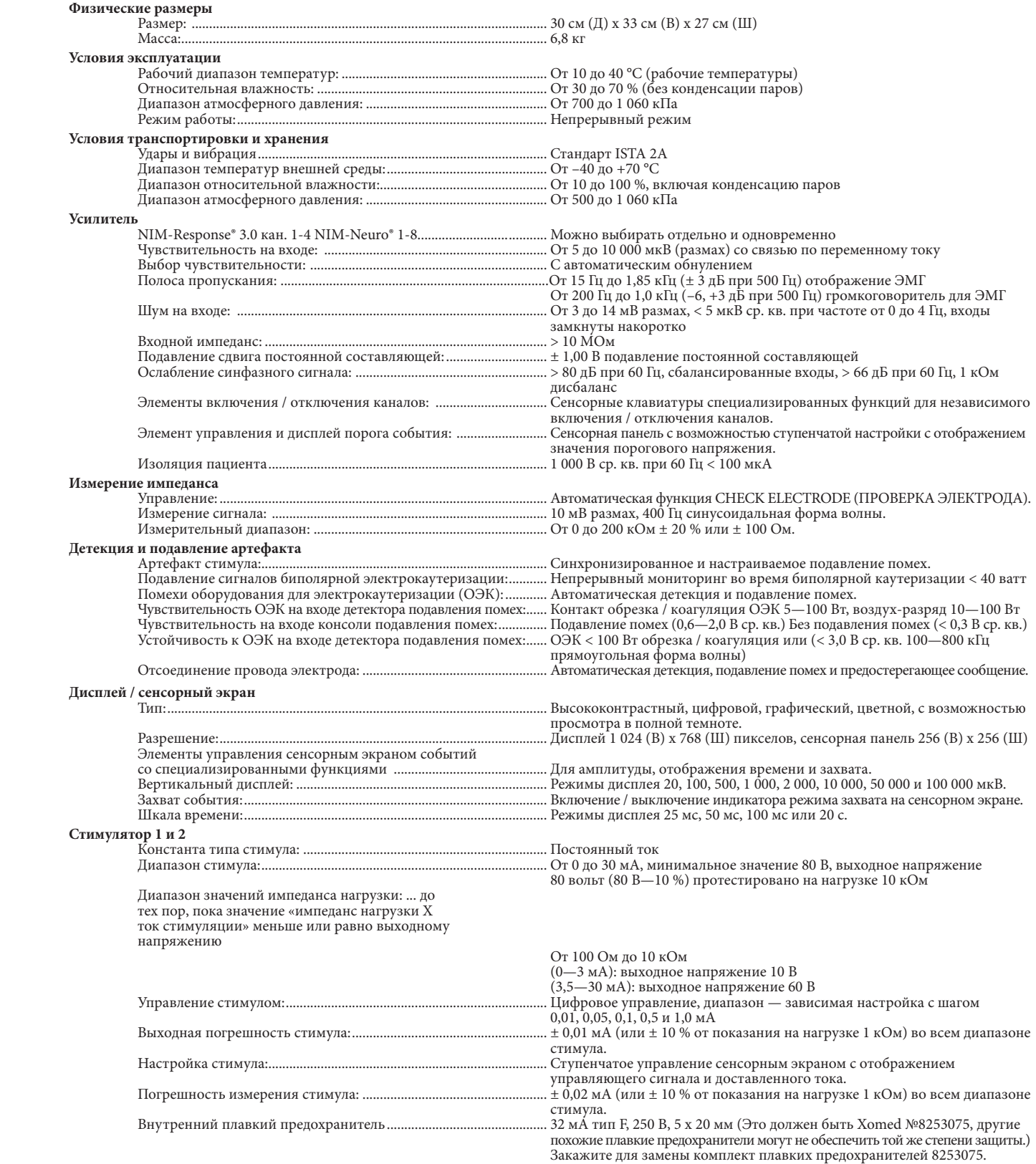

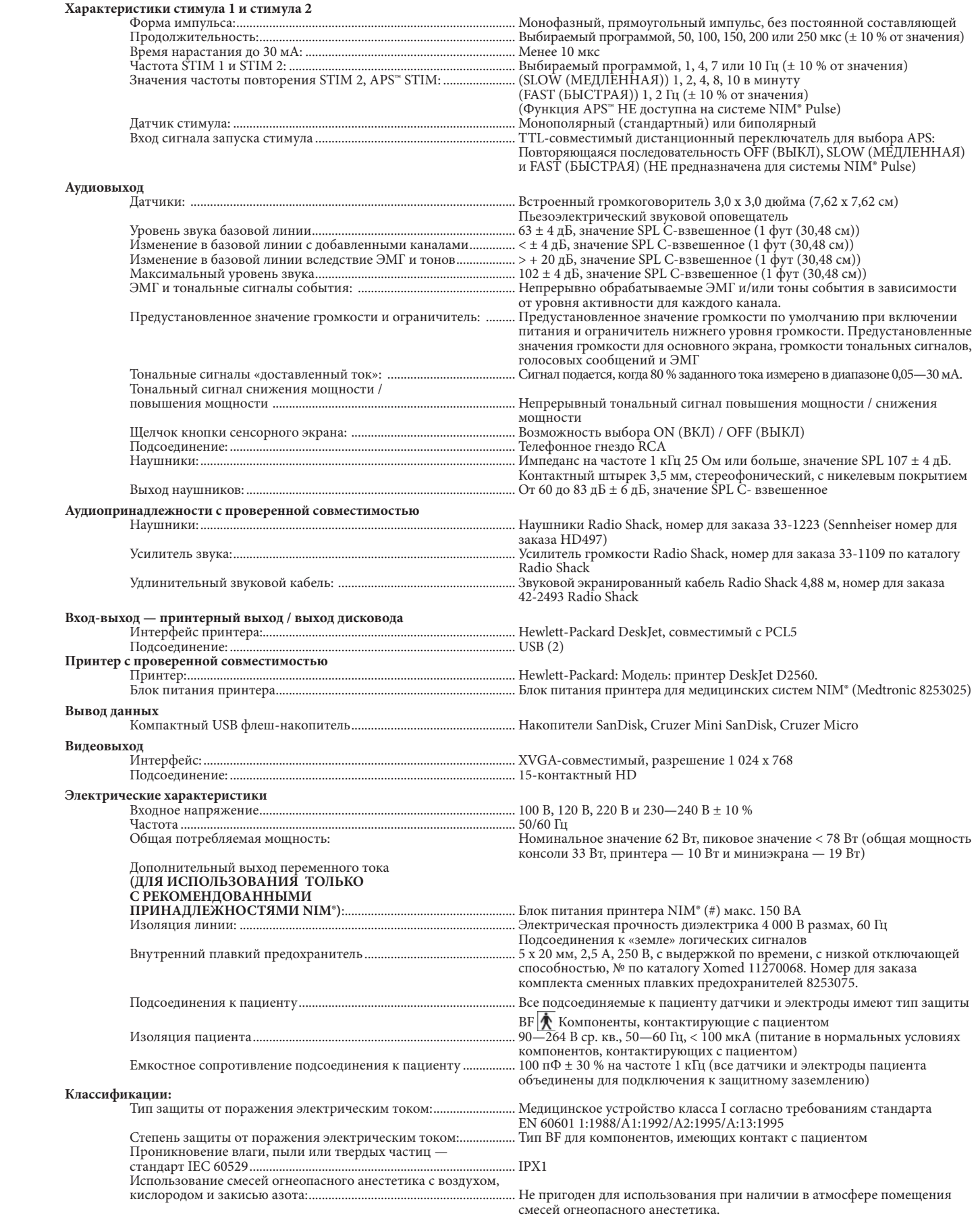

# **ПРИЛОЖЕНИЕ A**

## **КОМПОНЕНТЫ СИСТЕМЫ И ПРИНАДЛЕЖНОСТИ**

(Для получения дополнительной информации о продуктах см. каталог корпорации Medtronic Xomed на веб-узле www.xomcat.com/index.php Примечание. В некоторых номерах необходим дефис: xx-xxxxx.)

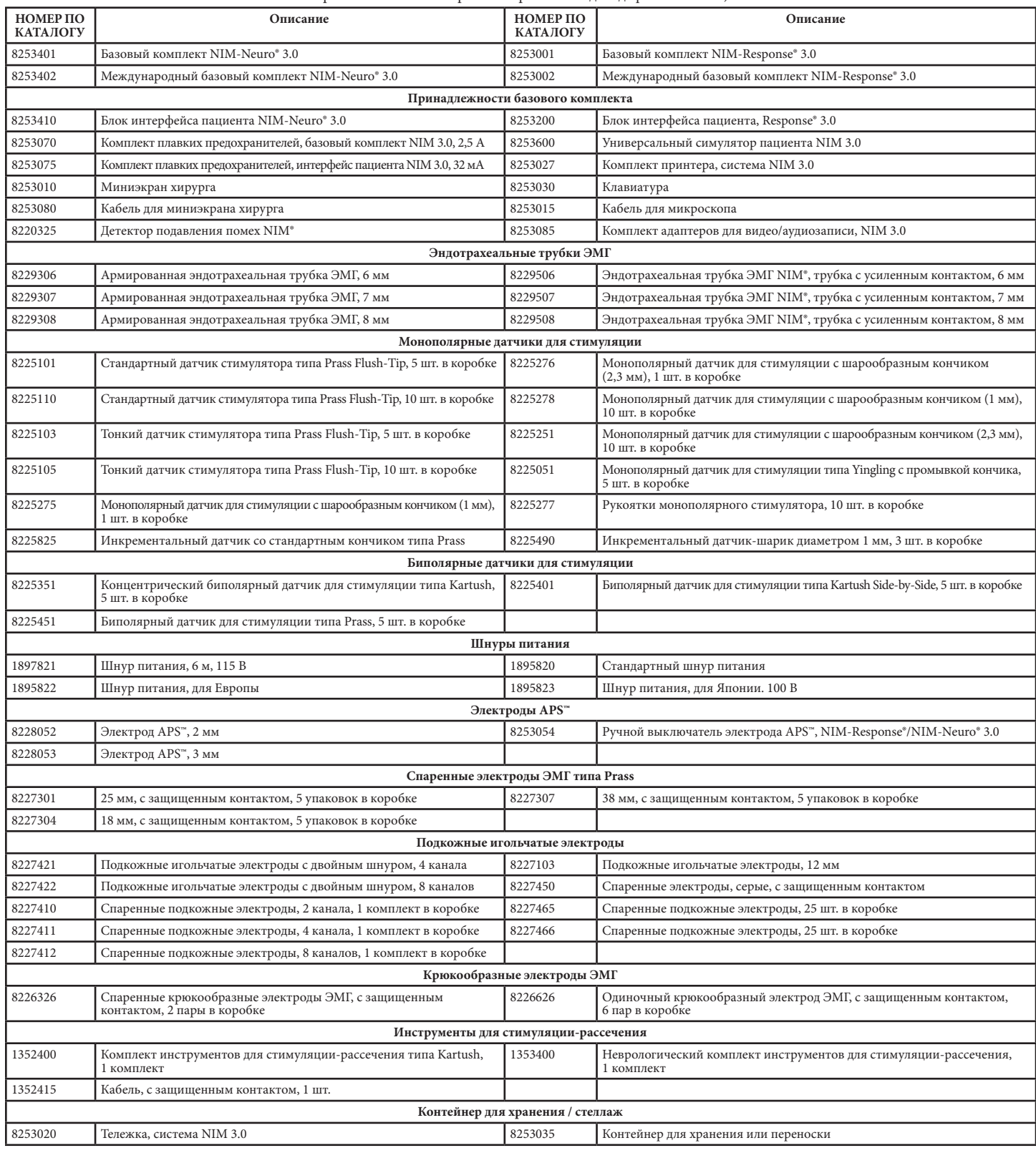

**Примечание.** Для ознакомления с полным перечнем доступных продуктов см. каталог продуктов и инструментов по тематике «ухо, горло, нос».

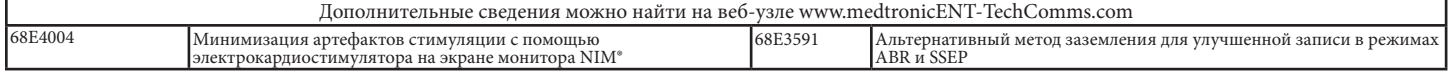

# **ПРИЛОЖЕНИЕ Б**

точке

## **ПРОФИЛАКТИЧЕСКОЕ И ВНЕПЛАНОВОЕ ТЕХНИЧЕСКОЕ ОБСЛУЖИВАНИЕ**

Обслуживание системы NIM 3.0 пользователем ограничивается визуальным осмотром перед использованием и периодической чисткой. Рекомендуется ежегодно выполнять «калибровку» и «быструю проверку системы» с помощью стимулятора и проверки безопасности системы в соответствии с требованиями

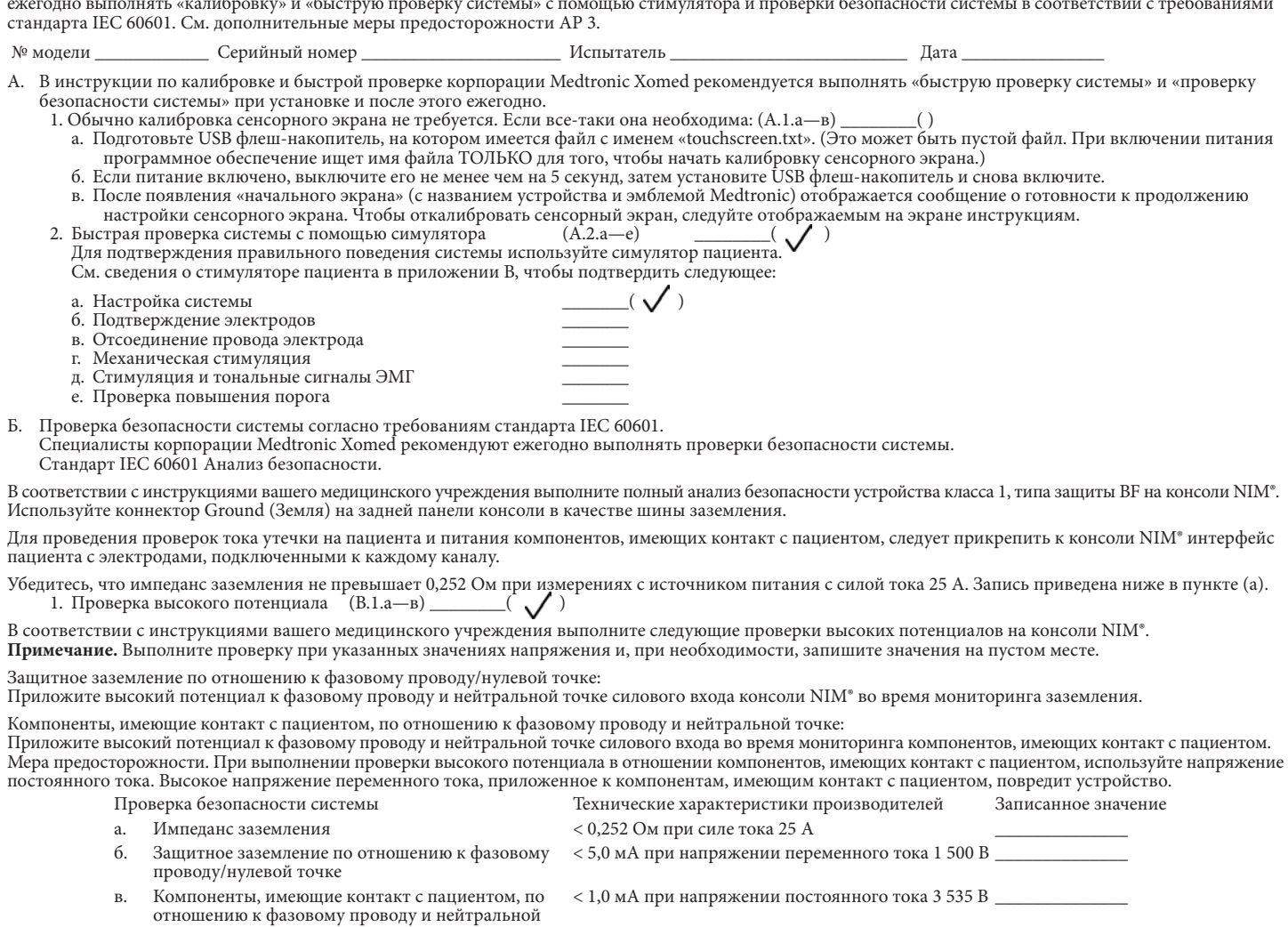

 Выполните рабочую проверку, используя симулятор пациента и блок интерфейса пациента. Для получения дополнительной информации см. руководства пользователя системы NIM 3.0 и симулятора пациента.

# **ПРИЛОЖЕНИЕ В ИНСТРУКЦИЯ ПО ЭКСПЛУАТАЦИИ СИМУЛЯТОРА ПАЦИЕНТА СИСТЕМЫ NIM 3.0 ВВЕДЕНИЕ**

#### **Внимание!**

Данное руководство по симулятору пациента относится к системам NIM-Neuro® 3.0 и NIM-Response® 3.0.

# **ОПИСАНИЕ СИСТЕМЫ**

Универсальный симулятор пациента системы Medtronic Xomed NIM 3.0 предназначается для тестирования ряда функций системы NIM 3.0 без взаимодействия с пациентом. Кроме того, универсальный симулятор пациента системы NIM 3.0 является удобным средством проверки работоспособности устройства в различный аспектах перед применением его для пациента.

В этом разделе описывается симулятор пациента системы NIM 3.0 и некоторые компоненты системы NIM 3.0, используемые при тестировании.

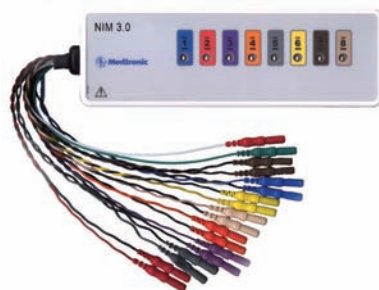

На симуляторе пациента находится 8-канальная контактная панель симуляции, содержащая по одному контакту для каждого канала. Эти контакты являются точками активации отдельных цепей. При тестировании рекомендуется использовать монополярный датчик.

#### **НАСТРОЙКА СИСТЕМЫ**

#### **НАСТРОЙКА СИМУЛЯТОРА**

При использовании симулятора требуется предварительно настроить устройство NIM 3.0, как описано выше.

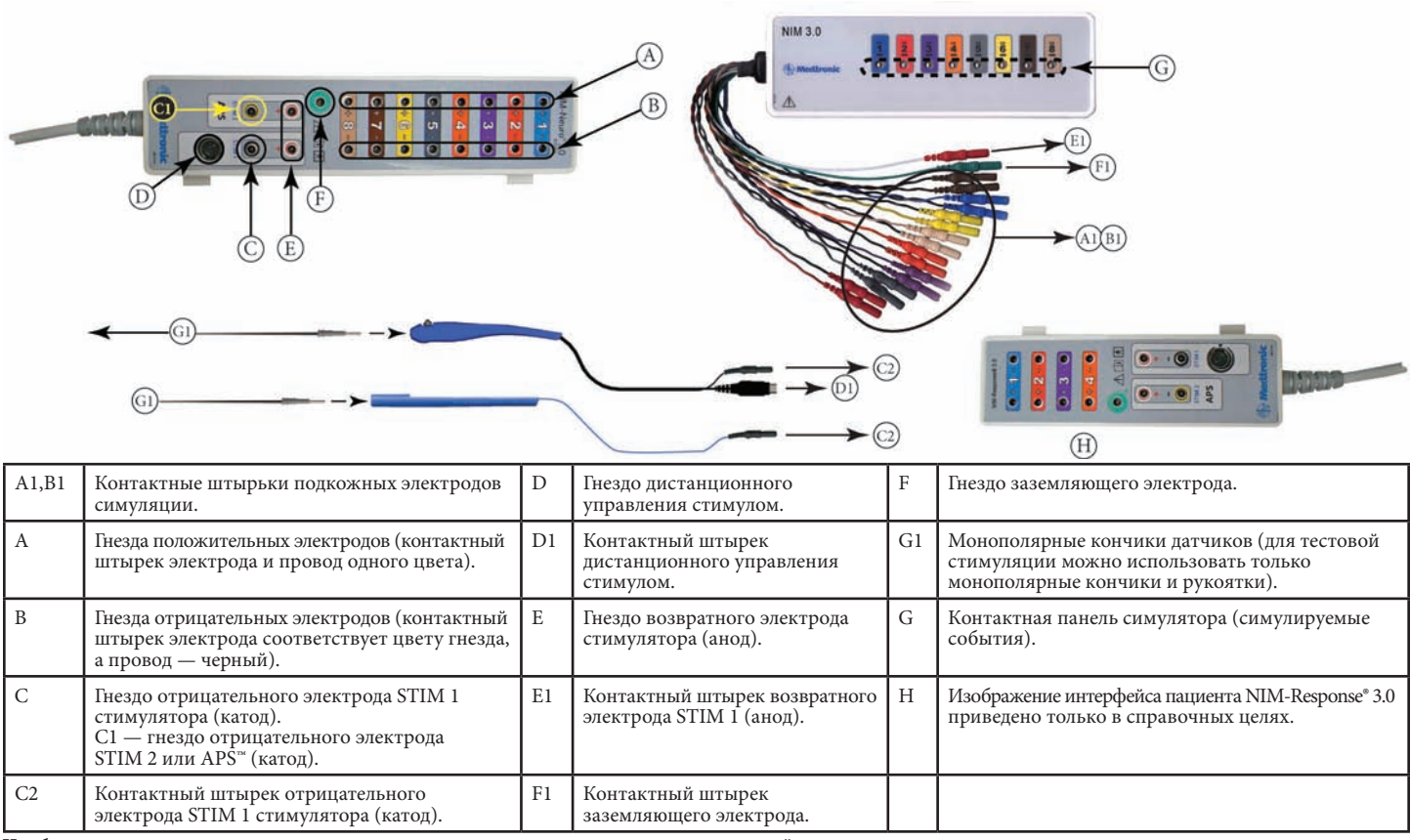

**Чтобы настроить систему для использования симулятора, выполните следующие действия:**

1. Подсоедините все соединяющие кабели каналов (подкожные электроды симуляции, электрод заземления и возвратный электрод STIM 1 (возвратный электрод STIM 1 может быть также использован как возвратный электрод STIM 2)), идущие от симулятора, к соответствующему разъему интерфейса пациента. См. схему разводки.

2. Подсоедините монополярный стимулятор к (черному) гнезду отрицательного электрода STIM 1 на интерфейсе пациента.

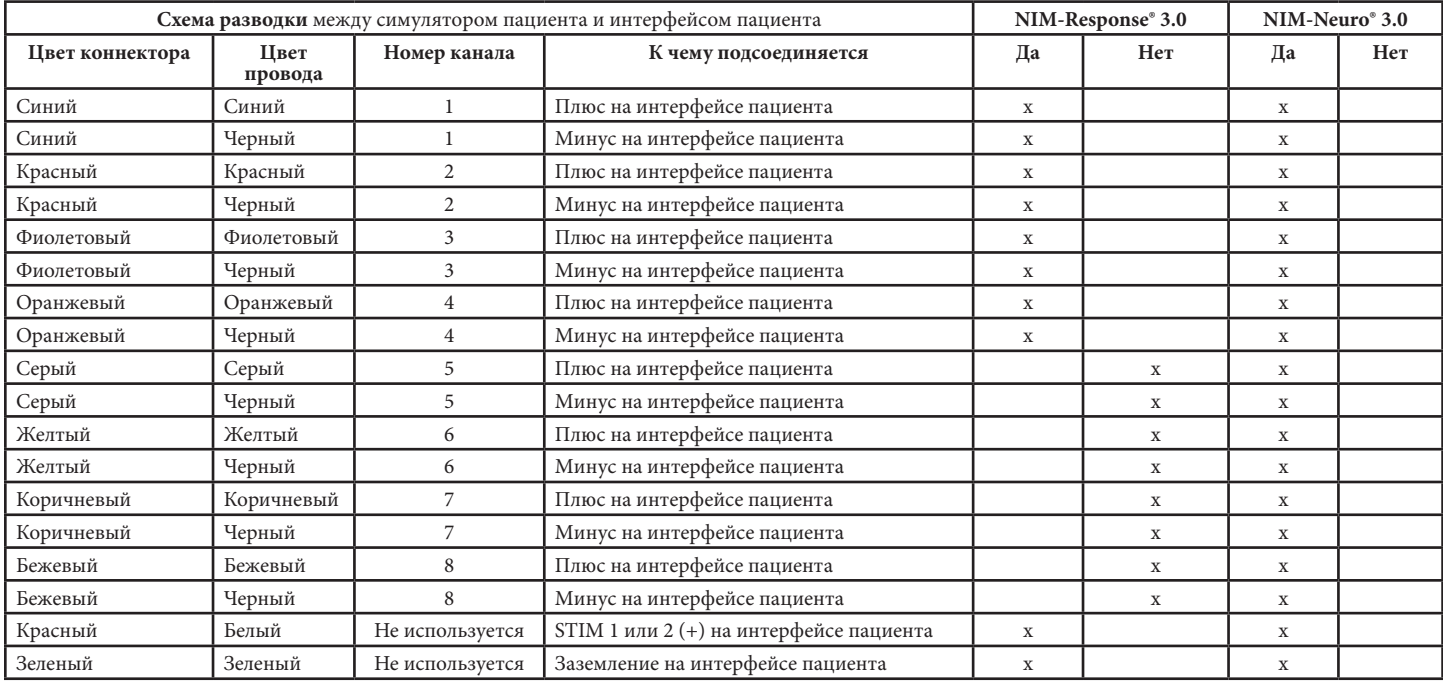

# **ОЦЕНКА СОСТОЯНИЯ СИСТЕМЫ**

## **ПРОВЕРКА ЭЛЕКТРОДОВ**

Эта проверка позволяет удостовериться, что все цепи электродов подсоединены правильно и функционируют должным образом.

- 1. Подсоедините симуляторы и датчик к интерфейсу пациента, а интерфейс пациента — к системе NIM 3.0.
- 2. Включите Power Switch (Выключатель питания). Системой NIM 3.0 будет выполняться ряд самопроверок в ходе процесса «загрузки». (Этот процесс занимает около 40 с).
- 3. Когда начальный экран закрывается, открывается экран Setup (Настройка).

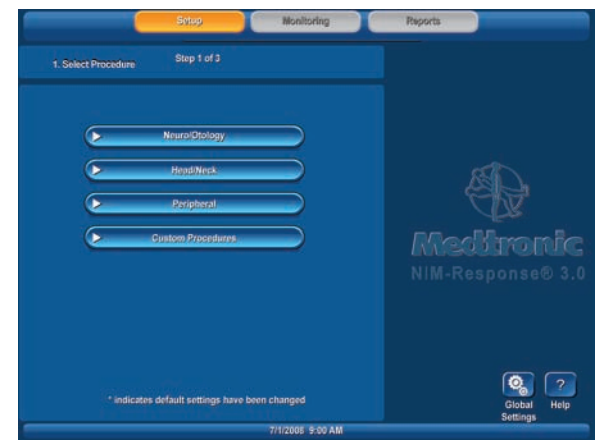

Может быть использована любая процедура. В данном случае мы будем предполагать, что оператор настроил пользовательскую процедуру (инструкции см. в разделе «Настройка системы» / «Пользовательская настройка»), названную Simulation Test (Проверка симуляции), и поименовал каналы

- Ch 1, Ch 2 и т. д.
- 4. Выберите Custom Procedure (Пользовательская процедура) / Simulation Test (Проверка симуляции).
- 5. Следующим откроется экран Step 2 of 3 (Этап 2 из 3) из группы Set-up (Настройка).

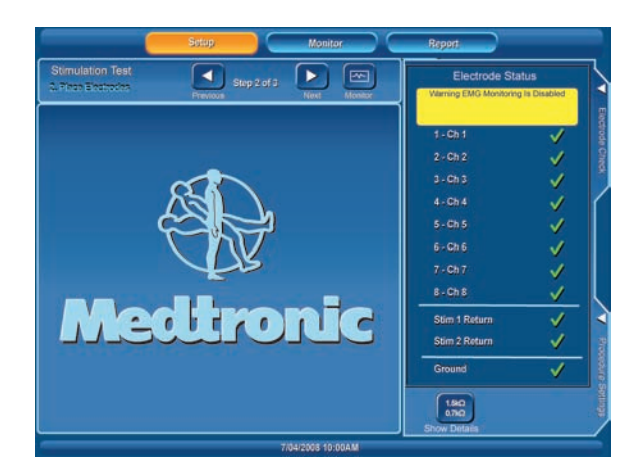

- 6. Если панель Electrode Check (Проверка электрода) закрыта, нажмите вкладку Check Electrode (Проверка электрода) и, когда панель отроется, переходите к шагу 7.
- 7. Нажмите кнопку Show Details (Показать подробности).

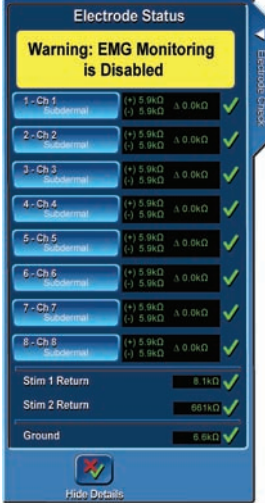

Откроется экран электродов. С помощью этого экрана убедитесь в следующем: все каналы включены:

- • у всех каналов выбрано Subdermal (Подкожный);
- положительный или отрицательный импеданс всех восьми или всех четырех каналов составляет 5,1 кОм или 5,6 кОм ± 1,0 кОм;
- разница ( $\Delta$ ) в их значениях составляет 500 Ом  $\pm$  500 Ом;
- импеданс заземления составляет 6,5 кОм  $\pm$  1,0 кОм;
- импеданс для возвратных электродов стимуляции составляет 6,2 кОм ± 1,0 кОм;
- выводится мигающее предостережение Monitoring is Disabled (Мониторинг отключен).

Примечание. Если какое-либо из этих условий не выполняется, проверьте настройку, если неполадка не устраняется, обратитесь в службу технической поддержки.

## **ОТСОЕДИНЕН ПРОВОД ЭЛЕКТРОДА**

В ходе этой проверки симулируется ситуация, при которой теряется контакт с электродом.

- 1. Начиная с экрана Monitoring (Мониторинг) (все настройки установлены по умолчанию), выполните следующие действия:
	- a. Отсоедините положительный провод от канала 1.
		- • В течение трех секунд:
			- Для канала 1 отображается кривая фонового шума
			- На линии нулевой (0) амплитуды желтым цветом отображается сообщение Artifact Detected (Детектирован артефакт).
			- Имеется непрерывный шум. Он возникает вследствие внешних шумов, улавливаемых отсоединенным электродом.
	- б. Через 3 секунды шум прекращается и на линии нулевой (0) амплитуды желтым цветом отображается сообщение Electrode Off (Электрод отсоединен) с кривой фонового шума.
- 2. Заново подсоедините электрод и убедитесь, что система NIM 3.0 возвращается к нормальной работе.
- 3. Повторите тест для всех каналов.

**Примечание**. Если какое-либо из этих условий не выполняется, проверьте настройку, если неполадка не устраняется, обратитесь в службу технической поддержки.

## **СТИМУЛЯЦИЯ**

#### **Механическая стимуляция**

Кабели положительных и отрицательных электродов стимулятора пациента чувствительны к прикосновению (механической стимуляции) и при воздействии на них (при касании) будет генерироваться легко различаемый звуковой ЭМГ-ответ. Эти симулируемые отклики появляются как спонтанные импульсные ответы. 1. Начните с экрана Monitoring (Мониторинг) с установками по умолчанию

- со всеми подсоединенными электродами.
- Примечание. Флажок Detect Artifacts (Детектирование артефактов) (кнопка Advanced Settings (Расширенные параметры) / вкладка Monitoring (Мониторинг)) должен быть установлен по умолчанию, в противном случае установите (выберите) его.<br>2. Легко прикоснитесь и из

2. Легко прикоснитесь к коннекторам электродов.

- 3. Убедитесь, что происходит следующее:
	- .<br>Должен быть слышен один звуковой сигнал при касании каждого канала. • Тон сигнала тревоги самый низкий для канала 1 и самый высокий для
	- канала 8.
	- На экране должны быть видны острые всплески (пики) на кривых, и на соответствующей кривой должны отображаться слова Artifact Detected (Детектирован артефакт).
	- При касании нескольких кабелей возникает несколько сигналов тревоги и соответствующих всплесков на кривых.

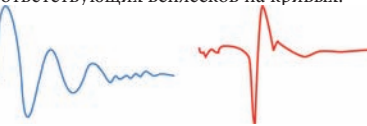

Примеры кривых со стимулом и со всплеском

#### **Стимуляция: настройка и измерение**

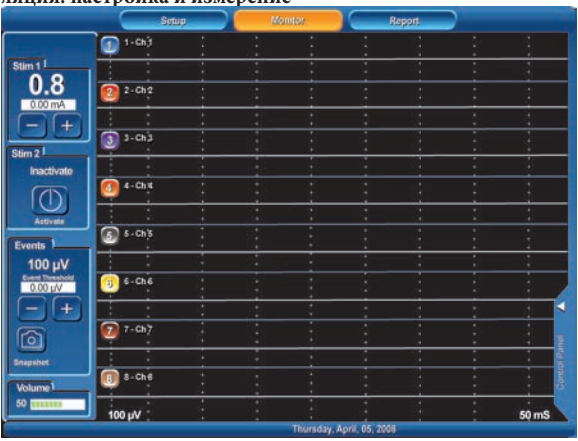

- 1. Начните с экрана Monitor (Монитор) (установки по умолчанию) со всеми подсоединенными электродами и используйте монополярный датчик с универсальной рукояткой или рукояткой инкрементального датчика с кончики типа Prass.
- 2. Проверьте кнопки регулировки стимула.
	- a. В левом верхнем углу экрана должно отображаться число 0,8 (это заданное значение тока, выраженное в миллиамперах).
	- б. Ниже отображается небольшое поле со значением 0,00 мА. Это измеренное значение.
	- в. Нажимайте кнопки mA, обозначенные знаками «минус» и «плюс», наблюдая изменение значения, выраженного в миллиамперах.
	- г. Нажимайте кнопку mA +, пока не будет достигнуто значение 3,00 мА. • Откроется диалоговое окно со следующим сообщением:
		- Stimulus in excess of 3 milliamperes (Стимул бoлее 3 мА) Press OK to allow stimulus

#### (Нажмите кнопку OK, чтобы разрешить стимул)

• Нажмите кнопку ОК.

- 3. Прикоснитесь к датчику (и не отпускайте его) симуляции канала 1 симулятора пациента и убедитесь, что происходит следующее:
	- Отображается кривая стимула на канале 1 (см. примеры кривых со стимулом и со всплеском).
	- Звучит сигнал стимула (постоянно повторяющиеся сигналы).
	- Может быть слышен звук «необработанных» данных ЭМГ (потрескивание на фоне звука стимула).
	- Измеренные значения тока (в мА) лежат в пределах ± 5 % от заданных значений.
	- Значение напряжения в микровольтах (мкВ) отображается справа над линией нулевой (0) амплитуды желтым цветом в рамке.
- 4. Повторите тест для всех каналов.
- 5. Кнопкой mA установите ток 1,00 мА и значение Event Threshold (Порог события) 100 мкВ.
- 6. Стимулируйте канал 1 и убедитесь, что слышен звук стимула (повторяющийся сигнал) и звук «необработанных» данных ЭМГ (потрескивание на фоне звука стимула).

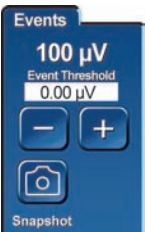

7. Увеличьте значение Event Threshold (Порог события) до 500 мкВ и стимулируйте канал 1. Убедитесь, что происходит следующее:

- Отображается кривая стимула на канале 1.
- Звук стимула НЕ слышен.
- 
- Может быть слышен звук «необработанных» данных ЭМГ (пощелкивание). Измеренные значения тока (в мА) лежат в пределах  $\pm$  5 % от заданных значений.
- Значение напряжения в микровольтах (мкВ) отображается справа над линией нулевой (0) амплитуды желтым цветом в рамке.
- 8. Повторите для остальных каналов.
- 9. Переместите стимулятор и возвратный электрод STIM 1 на STIM 2
- и повтори<u>те ш</u>аги 2, 3 и 7, используя любой канал.

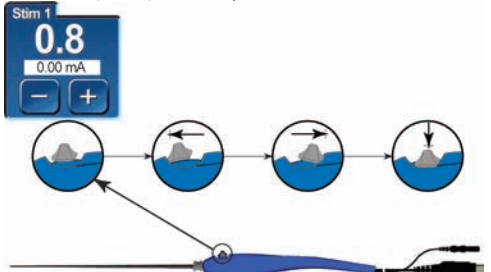

- 10. Если удаленное управление (инкрементальный датчик) доступно, проверьте регулировку стимула, как показано на рис. B2, B3 и B4. (Если все 8 каналов протестированы, допустимо проверить пробник удаленного управления на любом одном канале.)
	- B1 Кнопка переключения в нормальном положении или в состоянии покоя
	- B2 Увеличение тока
	- B3 Уменьшение тока
	- B4 При нажатии и удерживании кнопки в нажатом положении текущий экран сохраняется в памяти или на выбранном периферийном устройстве (принтере или USB флэш-накопителе).

**Примечание.** Если какое-либо из этих условий не выполняется, проверьте настройку, если неполадка не устраняется, обратитесь в службу технической поддержки.

# **Проверка порогового значения**

- Уменьшите Event Threshold (Порог события) до 20 мкВ.
- 2. Прижмите пальцем провод электрода канала 1.
- В этот момент уровень электронного шума на мониторе поднимется выше установленного порога, что вызовет появление звуковых сигналов, отвечающих нескольким событиям.
- 3. Установите (выберите) флажок Auto Threshold (Автопорог).
- 4. Прижмите пальцем провод электрода канала 1 и убедитесь, что происходит следующее:
	- • в течение 10 с звучит непрерывный сигнал тревоги;
	- • через 10 с сообщается об увеличении порога;
	- сигналы событий больше не звучат;
- • рядом с номером канала отображается новое пороговое значение.
- Примечание. Максимальное значение для Auto Thresholds (Автопороги) составляет 400 мкВ. Удержание провода электрода канала между большим и указательным пальцами или прижимание провода к твердой поверхности может вызвать появление сигнала, превышающего максимальный уровень. В этом случае пороговое значение возрастет до 400 мкВ, но сигнал тревоги будет продолжать звучать.
- 5. Повторите для остальных каналов.

**Примечание.** Если какое-либо из этих условий не выполняется, проверьте настройку, если неполадка не устраняется, обратитесь в службу технической поддержки.

#### **ЧИСТКА**

См. раздел «Чистка и техническое обслуживание».

#### **ХРАНЕНИЕ**

Дайте возможность устройству и принадлежностям хорошо просохнуть на воздухе, затем поместите их в сухое прохладное место. Для получения дополнительной информации см. раздел «Технические характеристики».

#### **УСТРАНЕНИЕ НЕПОЛАДОК**

При возникновении каких-либо затруднений при вызове симулируемых ответов от симулятора пациента системы NIM-Neuro® 3.0, проверьте следующее:

- Проверьте, что измеряемое значение стимула приблизительно равно интенсивности стимула.
- • Убедитесь, что соединительные кабели подключены должным образом между СИМУЛЯТОРОМ и ИНТЕРФЕЙСОМ ПАЦИЕНТА.
- • Настройте значение EVENT THRESHOLD (Порог события) в системе NIM-Neuro® 3.0.
- • Отрегулируйте интенсивность СТИМУЛА в системе NIM-Neuro® 3.0, чтобы получить требуемый выход.
- Очистите контакты стимулятора от загрязнений.
- Проверьте, нет ли повреждений стимулятора или инструмента, используемого для рассечения при стимуляции, а также соединяющего их кабеля.
- • Проверьте, не перегорел ли плавкий предохранитель в интерфейсе пациента системы NIM-Neuro® 3.0, и замените плавким предохранителем с требуемыми характеристиками (указаны рядом с отсеком для плавкого предохранителя).
- Проверьте, закрыта ли должным образом крышка держателя плавкого предохранителя интерфейса пациента системы NIM-Neuro® 3.0.

# **ПРИЛОЖЕНИЕ Г**

# **ОТЧЕТЫ**

ПРИМЕЧАНИЕ. При отключении питания прибора все сохраненные данные (снимки) будут утеряны.

В среде Reports (Отчеты) пользователь может быстро скомпоновать, распечатать или сохранить три основных типа отчетов: Event Records (Записи событий), Log Files (Файлы журналов) и APS™ Records (Записи APS™). Для упрощения создания отчетов предоставляются шаблоны отчетов. Среда Reports (Отчеты) может быть активной, пока аудиомониторинг будет продолжать выполняться в фоновом режиме. Все работы, выполняемые в среде отчетов, будут сохраняться системой при выходе из этой среды и возврате в режим мониторинга. В этом случае отчет может быть начат в середине сеанса мониторинга. Когда пользователь возвращается в режим Monitoring (Мониторинг), чтобы завершить сеанс, вся предыдущая работа будет доступна, когда пользователь возвратится в среду Reports (Отчеты). Если же система была преднамеренно выключена, все данные сеанса мониторинга будут потеряны. Соответствующий процесс состоит из трех этапов:

- Выбор формата отчета
- Задание содержимого отчета
- Создание отчета

## **ОТЧЕТЫ: ЭТАП 1 ИЗ 3**

Этот экран используется для создания отчетов Event Records (Записи событий), Log Files (Файлы журналов) и APS™ Records (Записи APS™).

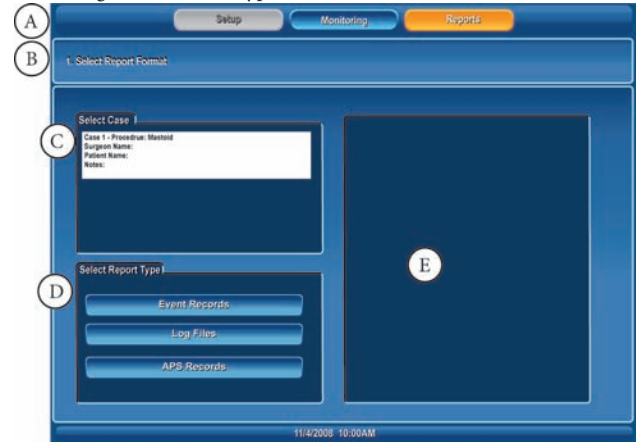

- A. Панель инструментов: используется для выбора любой из 2 основных функциональных сред (среда Setup (Настройка) недоступна в режиме отчетов).
- B. Панель активного экрана.
- C. Выбор случая: выберите один случай из нескольких.
- Тип отчета / выбор:
- Event Records (Записи событий)
- Log Files (Файлы журналов) (события не APS)
- АРЅ<sup>™</sup> Records (Записи АРЅ™)
- E. Отображается пример выбранного типа отчета.

# **ЗАПИСИ СОБЫТИЙ**

# **ЗАПИСИ СОБЫТИЙ: ЭТАП 1 ИЗ 3**

См. раздел «Отчеты: этап 1 из 3»

# **ЗАПИСИ СОБЫТИЙ: ЭТАП 2 ИЗ 3**

На втором этапе пользователь может выбрать содержимое отчета. В зависимости от типа отчета элементы этого этапа могут выглядеть различно.

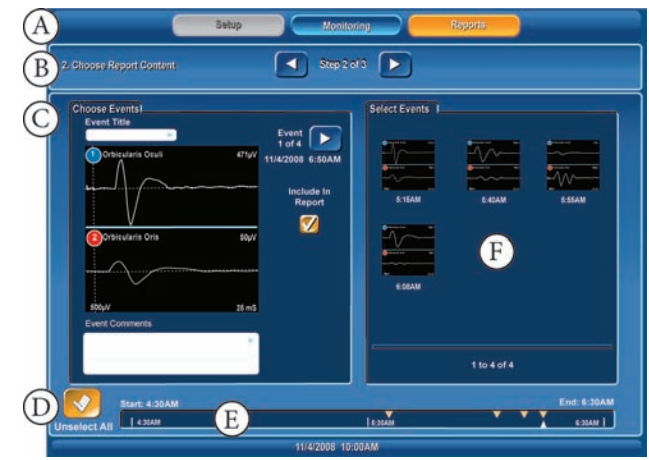

- A. Панель инструментов: используется для выбора любой из 2 основных функциональных сред (среда Setup (Настройка) недоступна в режиме отчетов).
- Панель активного экрана.
- Выберите события:
- Выполните прокрутку всех захваченных событий (захват события происходит, когда нажимается кнопка Snapshot (Снимок)) с помощью кнопок Previous (Предыдущее) и Next (Следующее).
- Когда отображается событие, оператор может ввести заголовок события и добавить или же отредактировать комментарий для этого события (если событие аннотировалось во время мониторинга, данный комментарий также будет существовать).
- • При выборе соответствующего флажка отображаемое событие перемещается на панель Selected Events (Выбранные события).
- D. Кнопка Select All (Выбрать все): используется для перемещения всех событий на панель Selected Events (Выбранные события).
- E. Панель графика по времени:
- Графически с привязкой по времени отображаются все захваченные события.
- • События, выбранные для включения в отчет, отображаются оранжевым цветом, а события, которые не были выбраны — белым.
- F. Selected Events (Выбранные события): отображается набор событий, которые будут включены в отчет.

## **ЗАПИСИ СОБЫТИЙ: ЭТАП 3 ИЗ 3**

На этом этапе пользователь может выбрать формат отчета и создавать (напечатать или сохранить) данный отчет. В зависимости от типа отчета элементы этого этапа могут выглядеть различно.

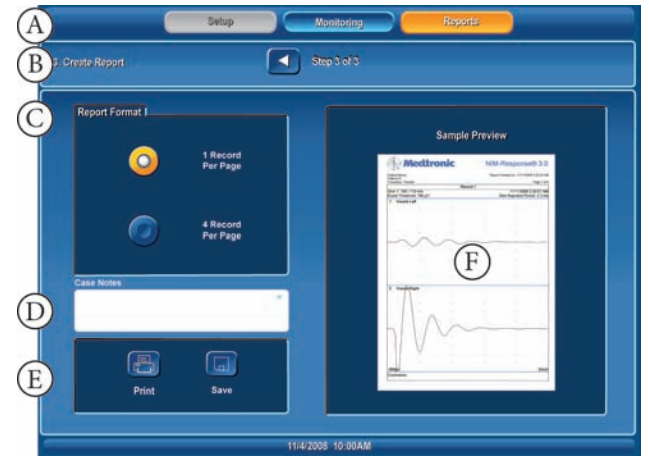

- A. Панель инструментов: используется для выбора любой из 2 основных функциональных сред (среда Setup (Настройка) недоступна в режиме отчетов).
- B. Панель активного экрана.
- C. Report Format (Формат отчета): выберите 1 или 4 записи на страницу.
- D. Case Notes (Заметки о случае): добавьте любые заметки на страницу Report Summary (Сводка отчета).
- E. Варианты вывода отчета:
- Нажатие кнопки Print (Печать) отправляет отчет на подключенный принтер.
- Нажатие кнопки Print Preview (Предварительный просмотр) отправляет отчет на панель Print Preview (Предварительный просмотр).
- Нажатие кнопки Save (Сохранить) отправляет отчет на USB-накопитель. Сохраните отформатированный отчет на USB-накопителе как PDF-файл изображения. Имена соответствующих файлов будут иметь формат, включающий дату и время, тип отчета и соответствующее расширение. Например, имя файла EVENT LOG\_20080627\_142558.pdf будет соответствовать отчету, имеющему тип Log Report (Журнальный отчет) и созданному 27 июня 2008 г. в 14:25:58
- F. Панель Print Preview (Предварительный просмотр) используется для просмотра отчета перед его сохранением или печатью.

# **ФАЙЛЫ ЖУРНАЛОВ ФАЙЛЫ ЖУРНАЛОВ: ЭТАП 1 ИЗ 3**  См. раздел «Отчеты: этап 1 из 3»

#### **ФАЙЛЫ ЖУРНАЛОВ: ЭТАП 2 ИЗ 3**

Файл журнала, который содержит данные для всех событий (а не только событий, захваченных с помощью кнопки Snapshot Events (Снятые события)), поддерживается системой в течение всего случая. Событие создается в файле журнала, когда значение ЭМГ превышает значение параметра Event Threshold (Порог события). Данные в этом файле могут использоваться либо для построения с разделителями-запятыми для автономного анализа. На этом этапе использования мастера при создании отчета типа Log File (Файл журнала) пользователь может

выбрать данные о событии с помощью «фильтров данных». (A  $\boxed{4}$  Step 2 of 3 G) D  $\mathbf{E}$ (F No. of Sequ

- A. Панель инструментов: используется для выбора любой из 2 основных функциональных сред (среда Setup (Настройка) недоступна в режиме отчетов).
- B. Панель активного экрана.<br>C. Event Filter (Фильтр событи
- Event Filter (Фильтр событий): осуществляется выбор событий, захваченных с помощью кнопок Snapshot (Снимок) или All Events (Все события).
- D. All Events (Все события): определяются дополнительные критерии фильтрации, среди которых пользователь может выбрать Stimulated Events (Стимулиро- ванные события), Non-Stimulated Events (Нестимулированные события) или же оба этих фильтра. Обратите внимание, что панель All Events (Все события) видна только в случае, когда нажата кнопка All Events (Все события)
- E. Event Sequence (Последовательность событий): Последовательность представляет собой серию событий, промежуток времени между которыми составляет менее одной секунды. При выборе фильтра Sequence Filter (Фильтр последовательности)

пользователь может сортировать последовательности событий по значениям Last (Последнее) или Largest (Наибольшее):

- Last (Последнее): при выборе этого значения в отчет будет включаться только последнее событие в последовательности. Этот вариант используется по умолчанию, когда выбирается параметр Sequence (Последовательность). • Largest (Наибольшее): при выборе этого значения в отчет будет включаться только последнее событие, содержащее наибольшее значение
- в последовательности. F. Status box (Окно состояния): отображается статистическая информация о событиях, занесенных в журнал, включая количество событий, включенных в отчет (Selected Events (Выбранные события)).

## **ФАЙЛЫ ЖУРНАЛОВ: ЭТАП 3 ИЗ 3**

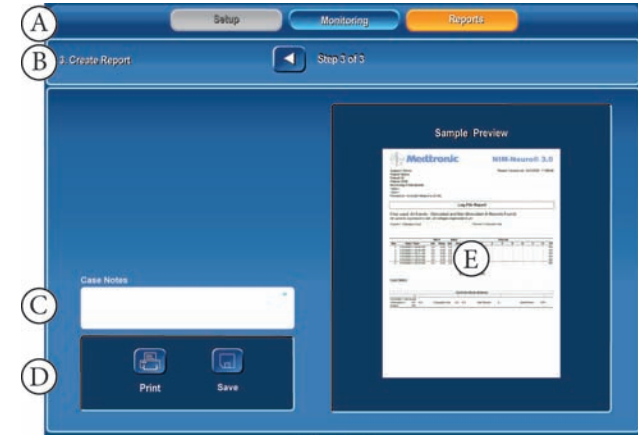

- A. Панель инструментов: используется для выбора любой из 2 основных функциональных сред (среда Setup (Настройка) недоступна в режиме отчетов). B. Панель активного экрана.<br>C. Case Notes (Заметки о слу
- C. Case Notes (Заметки о случае): добавьте любые заметки на страницу Report Summary (Сводка отчета). D. Варианты вывода отчета:
- 
- Нажатие кнопки Print (Печать) отправляет отчет на подключенный принтер.<br>Нажатие кнопки Print Preview (Предварительный просмотр) отправляет
- отчет на панель Print Preview (Предварительный просмотр).
- • Кнопка Save (Сохранить): отправляет отчет на запоминающее устройство, подсоединенное через USB-порт. Сохраните отформатированный отчет на USB-накопителе либо как PDF-файл изображения, либо как CSV-файл данных. Имена соответствующих файлов будут иметь формат, включающий дату и время, тип отчета и соответствующее расширение. Например, имя файла EVENT LOG\_20080627\_142558.pdf будет соответствовать отчету, имеющему тип Log Report (Журнальный
- отчет) и созданному 27 июня 2008 г. в 14:25:58 E. Панель Print Preview (Предварительный просмотр) используется для просмотра отчета перед его сохранением или печатью.

# **ЗАПИСИ APS™**<br>1. См. полраздел «Отчеты: эт

См. подраздел «Отчеты: этап 1 из 3», выберите / нажмите кнопку APS™ Records (Записи APS™).<br>
Примечание. Функционально для отчетов APS™ Records (Записи APS™) и Event Records

**Примечание.** Функционально для отчетов APS™ Records (Записи APS™) и Event Records (Записи событий) используются одни и те же экраны и панели, обладающие одними и теми же функциями. Для получения дальнейший инструкций см. подраздел «Записи событий».

# **СОЗДАНИЕ ОТЧЕТА**

# **ОТЧЕТ EVENT RECORDS (ЗАПИСИ СОБЫТИЙ)**<br>1. См. подраздел «Отчеты: этап 1 из 3», выберите / нажмите Event Record

- 1. См. подраздел «Отчеты: этап 1 из 3», выберите / нажмите Event Records (Записи событий).
- 2. Откроется экран Choose Report Content Step 2 of 3 (Выбор содержимого отчета: этап 2 из 3) (представленный в подразделе «Записи событий»). 3. На панели Choose Events (Выбор событий): • Используя кнопки Next (Следующее) и Previous (Предыдущее) выберите
- 
- событие, которое требуется скопировать в отчет.<br>• Нажмите голубую стрелку в белом окне Event Title (Заголовок события),<br>• ели требуется озаглавить это событие. если требуется озаглавить это событие.<br>• Нажмите голубую стрелку в белом окне Event Comments (Комментарии
- <sup>к</sup> событию), если требуется ввести комментарий к этому событию. • Установите флажок Include in Report (Включить в отчет).
- Выбранное событие отобразится на панели Selected Events (Выбранные события). Или

Если будет нажата кнопка Select All (Выбрать все), все события переместятся на панель Selected Events (Выбранные события). Вы можете по-прежнему<br>использовать кнопки Next (Следующее) и Previous (Предыдущее) для<br>перемещения между выбранными событиями и при необходимости вводить

- заголовки и комментарии для событий.<br>4. Нажмите кнопку Next (Следующее) на панели активного экрана.<br>5. Откроется экран Стеаte Report Step 3 оf 3 (Создание отчета: этап 3 из 3)<br>(представленный в подразделе «Записи собы
- 
- переключателей, требуется ли отображать одну (1) или четыре (4) записи на страницу.<br>7. Нажмите голубую стрелку в белом окне Case Notes (Заметки о случае),<br>чтобы ввести имеющиеся у Вас комментарии. Примечание. Заголовок события (там, где они были введены), а также в разделе Summary (Сводка) отчета. Заметки о случае отображаются только в разделе Summary (Сводка).
- 8. На этом этапе можно просмотреть отчет, нажав кнопку Print Preview (Предварительный просмотр), и прокрутить этот отчет с помощью кнопок Next (Следующее) и Previous (Предыдущее) на панели Print Preview (Предварительный просмотр).
- 9. Распечатайте или сохраните отчет с помощью кнопок Print (Печать) или Save (Сохранить).

# **ФАЙЛЫ ЖУРНАЛОВ**

- См. подраздел «Отчеты: этап 1 из 3», выберите / нажмите кнопку Log Files (Файлы журналов).
- 2. Откроется экран Choose Report Content Step 2 of 3 (Выбор содержимого отчета: этап 2 из 3) (представленный в подразделе «Файлы журналов»). 3. На панели Event Filter (Фильтр событий):
- • Выберите переключатель Snapshot Events, после чего только события, сохраненные посредством нажатия кнопки Snapshot (Снимок) основного экрана, будут доступны для этапа «3 из 3» в отчете Log File (Файл журнала).
	- или<br>Выберите переключатель All Events (Все события):
	- Откроются панели All Events (Все события) и Event Sequences (Последовательности событий).
	- All Events (Все события): по умолчанию выбираются стимулированные и нестимулированные события. При необходимости этот вариант может
	- Event Sequences (Последовательности событий): По умолчанию выбирается Off (Откл), если выбранному оператору потребуется выбирать между
- значениями Last (Последнее) (по умолчанию) и Largest (Наибольшее). 4. Нажмите кнопку Next (Следующее) на панели активного экрана. 5. Откроется экран Create Report Step 3 of 3 (Создание отчета: этап 3 из 3)
- 
- (представленный в подразделе «Файлы журналов»). 6. Нажмите голубую стрелку в белом окне Case Notes (Заметки о случае), чтобы ввести имеющиеся у Вас комментарии. Заметки о случае расположены между разделами End of Report (Конец отчета) и Electrode Check (Проверка
- электрода) файла журнала. 7. На этом этапе можно просмотреть отчет, нажав кнопку Print Preview (Предварительный просмотр), и прокрутить этот отчет с помощью кнопок Next (Следующее) и Previous (Предыдущее) на панели Print Preview
- (Предварительный просмотр). 8. Распечатайте или сохраните отчет с помощью кнопок Print (Печать) или Save (Сохранить).

**ОТЧЕТ APS™ RECORDS (ЗАПИСИ APS™)**<br>1. См. подраздел «Отчеты: этап 1 из 3», выберите / нажмите кнопку APS™<br>Records (Записи APS™).

**Примечание.** Функционально для отчетов APS™ Records (Записи APS™) и Event Records (Записи событий) используются одни и те же экраны и панели, обладающие одними и теми же функциями. Для получения дальнейший инструкций см. подраздел «Записи событий».

# **ПРИЛОЖЕНИЕ Д**

## **ТРОСИК СИСТЕМЫ NIM®**

#### **Тележка устройства**

Тележка устройства служит в качестве удобного средства для использования системы NIM 3.0 в операционной, а также для хранения консоли и принадлежностей, когда они не используются.

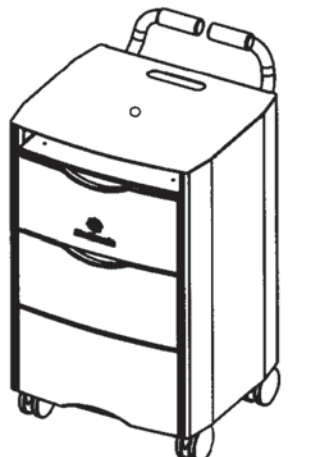

Тележка устройства поставляется с тросиком, который требуется установить.

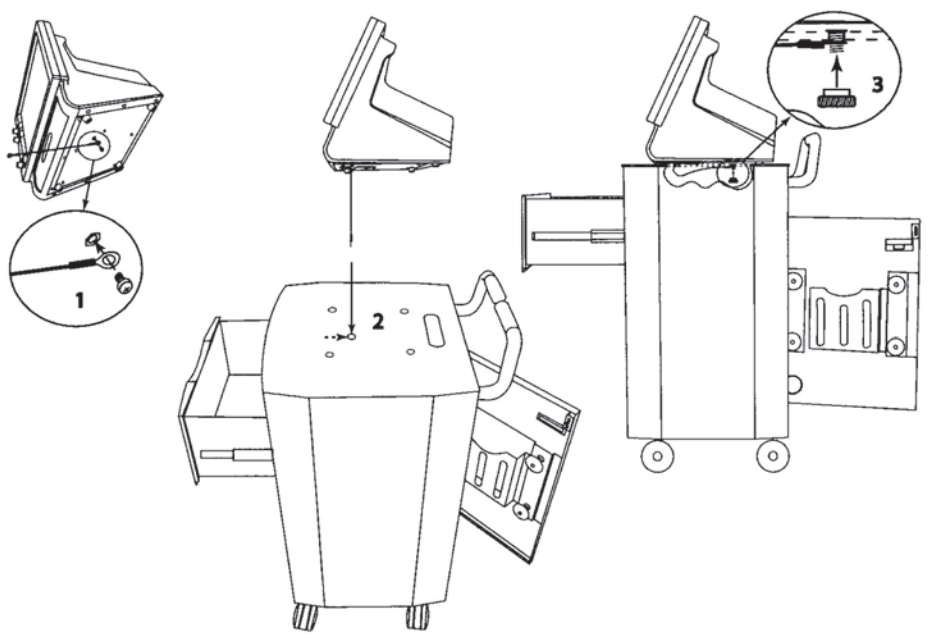

- 1. Извлеките компоненты из сумки и с помощью крестообразной отвертки присоедините тросик к нижней части системы NIM 3.0. См. рис. 1.
- 2. Откройте заднюю дверцу и вытяните верхний отсек примерно наполовину его длины, а затем вставьте тросик через отверстие в верхней части NIM 3.0. См. рис. 2.
- 3. Через открытую заднюю дверцу определите местоположение шпильки с резьбой на верхней пластине и закрепите тросик с помощью рифленой гайки. См. рис. 3.

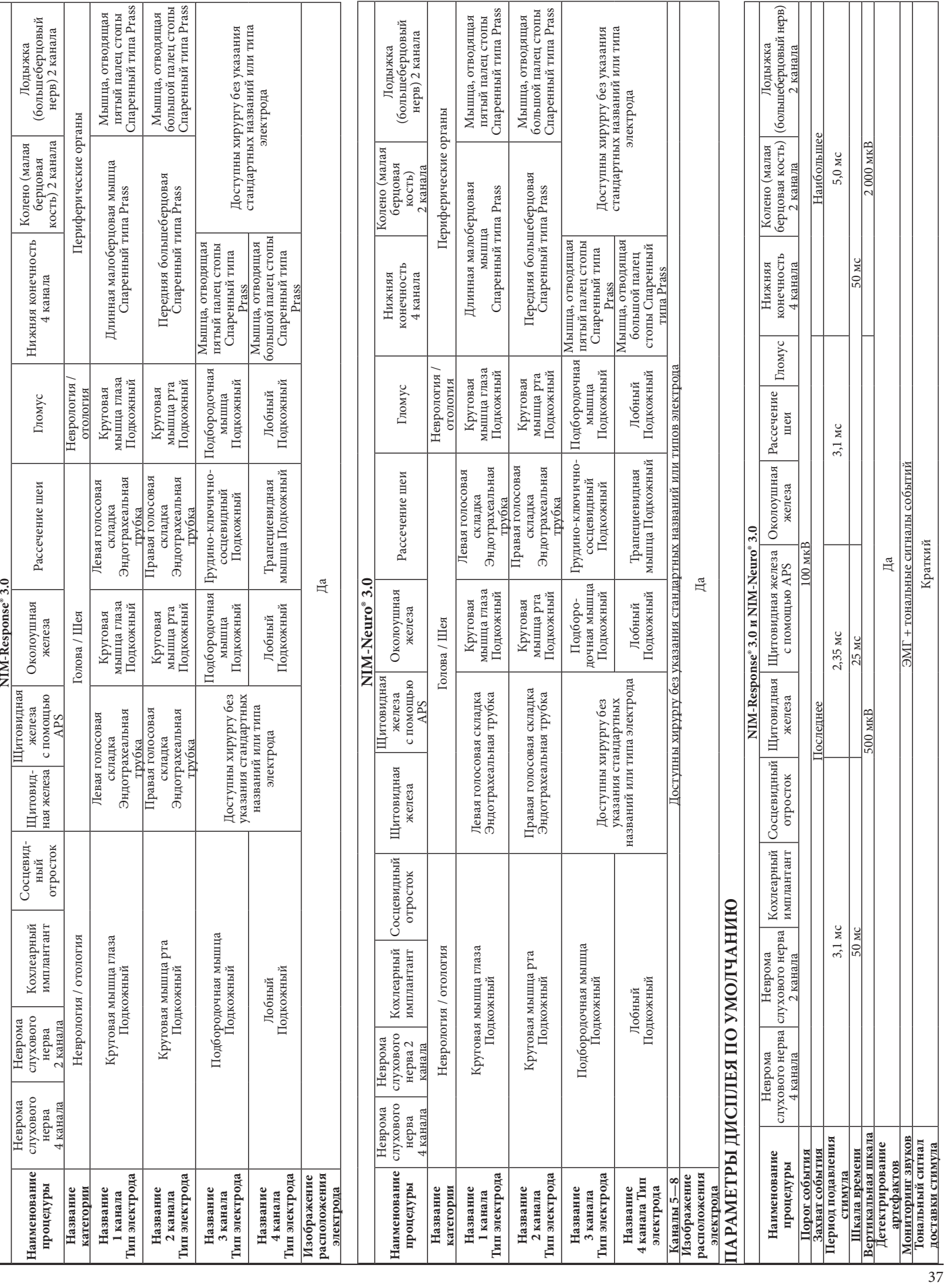

# **ПРИЛОЖЕНИЕ Е** Таблицы параметров по умолчанию

**ПАРАМЕТРЫ КАНАЛОВ ПО УМОЛЧАНИЮ**

ПАРАМЕТРЫ КАНАЛОВ ПО УМОЛЧАНИЮ

F

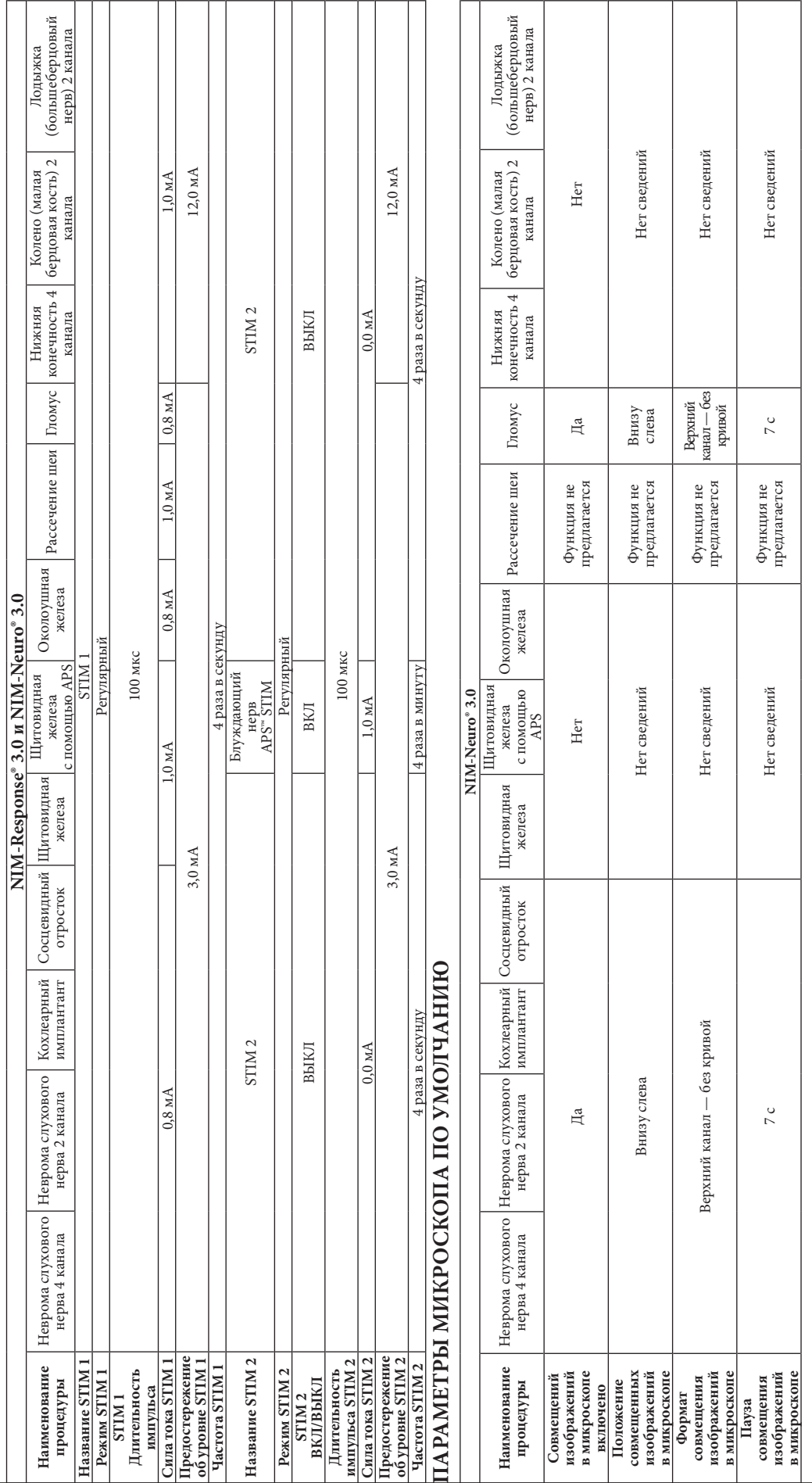

# $\stackrel{\text{\tiny def}}{\approx}$  ПАРАМЕТРЫ ПО УМОЛЧАНИЮ ДЛЯ STIM I И 2 38**ПАРАМЕТРЫ ПО УМОЛЧАНИЮ ДЛЯ STIM 1 И 2**

# **ПРИЛОЖЕНИЕ Ж РУКОВОДСТВО И ЗАЯВЛЕНИЕ ПРОИЗВОДИТЕЛЯ. УСТОЙЧИВОСТЬ К ЭЛЕКТРОМАГНИТНОМУ ИЗЛУЧЕНИЮ. ЧАСТЬ I**

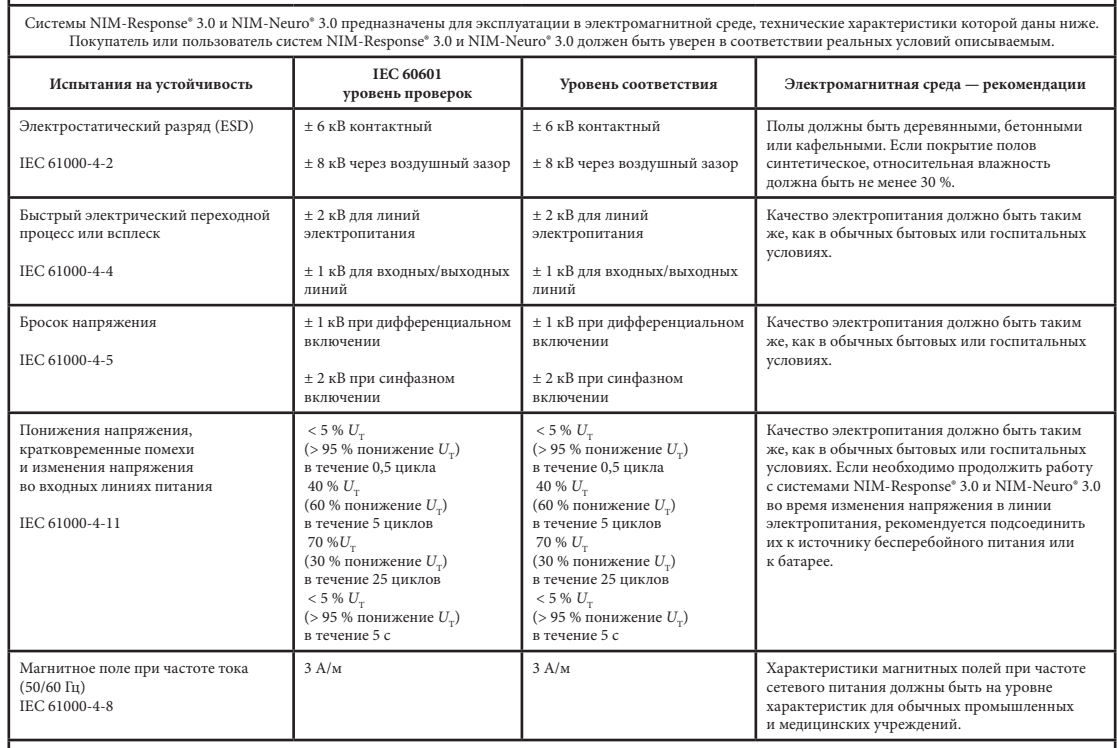

**Руководство и заявление производителя. Устойчивость к электромагнитному излучению. Часть I**

 $\big|$ Примечание. $U_{_{\rm T}}$ — напряжение в сети переменного тока до тестовой нагрузки.

Г

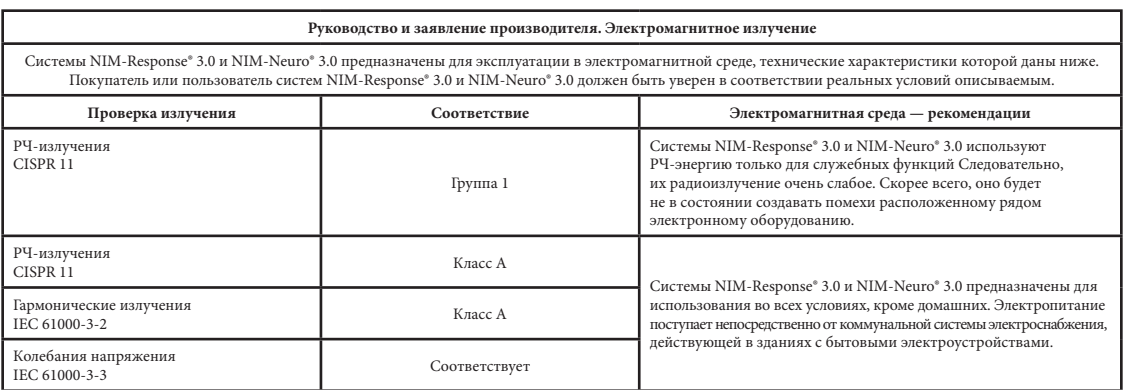

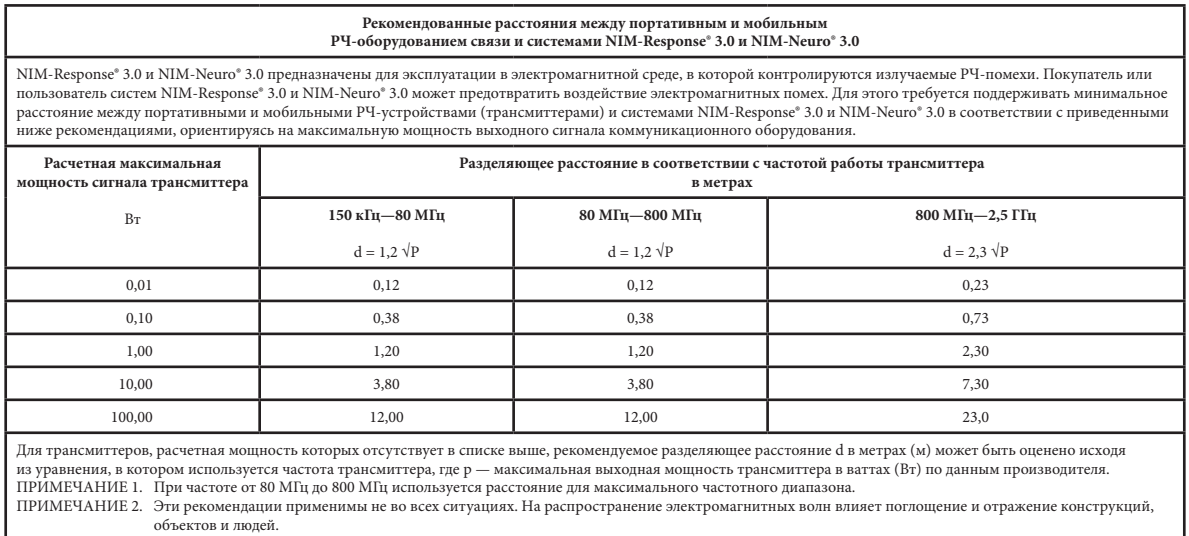

 $\overline{\phantom{a}}$ 

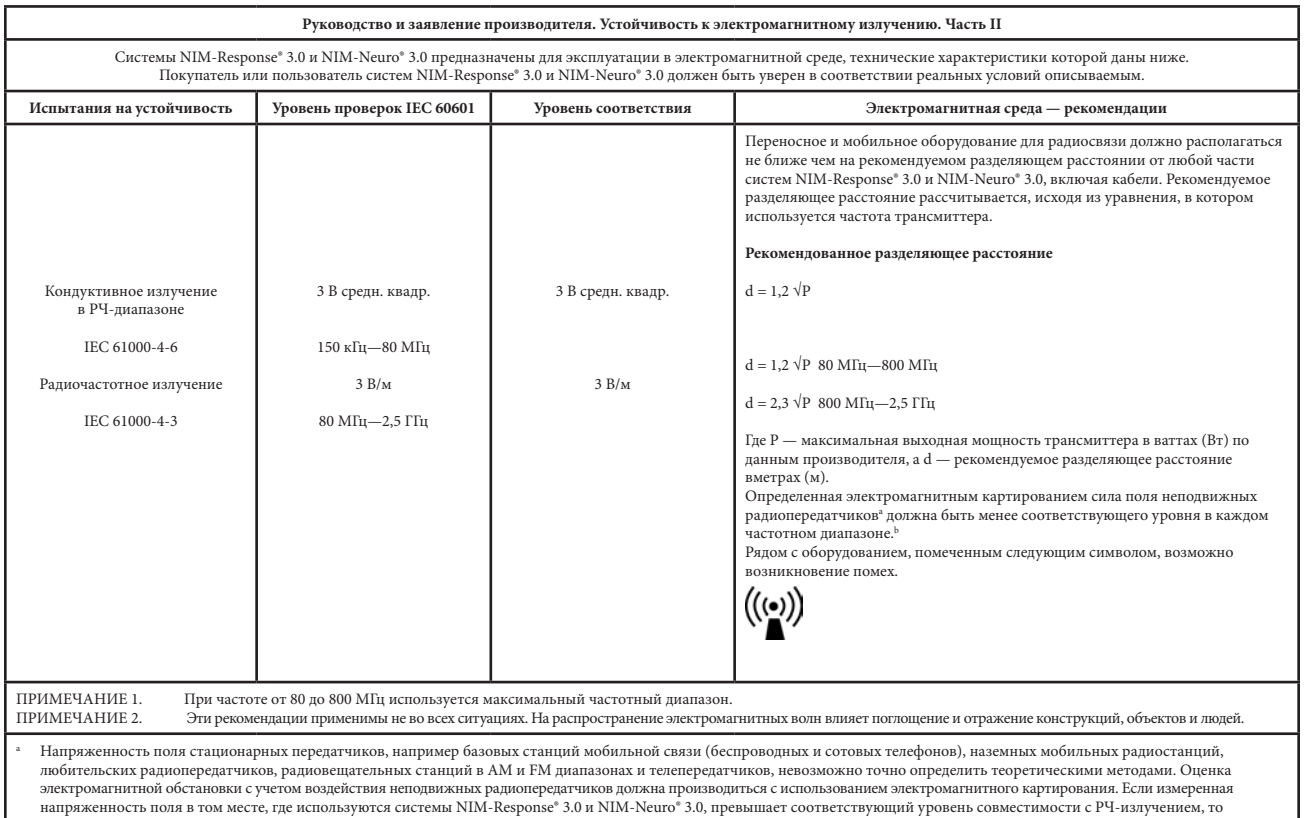

напряженность поля в том месте, где используются системы NIM-Response® 3.0 и NIM-Neuro® 3.0, превышает соответствующий уровень совместимости с PЧ-излучением, то<br>следует пронаблюдать за работой этих систем, чтобы убедиться

 $^{\rm b}$  В частотном диапазоне от 150 кГц до 80 МГц сила полей должна быть менее 3 В/м.

# **ОГРАНИЧЕННАЯ ГАРАНТИЯ**

- A. Настоящая ограниченная гарантия предоставляется покупателю систем Medtronic NIM-Neuro® 3.0 и NIM-Response® 3.0. Данная ограниченная гарантия распространяется только на покупателя, который приобрел системы NIM-Neuro® 3.0 и NIM-Response® 3.0 непосредственно в корпорации Medtronic или в ее дочерней компании либо у официального дистрибьютора или представителя корпорации. Системы NIM-Neuro® 3.0 и NIM-Response® 3.0 могут включать базовую стойку (в том числе шнур питания), блок интерфейса пациента, симулятор и детектор подавления помех (именуемые далее «Компоненты системы»), устройство Surgeon Mini Screen и кабель к нему, клавиатуру, систему печати, тележку, ящик для хранения, кабель для микроскопа и набор приспособлений для видео- и аудиозаписи (именуемые далее «Дополнительные приспособления»), ручной переключатель электродов APS (именуются далее «Многоразовые компоненты») и одноразовые электроды и датчики (именуемые далее «Одноразовые компоненты»); перечисленные выше элементы вместе именуются «Продукт», если явным образом не оговаривается иное.
	- (1) Если Компонент системы в течение срока действия этой ограниченной гарантии (в течение 1 года со дня продажи нового Компонента системы или в течение 90 дней со дня продажи восстановленного или подержанного Компонента системы) окажется не в состоянии функционировать в соответствии с заявленными корпорацией Medtronic характеристиками, то корпорация Medtronic произведет ремонт либо замену двигателя или любых его частей.
	- (2) Если Дополнительное приспособление в течение срока действия этой ограниченной гарантии (в течение 90 дней со дня продажи нового Дополнительного приспособления) окажется не в состоянии функционировать в соответствии с заявленными корпорацией Medtronic характеристиками, то корпорация Medtronic произведет ремонт либо замену этого Дополнительного приспособления или любых его частей.
	- (3) Если Многоразовый компонент в течение срока действия этой ограниченной гарантии (в течение 30 дней со дня продажи нового Многоразового компонента) окажется не в состоянии функционировать в соответствии с заявленными корпорацией Medtronic характеристиками, то корпорация Medtronic произведет ремонт либо замену этого Многоразового компонента или любых его частей.
	- (4) Если Одноразовый компонент до истечения срока его годности окажется не в состоянии функционировать в соответствии с заявленными корпорацией Medtronic характеристиками, то корпорация Medtronic произведет замену этого Одноразового компонента.

# Б. — Для получения права на данную ограниченную гарантию должны выполняться следующие условия:<br>(1) Пролукт лолжен быть использован до истечения срока голности (в случае его наличия).

- (1) Продукт должен быть использован до истечения срока годности (в случае его наличия).
- (2) Продукт должен использоваться в соответствии с обозначениями и не должен модифицироваться, использоваться неправильно или не по назначению. Продукт не должен быть поврежден или подвергнут ненадлежащему обращению.
- (3) Корпорацию Medtronic следует оповестить в письменной форме в течение 30 (тридцати) дней после обнаружения дефекта.
- (4) Продукт должен быть возвращен в корпорацию Medtronic в течение 30 (тридцати) дней после получения корпорацией Medtronic уведомления в соответствии с пунктом 3.
- (5) В зависимости от результатов исследования продукта специалистами Medtronic, корпорацией Medtronic будет определено, что: (i) Продукт не подвергался ремонту и не изменялся никем, кроме специалистов корпорации Medtronic или ее официальных представителей, (ii) Продукт использовался только в нормальных условиях и (iii) регулярно выполнялось предписанное эксплуатационное и сервисное обслуживание Продукта (если это применимо к данному случаю).
- В. Данная ограниченная гарантия имеет ограничения в виде оговоренных условий. НАСТОЯЩАЯ ОГРАНИЧЕННАЯ ГАРАНТИЯ ЗАМЕНЯЕТ ВСЕ ОСТАЛЬНЫЕ ГАРАНТИИ, ПРЯМЫЕ ИЛИ ОПОСРЕДОВАННЫЕ, КАК РЕГЛАМЕНТИРУЕМЫЕ ЗАКОНОДАТЕЛЬСТВОМ, ТАК И ИНЫЕ, В ТОМ ЧИСЛЕ ЛЮБЫЕ ПОДРАЗУМЕВАЕМЫЕ ГАРАНТИИ КОММЕРЧЕСКОЙ ВЫГОДЫ ИЛИ СООТВЕТСТВИЯ КАКОЙ-ЛИБО КОНКРЕТНОЙ ЦЕЛИ. Нипри каких обстоятельствах корпорация Medtronic не несет ответственности за любой случайный, опосредованный, предполагаемый или аналогичный ущерб, являющийся следствием дефекта, сбоя или неправильного функционирования системы NIM 3.0, независимо от того, основана ли претензия на гарантийных обязательствах, контракте, отсутствии внимания или на чем-либо другом.
- Д. Вышеизложенные исключения и ограничения не могут пониматься или истолковываться таким образом, чтобы противоречить обязательным положениям применяемых правовых норм. Пользователи могут воспользоваться обязательными правами на гарантию согласно законам, контролирующим продажи товаров народного потребления. Если какая-либо часть или условие данной ограниченной гарантии определяются судом компетентной юрисдикции как незаконные, не имеющие возможности служить основанием для иска или противоречащие применяемым правовым нормам, оставшаяся часть ограниченной гарантии будет считаться имеющей юридическую силу и все права и обязательства будут толковаться и принудительно обеспечиваться, как если бы данная ограниченная гарантия не содержала отдельных частей или условий, которые считаются юридически не имеющими силу.

Garantie Limitée / Garanzia Limitata / Garantieerklärung / Garantía Limitada / Beperkte Garantie / Begrænset Garanti / Rajoitettu Takuu / Begränsad Garanti / Garantia Limitada / Περιορισμενη Εγγυηση / Ograniczona Gwarancja / Omezená Záruka / Korlátozott Szavatosság / Sinirli Garanti / Begrenset Garant www.medtronicENT-TechComms.com/warranties.html

#### **Для элементов с наличием агентов ТГЭ**

Устройства могут обеззараживаться посредством стерилизации паром при температуре 273—278 °F/134—137 °C в течение одного цикла продолжительностью 18 минут или же шести повторяющихся 3-минутных циклов, как указано в NHS Estates HTM 2010 parts 4 & 6: Appendix 2, Items Contaminated With TSE Agents и WHO Infection Control Guidelines for Transmissible Spongiform Encephalopathies.

#### **Трансмиссивная губчатая энцефалопатия (ТГЭ): ПОЛИТИКА ВОЗВРАТА**

Подразделение Medtronic Powered Surgical Solutions (MPSS) не будет предоставлять права на возврат и не будет осуществлять прием продуктов MPSS, находившихся в непосредственном контакте с пациентами или загрязненных жидкостями организма пациента, имеющего предполагаемый или подтвержденный диагноз трансмиссивной губчатой энцефалопатии (ТГЭ) или болезни Крейтцфельда-Якоба (БКЯ). Кроме того, подразделение MPSS рекомендует, чтобы все продукты Medtronic PSS, использованные для пациентов с подтвержденным диагнозом ТГЭ, подвергались термической утилизации. Обращайтесь в региональное представительство для замены продуктов, которые были подвергнуты термической утилизации в соответствии с положениями данной политики возврата, или для получения оборудования во временное пользование, пока исходное оборудование находится в карантине. Для получения дополнительной информации о заражении ТГЭ обращайтесь в отдел нормативно-правового регулирования MPSS. **Инструменты MPSS для рассечения, использованные для пациентов с предполагаемым диагнозом ТГЭ или БКЯ, должны подвергаться термической утилизации.**

Если диагноз ТГЭ или БКЯ не подтверждается, оборудование многократного применения, находившееся в карантине, может снова использоваться после проведения соответствующей чистки, обеззараживания и стерилизации.

Приводящиеся ниже рекомендации не имеют строго обязательного характера и могут изменяться в зависимости от конкретных особенностей политики и процедур, применяемых в различных медицинских учреждениях. Персонал медицинского учреждения при наличии подозрений на возможность заражения болезнью Крейтцфельда-Якоба (БКЯ) или другой формой трансмиссивной губчатой энцефалопатии (ТГЭ) должен связаться со специалистами по инфекционному контролю своего учреждения для получения информации о текущих процедурах и политике, касающейся обработки оборудования многократного использования.

Оборудование многократного использования Legend, которое применялось для пациентов с подозрением на болезнь Крейтцфельда-Якоба (БКЯ) или другую форму трансмиссивной губчатой энцефалопатии (ТГЭ), должно помещаться в карантин и не использоваться до подтверждения или исключения диагноза. Оборудование многократного использования Legend должно помещаться в карантин упакованным в жесткий герметичный контейнер после проведения соответствующей чистки, обеззараживания и стерилизации и находиться в этом карантине вплоть до постановки окончательного диагноза.

MEDTRONIC XOMED INC. 6743 Southpoint Drive North Jacksonville, FL 32216 USA www.medtronicENT.com www.medtronicENT-TechComms.com

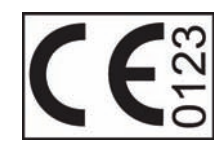

Medtronic B.V. Earl Bakkenstraat 10 6422 PJ Heerlen The Netherlands Тел.: 011-31-45-566-8000 Факс: 011-31-45-566-8668

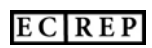